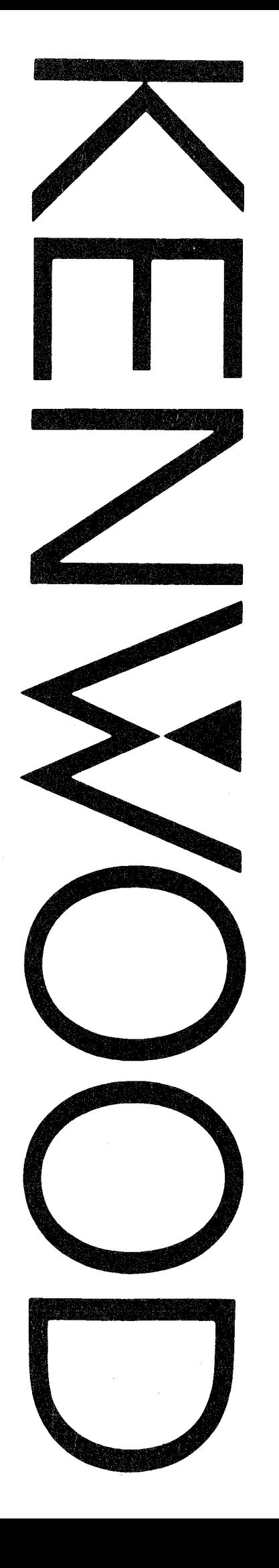

PROGRAMMABLE DIGITAL **STORAGE OSCILLOSCOPE DCS-9300 DCS-9100 DCS-9320 DCS-9120 INSTRUCTION MANUAL** 

KENWOOD CORPORATION

 $\mathbb O$  PRINTED IN JAPAN B63-0103-10(N) 26411

# **SAFETY**

### **SimboI in This Manual**

 $\triangle$  This symbol indicates where applicable cautionary or other imformation is to be found.

# Power Source

This equipment operates from a power source that does not apply more than 250 V rms between the supply conductors or between either supply conductor and ground. A protective ground connection by way of the grounding conductor in the power cord is essential for safe operation.

#### **Grounding the Product**

This equipment is grounded through the grounding conductor of the power cord. To avoid electrical shock, plug the power cord into a properly wired receptacle before connecting to the equipment input or output terminals.

Use the **Proper Power Cord**  Use only the power cord and connector specified for your product.

Use the Proper Fuse To avoid fire hazard, use a fuse of the correct type.

# Do not Operate in Explosive Atmospheres

To avoid explosion, do not operate this product in an explosive atmosphere.

#### Do not Remove Cover or Panel

To avoid personal injury, do not remove the cover or panel. Refer servicing to qualified personnel.

#### **Voltage Conversion**

If the power source is not applied to your product, contact your dealer. To avoid electrical shock, do not perform the voltage conversion.

 $*$  There are items in this manual that are indicated by a  $\triangle$  mark.

This mark is used to indicate items with which caution must be used to protect the safety of the customer using this instrument, and to prevent damage or destruction of the instrument. **Please read the manual carefully, and use this instrument correctly.** 

# **ABOUT THE INSTRUCTION MANUAL**

This instruction manual covers the four models, DCS-9300, DCS-9100, DCS-9320, and DCS-9120. These models are same with the following exceptions:

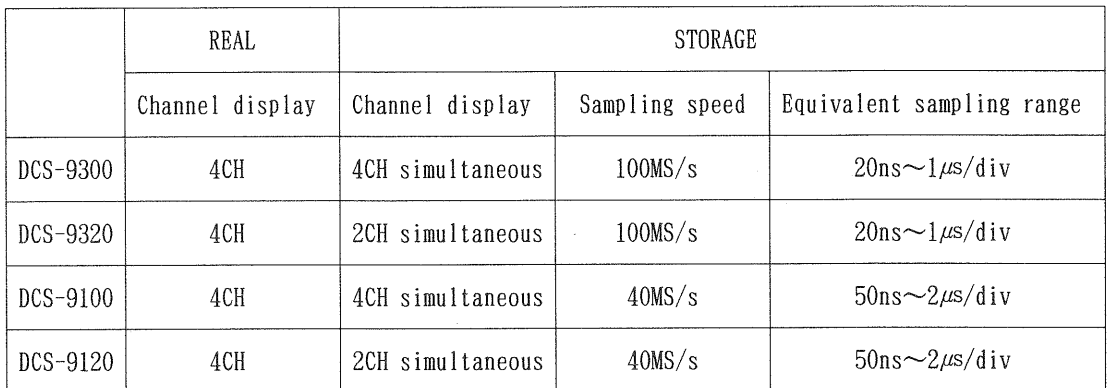

This manual uses the following symbols:

CD Descriptions in < > apply to the DCS-9320 and DCS-9120 in contrast to the DCS-9300 and DCS-9100.

(2) Descriptions in [ ] apply to the DCS-9100 and DCS-9120 in contrast to the DCS-9300 and DCS-9320.

L,

Please read the descriptions that apply to your model.

# **CONTENTS**

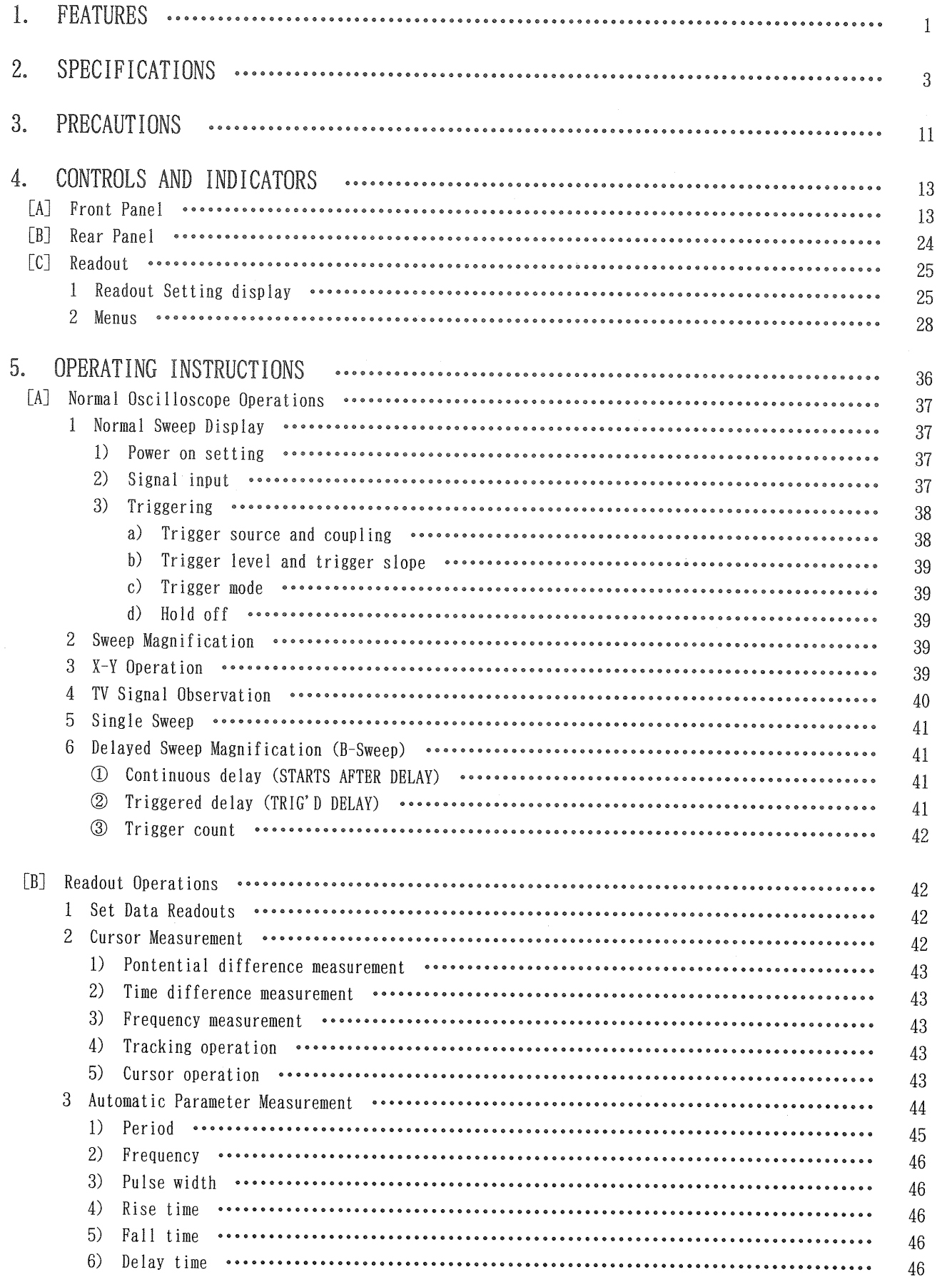

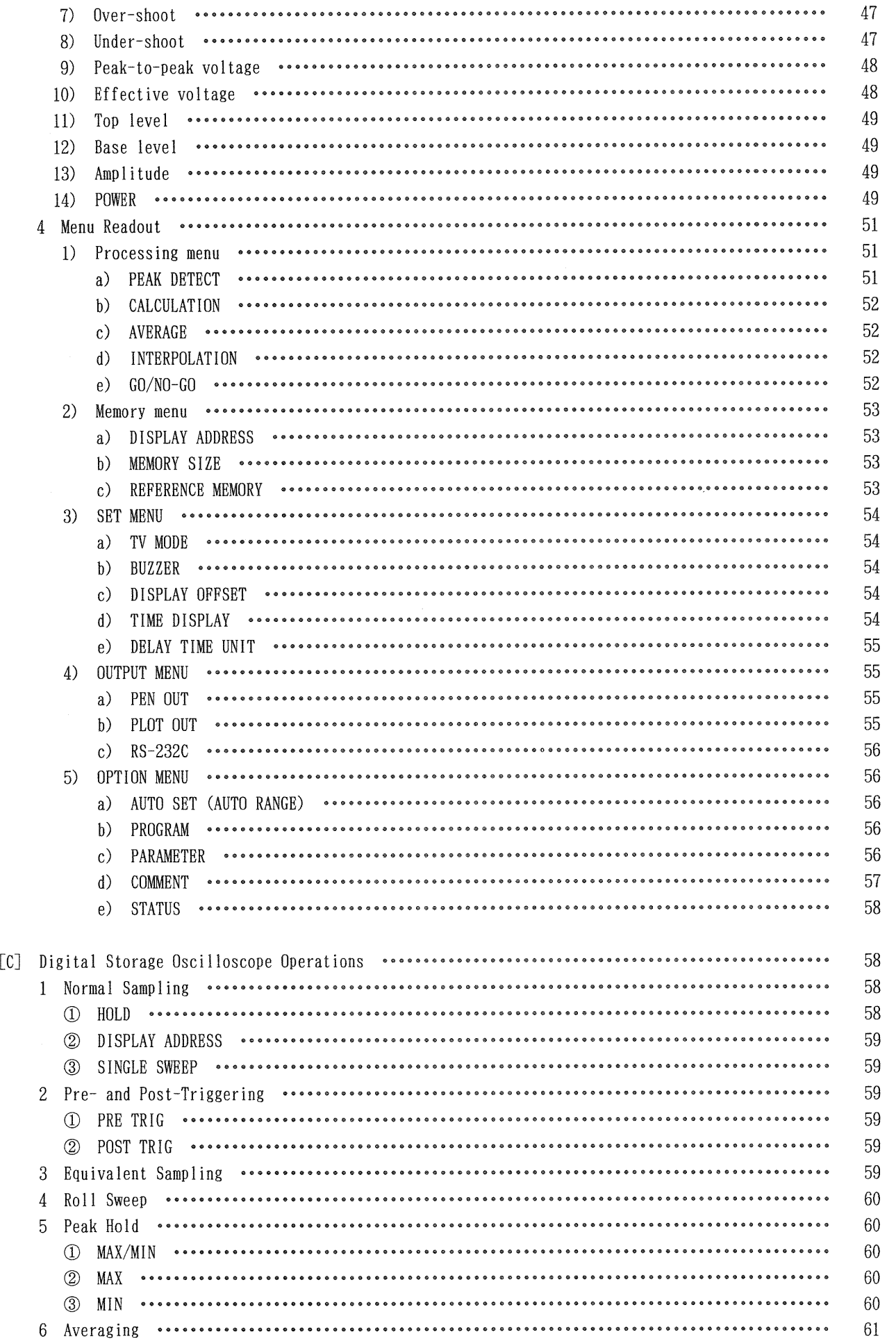

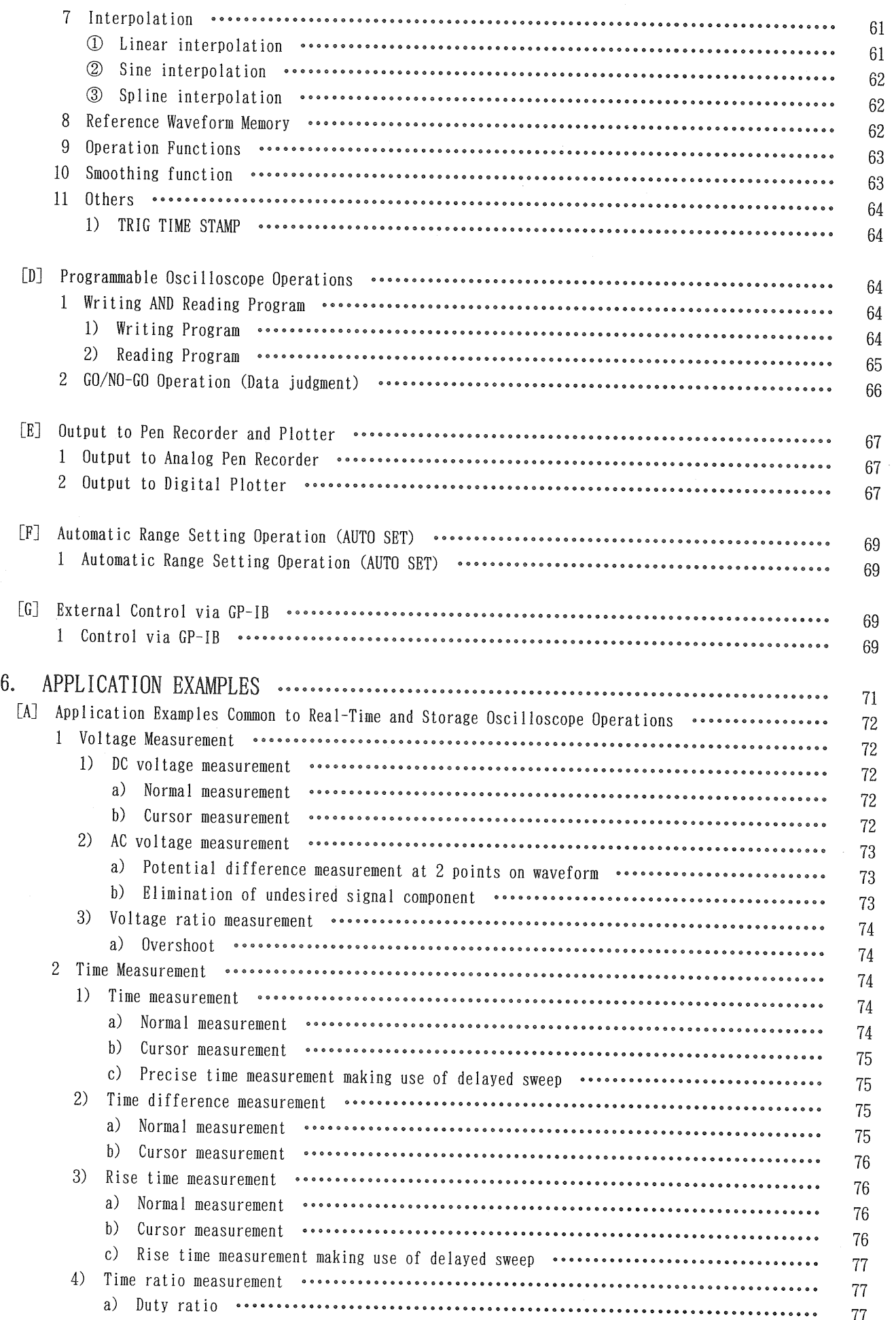

 $\hat{\mathcal{L}}$ 

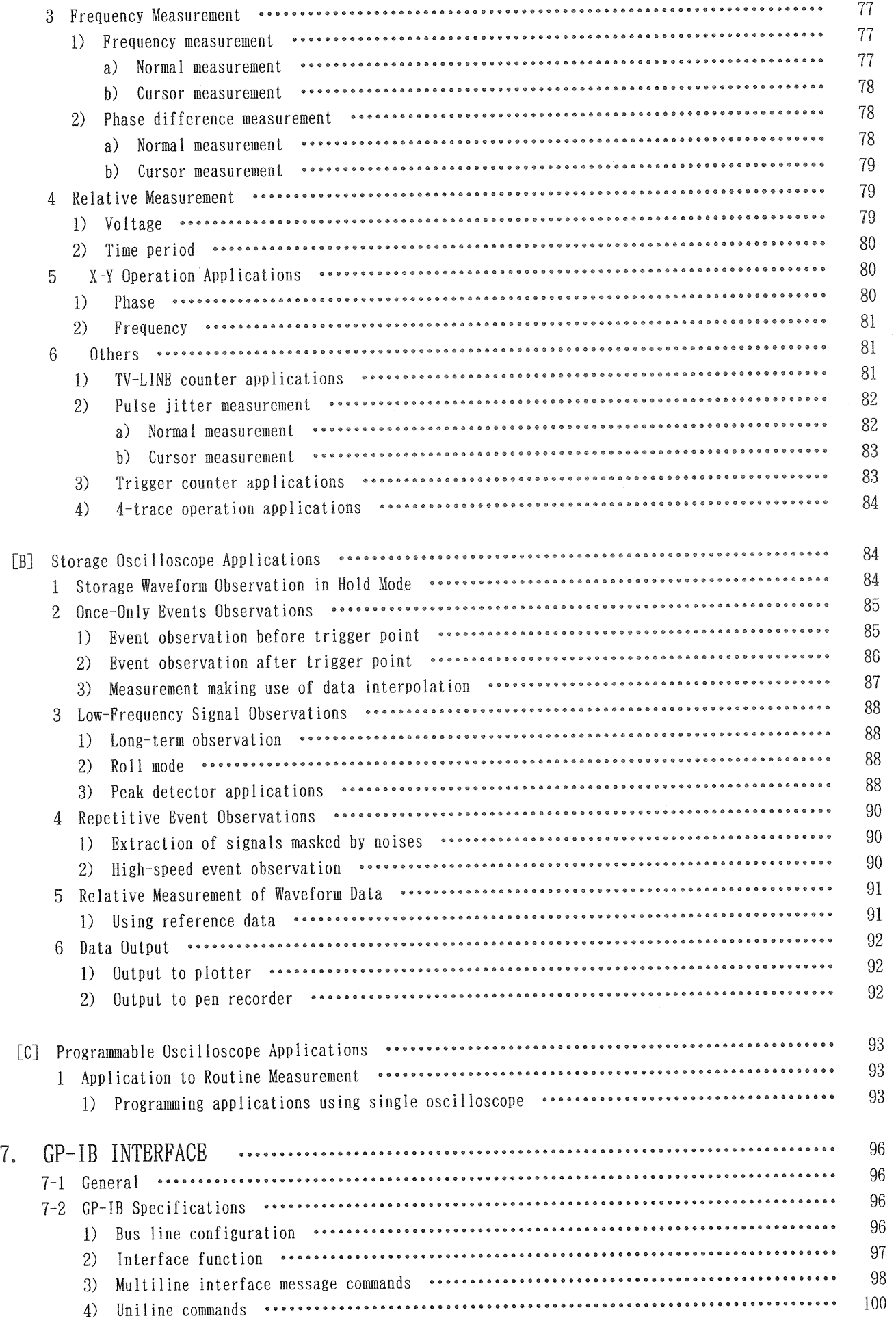

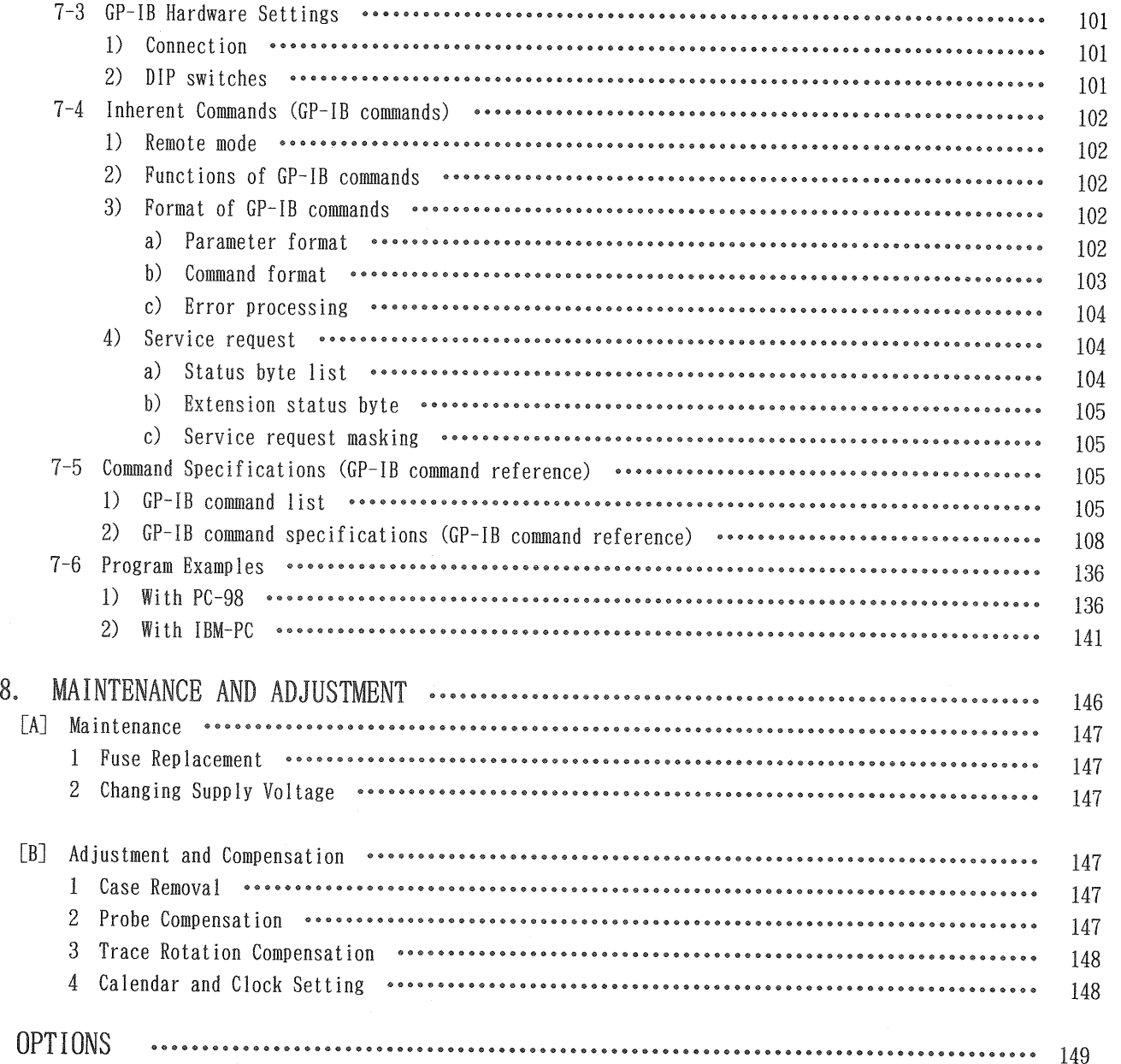

 $\hat{\mathcal{A}}$ 

# **1. FEATURES**

The DCS series are a 4-trace simultaneous sampling digital storage oscilloscope featuring the bandwidth of 100MHz, maximum sampling speed of 10ns per word [25ns per word], and storage capacity of 8bits $\times$ 16000 words per channel.

It offers easy-to-use switch layout on the panel, menu-driven operations and free-setting 100-step programming for simple waveform storage and observation, which have been complicated.

As an ordinary oscilloscope, it has a wide bandwidth ranging from DC to 100MHz and full-range attenuators in 4 channels for furthered multi-trace observation efficiency.

The readout function displays switch settings and other various set data on the CRT. Thus, the user may check the operating conditions on the CRT at any time.

In addition, the DCS-9300 [DCS-9100] is capable of external control via the GP-IB interface and data output to a pen recorder and pen plotter.

- 1 . The maximum sampling speed of 10ns per word [25ns per word] (4-channel simultaneous sampling) enables high-speed waveform observation of once-only events, transient events, sudden events, etc. in multitraces. <The DCS-9320/9120 provide simultaneous sampling for two channels. >
- 2. The waveform storage has 16K-word data memory per channel. The reference waveform storage also has 16Kword memory per channel. Each memory may be used as a 2K-word memory or may be divided into eight 2K-word areas for memory setting ideal for applications.
- 3. The ordinary real-time oscilloscope may be switched into a digital storage oscilloscope with a mode selector switch easily. The storage oscilloscope functions may be used easily in the same manner as the real-time osci1loscope functions.
- 4. The digital storage sampling speed is variable between 10ns per word [25ns per word] and 2.5s per word  $(2\mu s/division [5\mu s/div. ]$  to 500s/division) for a wide range of observations from high-speed to ultra -low-speed phenomena. Sampling is also possible during delayed sweep. Thus, complicated waveform may be measured easily.
- 5. Independent full-range attenuators provided for 4 channels enable true 4-channel trace observation free from voltage range restrictions, which have been placed on channels with external trigger signals.
- 6. The TV-LINE triggering line selector function allows precise measurement of horizontal video signals.
- 7. A wide range of triggering selection for storage operations; Normal triggering, delayed sweep triggering, pre-triggering of 80 divisions, and post-triggering of 10000 divisions. With this feature, phenomena which have been beyond measurement can be observed.
- 8. Pre-triggerable random equivalent sampling enables phenomena repeating at high speed to be stored. At low speed, the roll sweep function offers continuous waveform observation at all time.
- 9. The automatic range function allows to specify the number of wave crests and amplitude for speedy setting in accordance with measurement applications.
- 10. 100 steps  $(20\times5)$  set by the user may be stored through panel operation. Setting suitable for measurement condition can be reproduced easily and accurately for convenience for periodical measurement sequences.
- 11. Menu-driven operations using function keys for efficient control of various functions. Preliminary settings may be handled on the menu to reduce troublesome startup procedures.
- 12. Digital storage data may be output to an analog pen recorder, digital plotter (compliant with the HP-GL) through the GP-IB or RS-232C, computer through the GP-IB, etc.
- 13. The GP-IB interface is provided as standard for external control.
- 14. The X-Y mode capable of X-axis selection may be used in both the real-time and storage operations.
- 15. With the peak hold function by detecting glitches of 50ns wide, abnormal spikes, etc. in the power supply may be monitored.
- 16. Triggering time storage display (TRIG. TIME STAMP) a 1 lows no-manned measurement of once-only events.
- 17. Any four of fourteen automatic waveform parameter measurement items such as the amplitude, rise time, fall time, effective voltage, average power, etc. may be selected and displayed on the screen. (In the storage mode)
- 18. GO/NO-GO judgment is possible in a preset range. (at storage mode operation)
- 19. Easy-to-operate cursor measurement using tracking and two knobs offers efficient waveform measurement.
- 20. The data interpolation secures high resolution for high-speed events. In addition, inter-channel operation allows power calculation, etc.
- 21. The display address function enables all the data in the memory to be observed. (Data display address is variable. )
- 22. In data holding, data may be contracted up to  $1/10$  or magnified up to 100 magnifications for wide range of analysis of measured data.

# **2. SPECIFICATIONS**

# **[ReaI-Time Osci 11oscope Sect ion]**

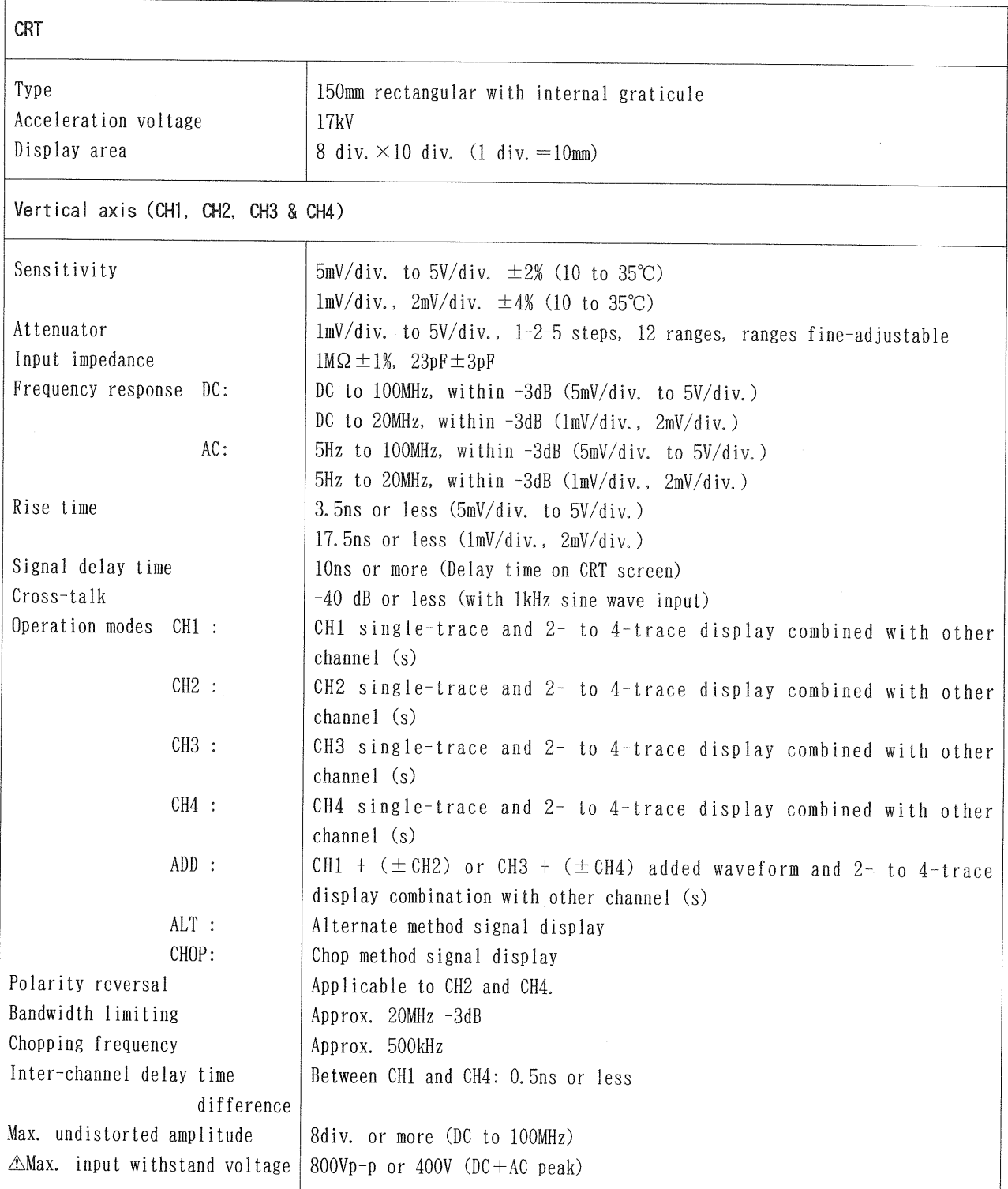

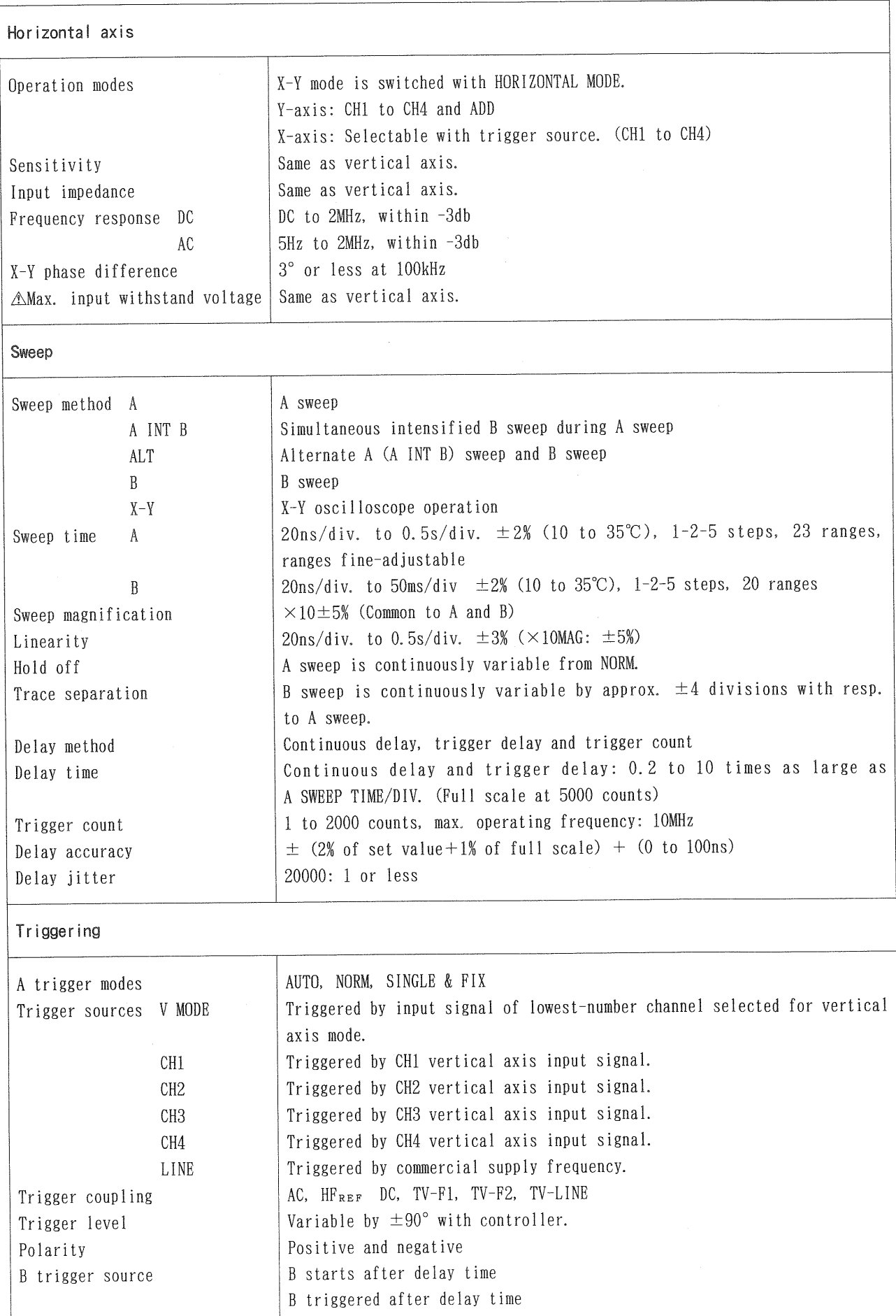

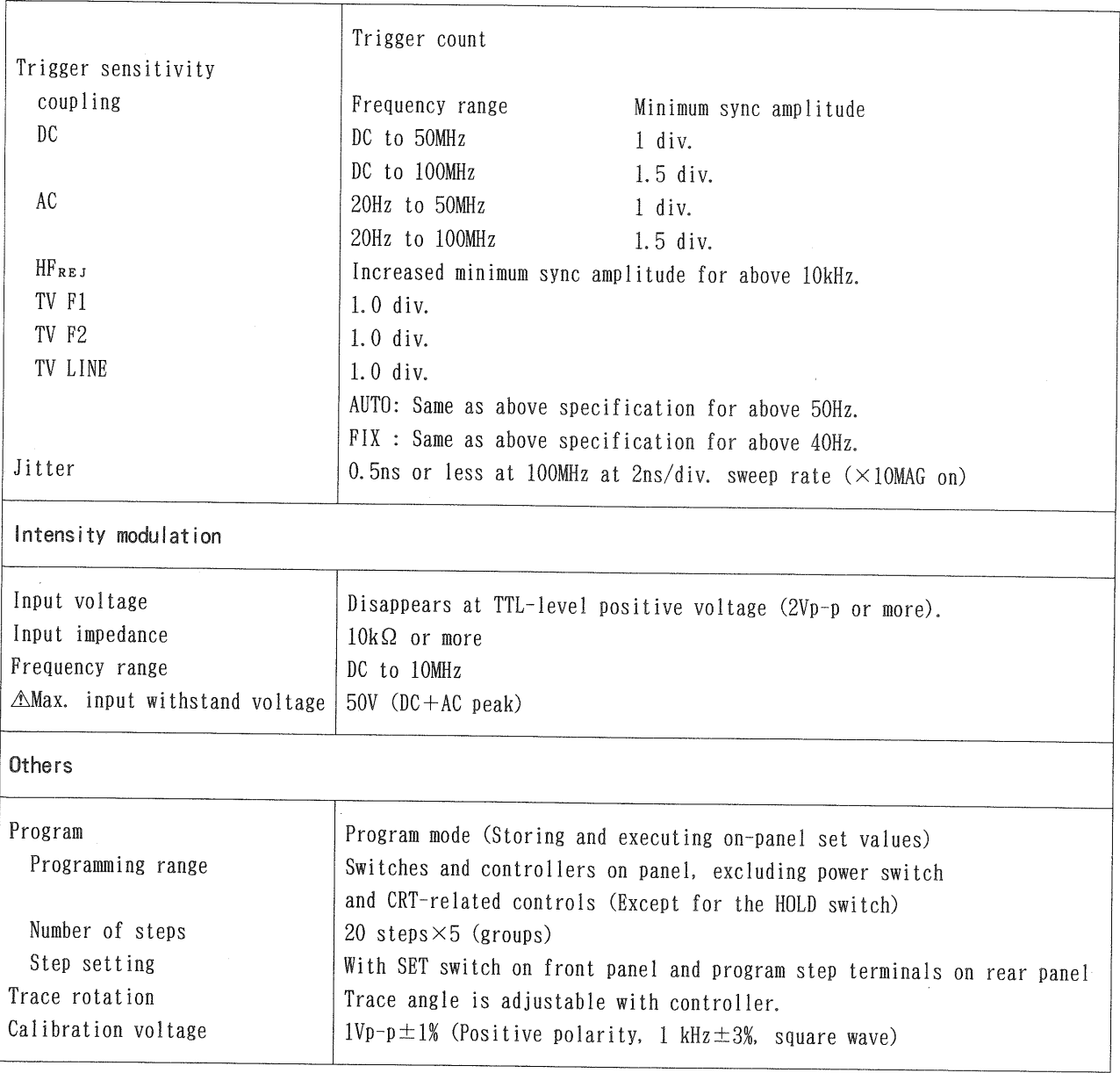

# **[Storage Sect ion]**

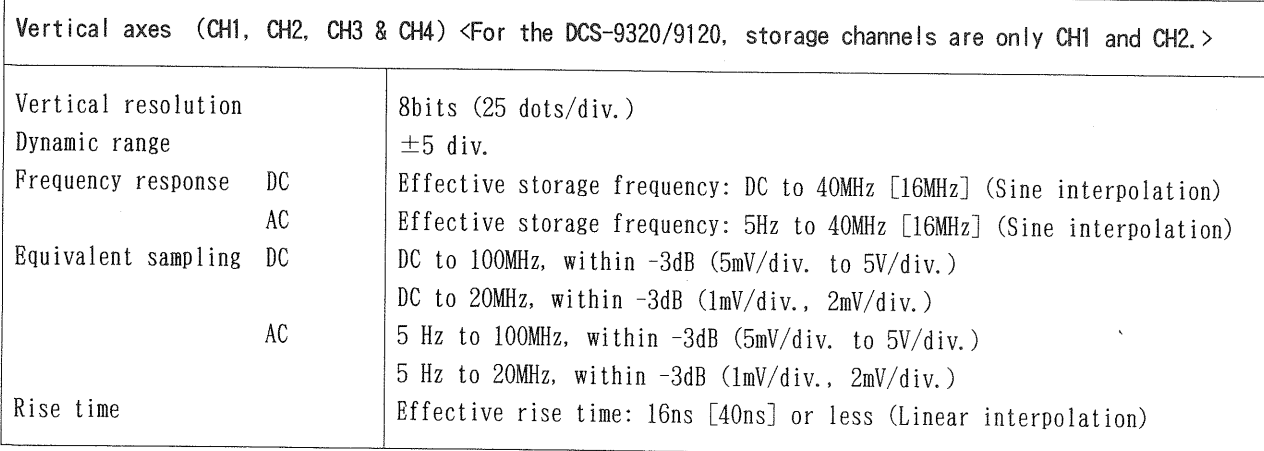

**Memory capacity (Memory capacity used in each mode)** 

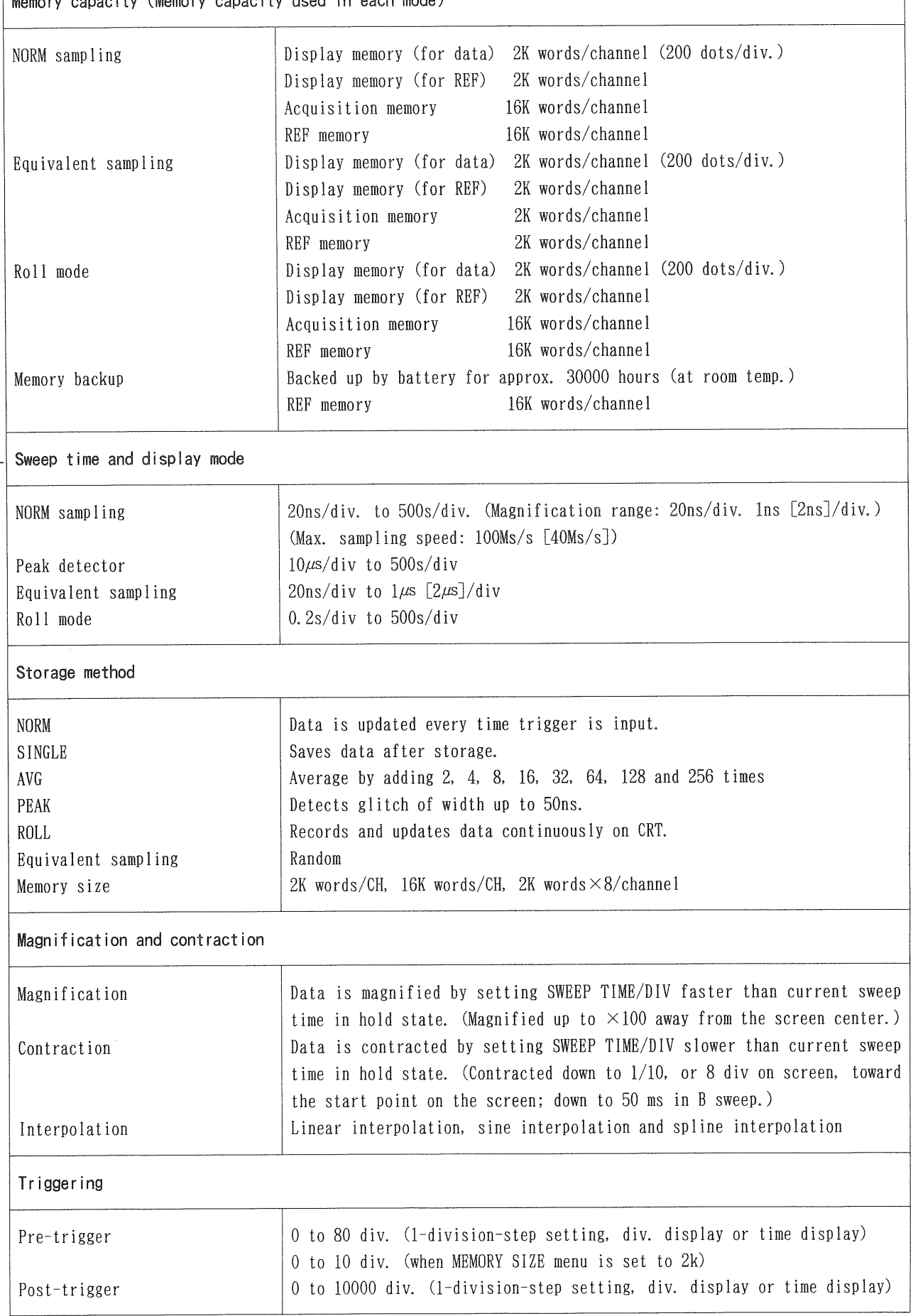

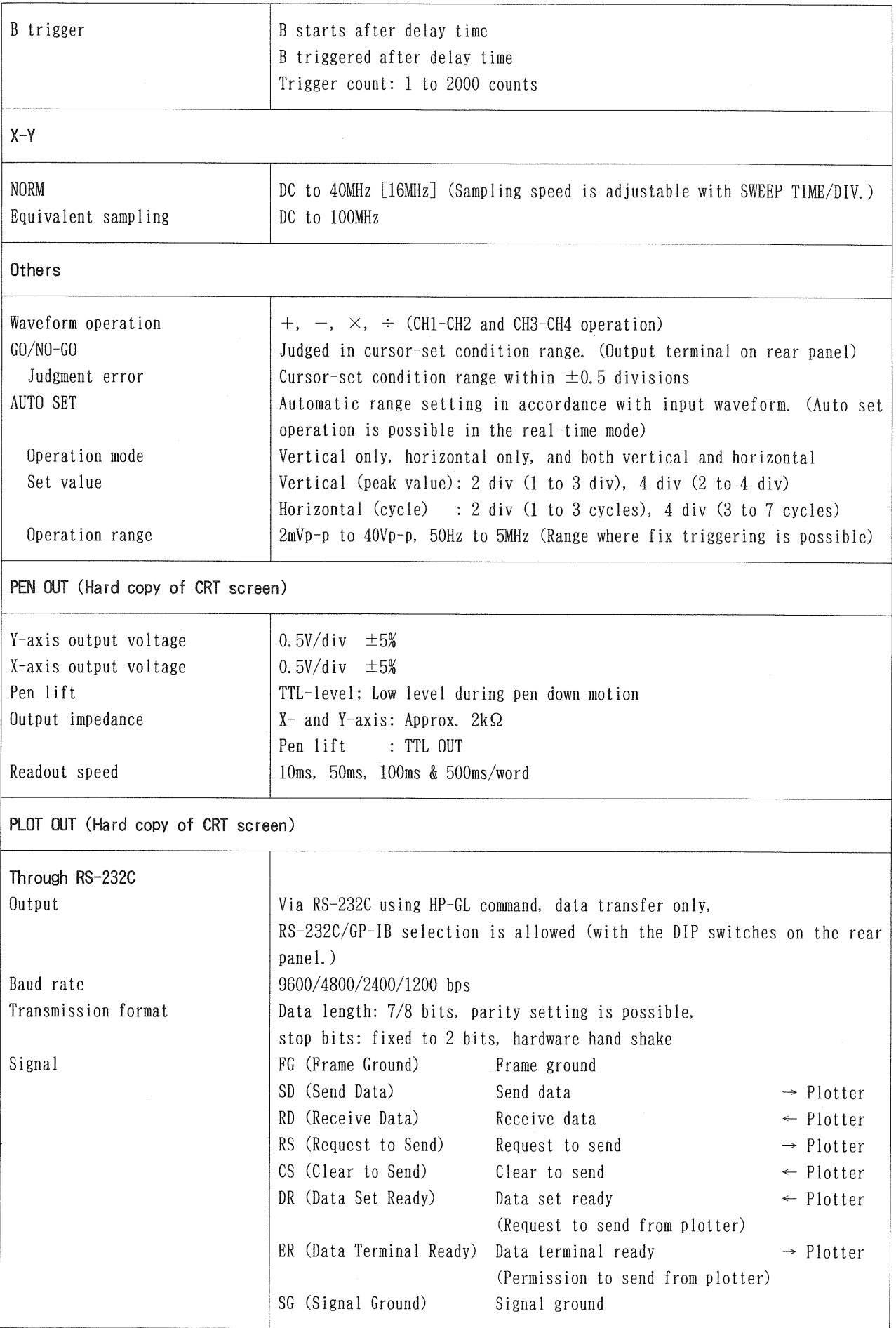

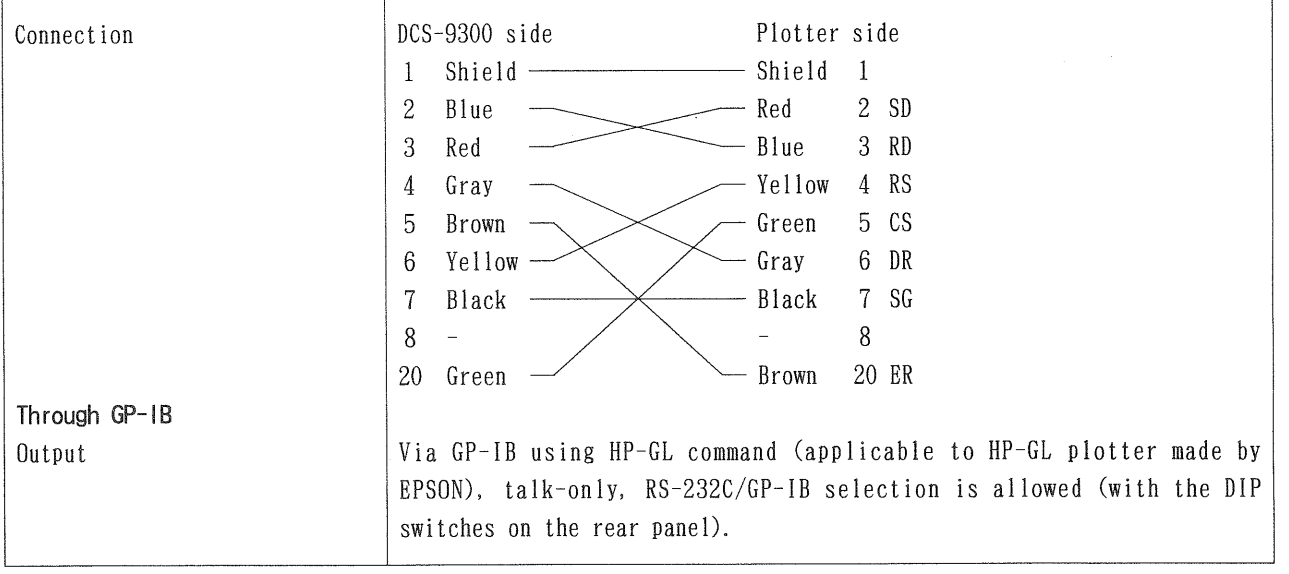

# **[Readout Sect ion]**

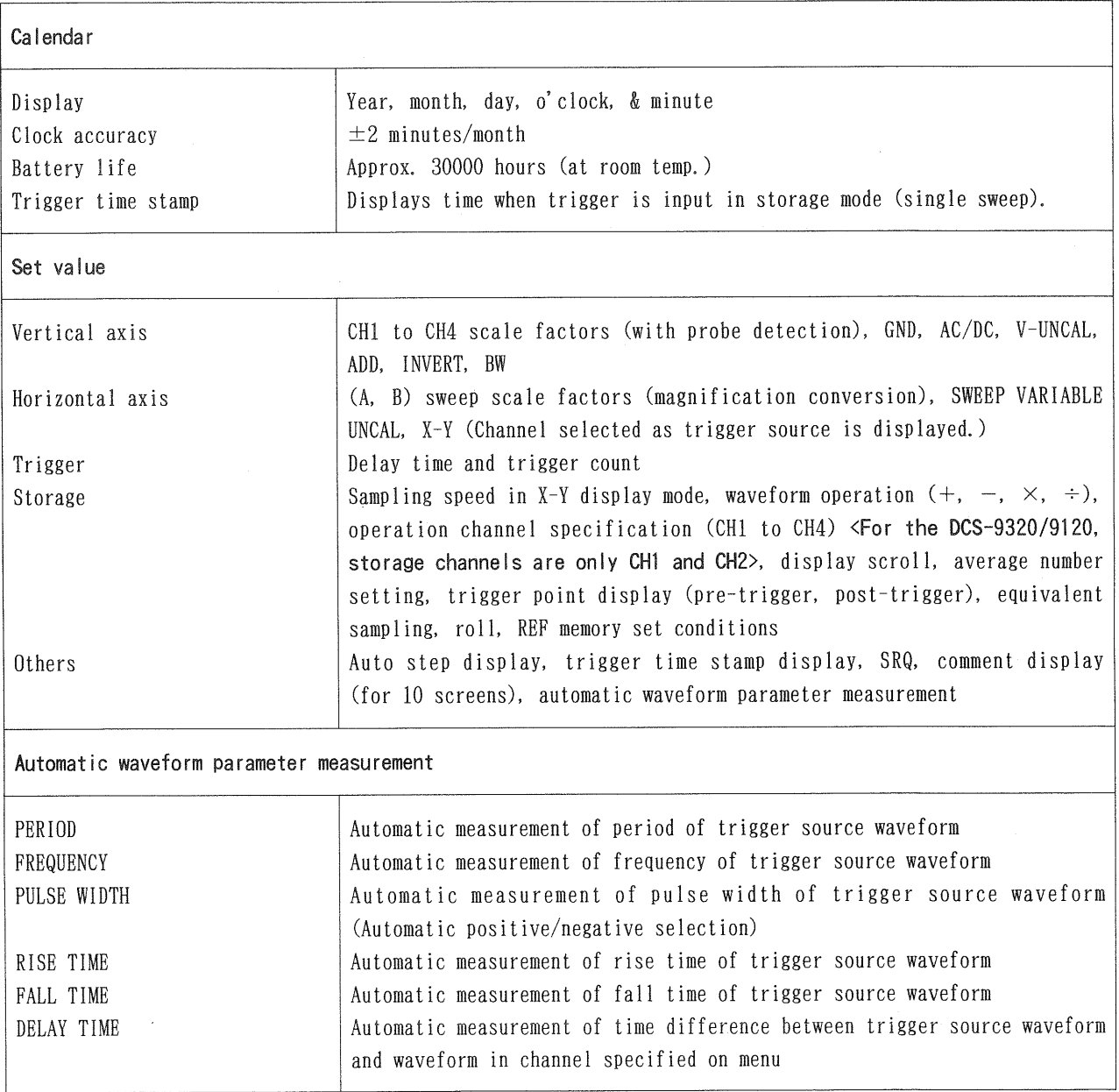

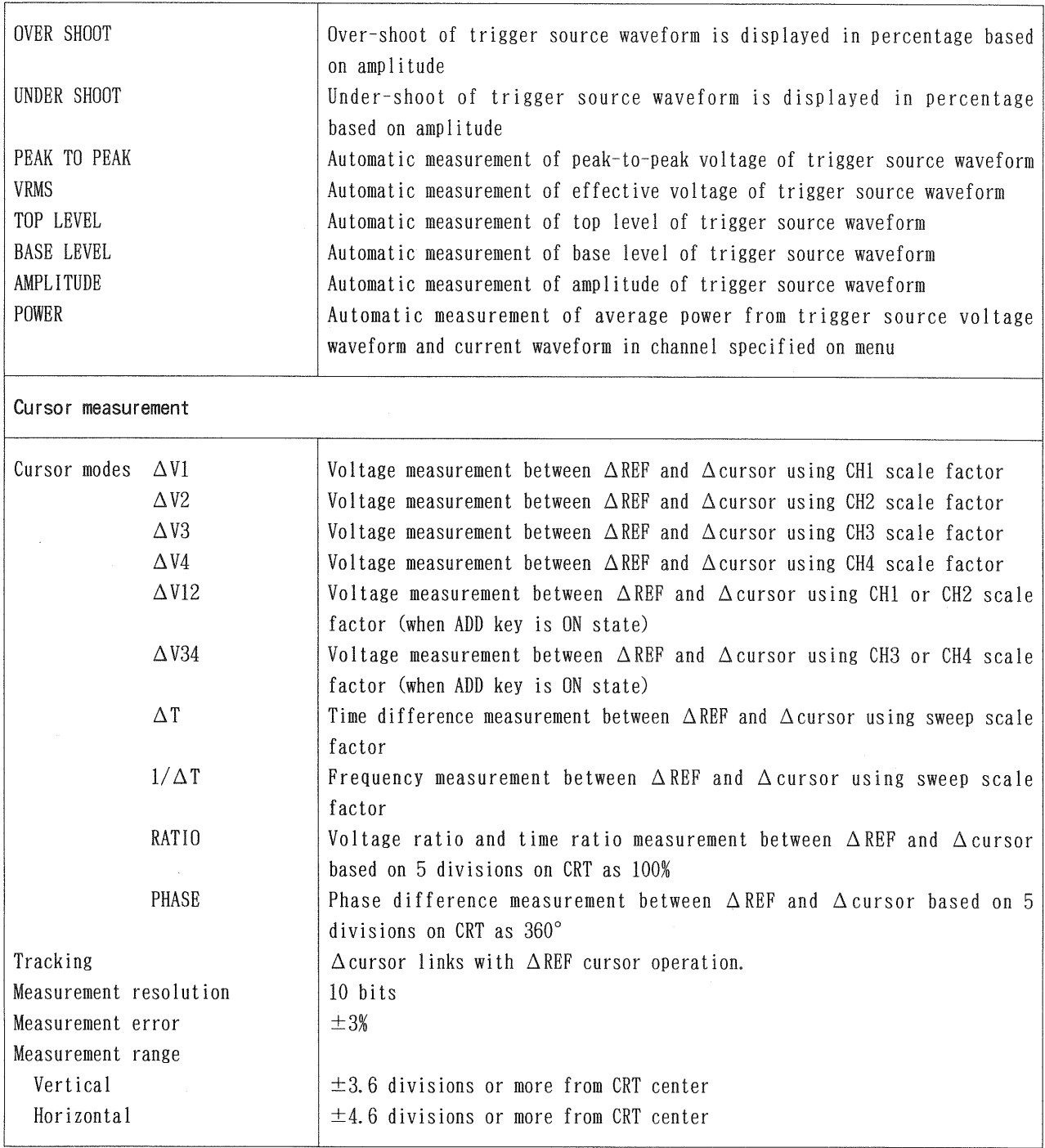

# [Power **Supp1y Sect ion]**

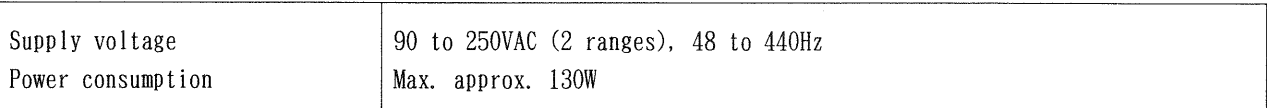

# **[Other Speci ficat ions]**

r

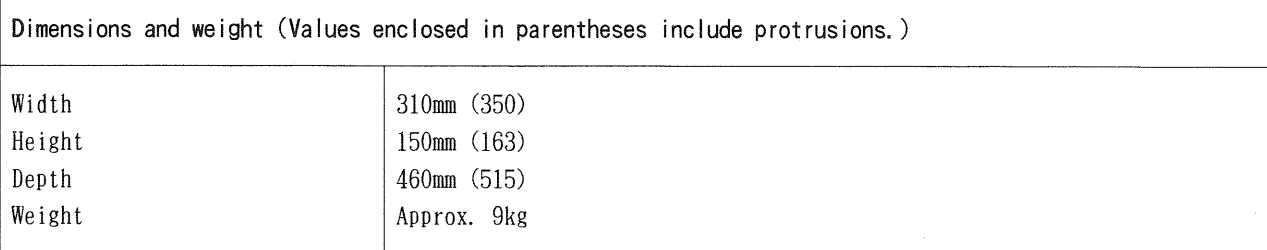

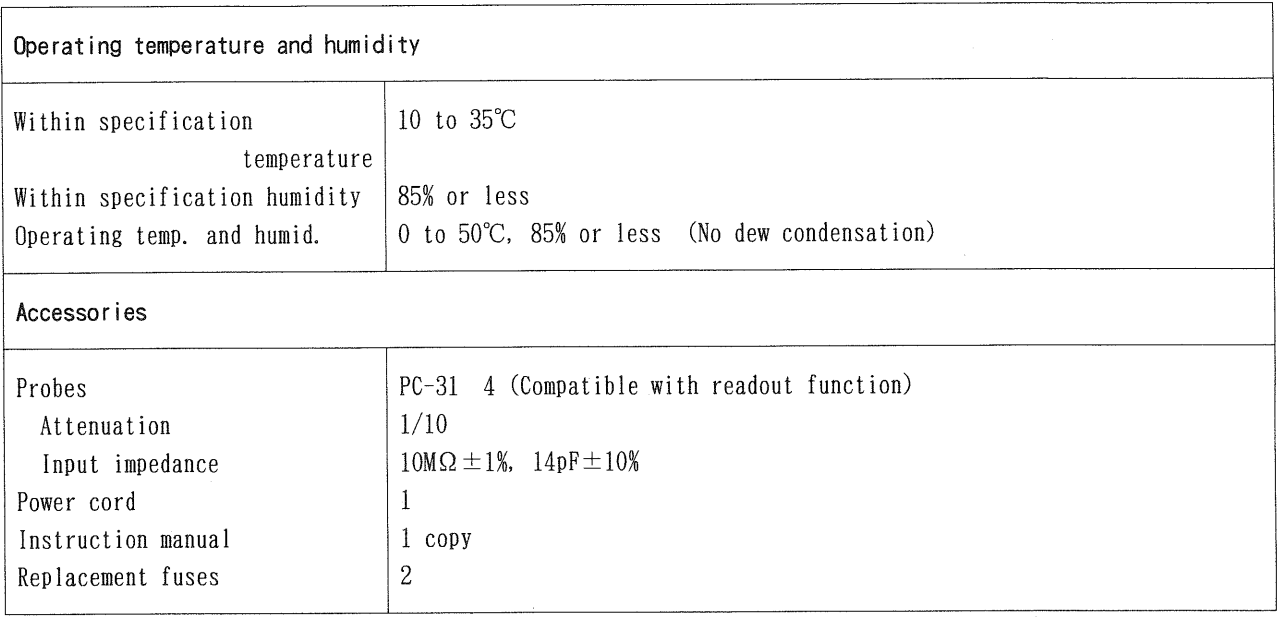

# **[Interface]**

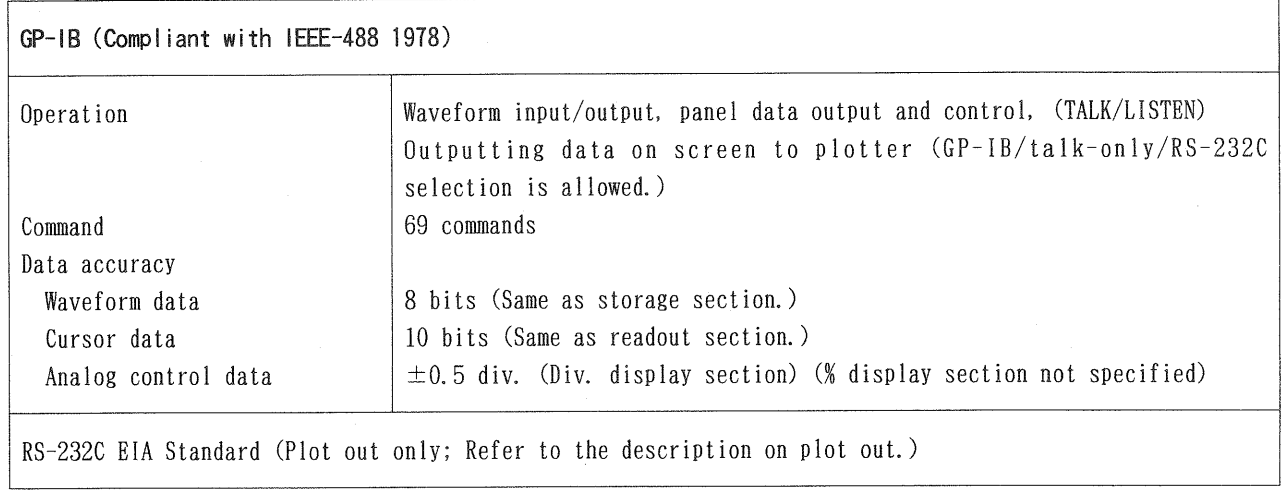

 $\mathcal{L}_{\mathcal{L}}$ 

 $\blacksquare$  The specifications are subject to change without notice.

# **3. PRECAUTIONS**

- 1. Check the supply voltage before using the DCS-9000 series. Two supply voltage ranges are available; 90 to 132V range and 180 to 250V range. Select the proper voltage range with the AC power selector switch on the rear panel. Improper voltage range selection may cause errors. After checking the supply voltage, connect the power cord to the wall socket. If the DCS-9000 series is to be used on different voltage, observe the maintenance instructions.
- 2. Do not use the DCS-9000 series in the following locations or conditions:
	- ① Place exposed to the direct sunlight
	- (D Hot and moist room
	- 3 Room with much mechanical vibrations
	- (1) Close to equipment generating strong magnetic force or impulse voltage
	- $\circ$  In or around a place where explosive gas is produced or stored
- 3 . Do not apply voltage exceeding the maximum withstand voltage to any input terminal.
	- A CH1, CH2, CH3 & CX4 input terminals: 800Vp-p or 400V (DC+AC peak) Z AXIS *k* PROG STEP input terminals: 50V (DC+AC peak) Do not apply voltage to any output terminal from outside.
- 4. Do not increase the intensity unnecessarily. Do not leave the trace line focused to a spot for long.
- 5 . Do not place any object on the set or block the vent hole. Otherwise, inner temperature wi11 increase, causing troubles.
- 6. High voltage is applied to some parts in the set. Refer to the maintenance instructions before removing the case.
- 7. Be sure to connect the GND terminal to the earth ground for safety before using this instrument.
- 8. The PC-31 probe supplied with this instrument has a Readout terminal. Do not use it for an instrument with no Readout terminal. Otherwise, the instrument may be damaged.
- 9. The calendar and clock have already been adjusted before shipment. If they should be incorrect at the time of purchase, readjust them. (Refer to the maintenance and adjustment instructions. )
- 10. The calendar, clock and stored data (in the reference memory only) are backed up by a built-in battery. If battery is almost dead, "BATT. DOWN" is displayed on the calendar and clock indicators. In addition, panel settings cannot be retained in the power off conditions and reset to the initial values (as shown below). In such a case, the battery should be replaced. For battery replacement, contact your dealer or our distributor.
- 11. Do not activate and deactivate the POWER switch repeatedly at an interval shorter than 5 seconds. Repeated activation and deactivation of the POWER switch may cause malfunctioning. Panel settings are subject to errors caused by disturbing noises. In such a case, deactivate the POWER switch, wait for approx. 5 seconds, then re-activate it. The initial or previous proper panel settings are restored.

11

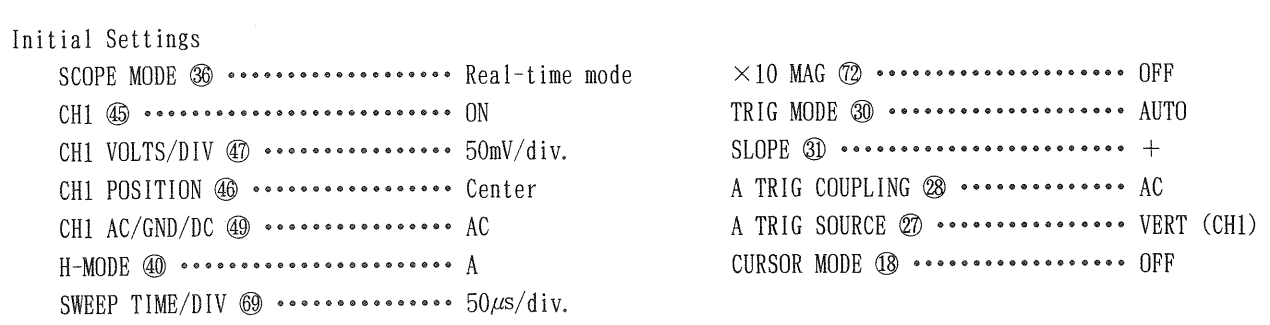

 $\mathcal{L}^{\text{max}}_{\text{max}}$ 

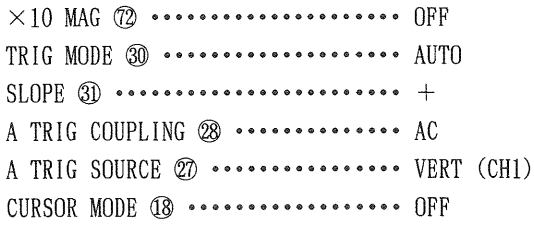

 $\tilde{\mathcal{R}}$ 

# [A] Front Panel

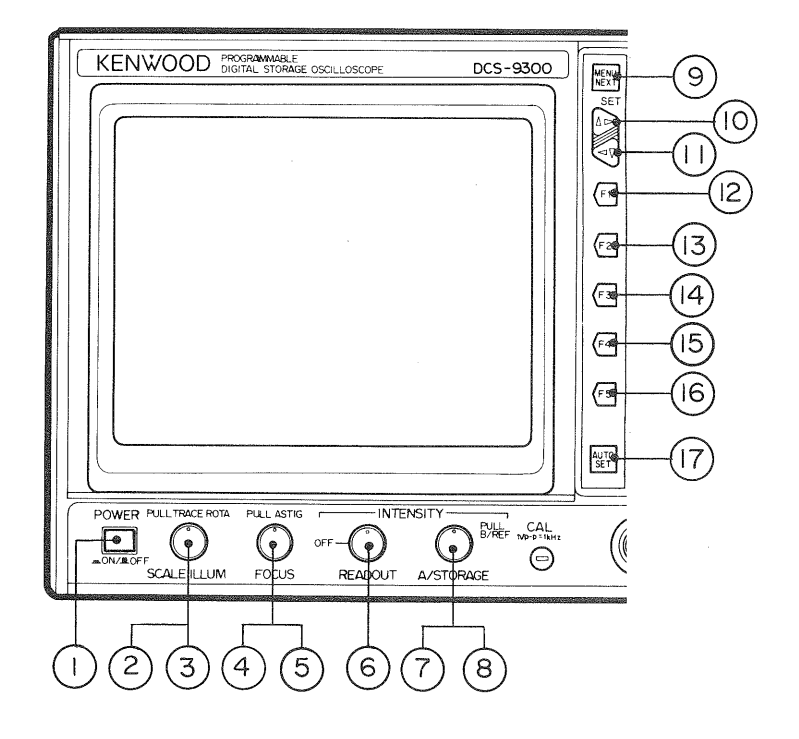

**Fig.** 1

# **CD POWER switch**

Press this switch to supply power to this instrument. Press it again to turn off power. If power is turned on, the previous settings before turning off power are restored. However, if the backup battery has run down, "BATT. DOWN" is displayed and all values are initiate.

# (D **PULL TRACE ROTA control**

Controls rotation of the trace.

Clockwise rotation of the control turn the trace clockwise.

# (D **SCALE ILLUM control**

Controls the scale intensity. Clockwise rotation of the control increases the intensity.

# **® PULL ASTIG control**

Controls the astigmatism.

# **(D FOCUS control**

Controls the focus.

# **© READ OUT INTENSITY control**

Controls the intensity of readout characters.

Clockwise rotation of the control increases the intensity. Full counterclockwise rotation deactivates readout display.

### **CD A/STORAGE INTENSITY control**

Controls A sweep, storage A sweep and storage B sweep waveform intensity. Clockwise rotation increases the intensity.

### **® PULL B/REF INTENSITY control**

Controls B sweep, B sweep intensity modulation and storage reference waveform intensity. Clockwise rotation increases the intensity.

# (9) **MENU/NEXT key**

Press this key to enter the Menu mode. Press it again to exit the Menu mode. On the menu, this key serves as the Next (or Enter or Return) key.

# **© f-» SET key**

Moves the data selection key on the menu.

Not in the cursor measurement mode, it functions as  $\triangle$ REF clockwise motion. In cursor measurement, these keys are available for setting purposes in addition to cursor movement.

#### $\mathbb{D} \leftarrow \downarrow$  SET key

Moves the data selection key on the menu.

Not in the cursor measurement mode, it functions as  $\triangle$ REF counterclockwise motion.

In cursor measurement, these keys are available for setting purposes in addition to cursor movement.

#### © F1 **key**

A menu function key

# **© F2 key**

A menu function key

# @ F3 **key**

A menu function key

#### **© F4 key**

A menu function key

#### © F5 **key**

A menu function key

In the hold mode, this key starts data output to the pen recorder and/or plotter.

#### 10 AUTO SET button

Sets the vertical axis range and time axis range automatically based on the values set on the menu.

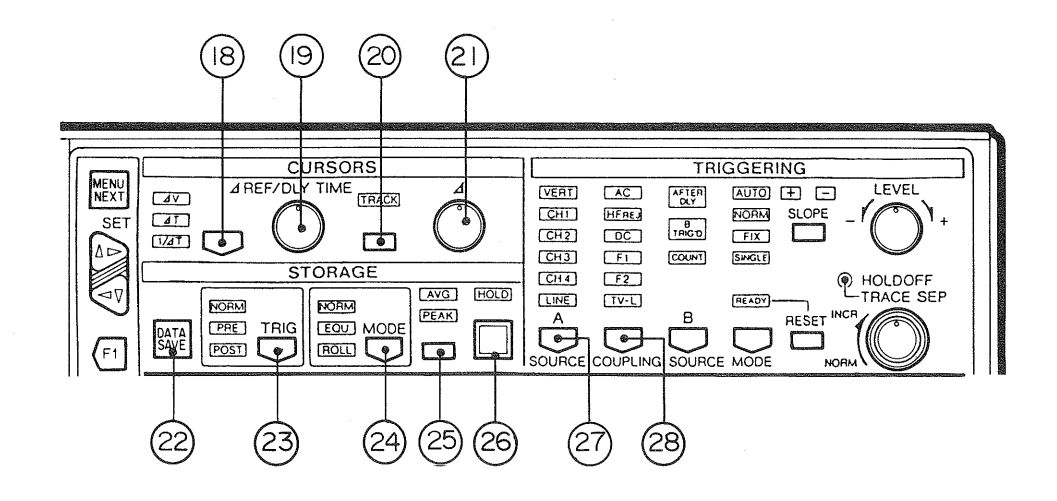

**Fig. 2** 

**© CURSOR MODE selector** 

For mode setting, follow the procedure below.

In the REAL mode:  $0$ FF $\rightarrow$   $\Delta$ V1 $\rightarrow$   $\Delta$ V2 $\rightarrow$   $\Delta$ V3 $\rightarrow$   $\Delta$ V4 $\rightarrow$   $\Delta$ V34 $\rightarrow$   $\Delta$ T $\rightarrow$ 1/ $\Delta$ T $\rightarrow$ 0FF.

In the STORAGE mode:  $0FF \rightarrow \Delta V1 \rightarrow \Delta V2 \rightarrow \Delta V3 \rightarrow \Delta V4 \rightarrow \Delta T \rightarrow 1/\Delta T \rightarrow 0FF$ . <For the DCS-9320/9120,  $\Delta V3$  and  $\triangle$  V4 are not available in cursor mode. >

In the ADD state of the STORAGE mode:  $0$ FF $\rightarrow$   $\Delta$ V12 $\rightarrow$   $\Delta$ V34 $\rightarrow$   $\Delta$ T $\rightarrow$ 1/ $\Delta$ T $\rightarrow$ OFF. <For the DCS-9320/9120.  $\triangle$  V34 is not available in cursor mode. >

( $\Delta V$ x may be selected for the channel (s) selected with the V-MODE.)

 $\Delta Vx$  : Potential difference in CH1 to CH4 is measured using two cursors.

A value of  $(\Delta \text{cursor - }\Delta \text{REF cursor})$  is displayed with the plus or minus sign on the CRT. If the VOLTS/DIV range is set to UNCAL, ratio display is provided based on 5 divisions as 100%. If ADD is specified, measured voltage is displayed only when both ranges are the same. If both ranges are different, a ratio is displayed. In the X-Y mode, the X-axis measurement cursor is displayed in the channel where the X-axis is selected.

 $\Delta T$  : Time difference is measured using two cursors. Time difference measurement is deactivated if the H-MODE is set to A-INT-B, ALT or X-Y. A value of  $(\Delta \text{cursor - }\Delta \text{REF cursor})$  is displayed with the plus or minus sign on the CRT. A value is converted if  $\times$ 10MAG is selected.

If the sweep range is set to UNCAL, ratio display is provided based on 5 divisions as  $100\%$ .  $1/\Delta T$  : Frequency is measured using two cursor as a cycle.

Frequency measurement is deactivated if the H-MODE is set to A-INT-B, ALT or  $X-Y$ . A value of  $(\Delta \text{cursor - }\Delta \text{REF cursor})$  is displayed with the plus or minus sign on the CRT.

A value is converted if  $\times$ 10MAG is selected.

If the sweep range is set to UNCAL, phase display is provided based on 5 divisions as 360°.

#### **© AREF/DELAY TIME control**

Clockwise rotation of the control causes increase, rightward or upward motion. Counterclockwise rotation causes decrease, leftward or downward motion. Normally, this control functions like the SET key. Cursor ON : Moves the AREF cursor.

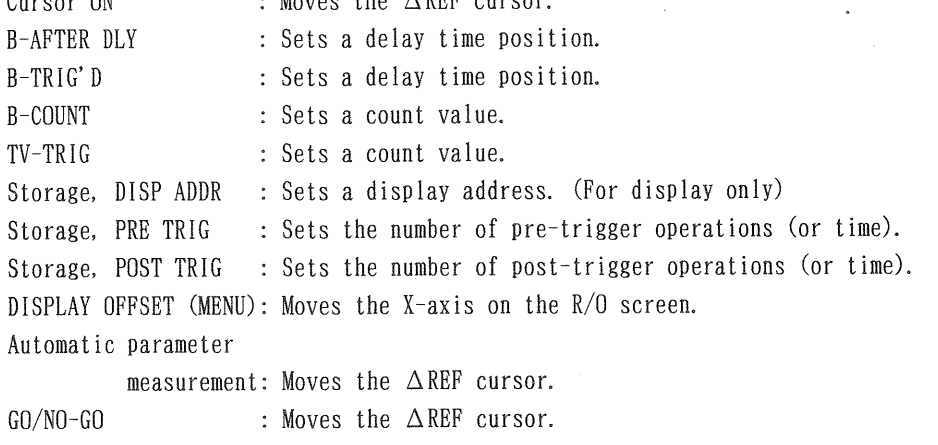

COMMENT (MENU) : Selects a comment characters.

# $\overline{\phantom{a}}$  Note — international contract the international contract of  $\overline{\phantom{a}}$

The  $\triangle$ REF control allows setting functions common to all modes as described above. Thus, when setting functions for another mode while leaving the settings for the currently selected mode as they are, first switch to the new mode, and then start setting with the  $\triangle$ REF control. The mode currently in effect should be verified on the on-screen readout so functions are set for the correct mode.

### **® TRACK** key

Every press of this button activates or deactivates  $\Delta$  and  $\Delta$ REF tracking operation. If  $\triangle$ REF is selected, two cursor move. If  $\triangle$  is selected, normal operation is executed.

#### **© AcontroI**

Functions like the  $\triangle$ REF control.

CURSOR ON : Moves the  $\Delta$  cursor. DISPLAY OFFSET : Moves the Y-axis on the  $R/O$  screen. Automatic parameter measurement: Moves the  $\triangle$ REF cursor.  $GO/NO-GO$  : Moves the  $\Delta$  cursor.

#### **© DATA SAVE switch**

Saves the waveform displayed in the hold mode in the REF memory as far as the memory capacity allows.

If the memory capacity is set to 2K words, 2K-word data are saved in the displayed data address.

If the memory capacity is set to 2K words $\times$ 8, or 16K words, data are saved up to 16K words.

### **© STORAGE TRIG selector**

Changes the storage trigger modes in the order of NORM, PRE, POST and NORM.

Pre : The point set with the PRE TRIG before the trigger point is adjusted to the left end of the CRT. Waveform is displayed from the point.

The pre-trigger point may be set with the  $\triangle$ REF or SET key (between 0 and 80 divisions).

If the memory capacity is set to  $2K$  words, pre-trigger point may be set  $0$  to  $10$  divisions.

The waveform is displayed in units of divisions or time, which is selected on the menu (DELAY TIME UNIT). Not functional in the Roll mode.

POST: The point set with the POST TRIG after the trigger point is adjusted to the left end of the CRT. Waveform is displayed from the point.

The post-trigger point may be set with the  $\triangle$ REF or SET key (between 0 and 10000 divisions). The waveform is displayed in units of divisions or time, which is selected on the menu (DELAY TIME UNIT). Not functional in the Roll mode.

#### **® STORAGE MODE selector**

Changes the sampling modes in the order of NORM, EQU, ROLL and NORM.

EQU : Selects the random equivalent sampling mode.

The effective sweep range is from  $1\mu s/div$ .  $[2\mu s/div]$  to 20ns/div [50ns/div]. If data is out of this range, this mode is skipped without being selected. Readout display: EQU display on the CRT.

ROLL: Selects the roll sampling mode.

The effective sweep range is from  $0.2s/div$ . to  $500s/div$ . If data is out of this range, this mode is skipped without being selected. The PRE TRIG and POST TRIG of the storage trigger mode switches are deactivated automatically to select NORM TRIG. Although the memory size is already set to the 2K words or 2K words  $\times$ 8 mode, the 16K words mode is automatically established. Readout display: Rol display on the CRT.

# **© AVG/PEAK selector**

Changes the storage modes in the order of OFF, AVERAGE, PEAK DETECT and OFF.

AVERAGE : Displays an arithmetical mean of calculations performed for a preset number of times in the channel set on the Average menu.

> Readout display: Current number of times and specified number of times are displayed on the CRT.

 $\overline{\phantom{a}}$  Note  $\overline{\phantom{a}}$ 

If the memory capacity is set to 16K words and more than three channels are specified for averaging, the data in the reference memory are rewritten.

PEAK DETECTOR : Detects the maximum and minimum values in the mode selected on the Peak Detect menu. The effective sweep range is from  $10\mu s/d$ iv. to 500s/div. Readout display: MAX., MIN. or MAX/MIN is displayed on the CRT.

#### **® HOLD switch**

Activates and deactivates the hold operation.

If the hold operation is activated, writing of storage waveform is discontinued the currently-displayed waveform data is saved. The waveform held at the vertical positions  $\circledast$ ,  $\circledast$ ,  $\circledast$ , and  $\circledast$  may be moved vertically by adding the offset. Waveform may be contracted (in 16K-word mode only) or magnified based on the trigger point through sweep range operation. (The reference memory display cannot be contracted or magnified.) Contraction is possible up to  $1/10$  (i.e., 3 ranges). Magnification is possible up to  $100$ times as large (i.e., 6 ranges). The HOLD function is disabled when H-MODE is set to A INT B. If HOLD is selected with A INT B in effect, H-MODE changes to A.

# **© A TRIG SOURCE selector**

Changes the A trigger sources in the order of VERT, CH1, CH2, CH3, CH4, LINE and VERT.

VERT : Selects the smallest one of displayed channels (CH1 to CH4) as the trigger source. Cannot be selected for X-Y or G0/N0-G0 operation.

 $CH1 \sim CH4$ : Selects the trigger source. (CH1 to CH4) Selects the X-axis in the X-Y mode.

<For **the DCS-9320/9120. CH3 or CH4 cannot be selected as a trigger source in storage mode. >** 

LINE : Uses the frequency of the commercial power supplied to this instrument as the trigger source. The trigger coupling is fixed to AC.

Cannot be selected for X-Y or G0/N0-G0 operation.

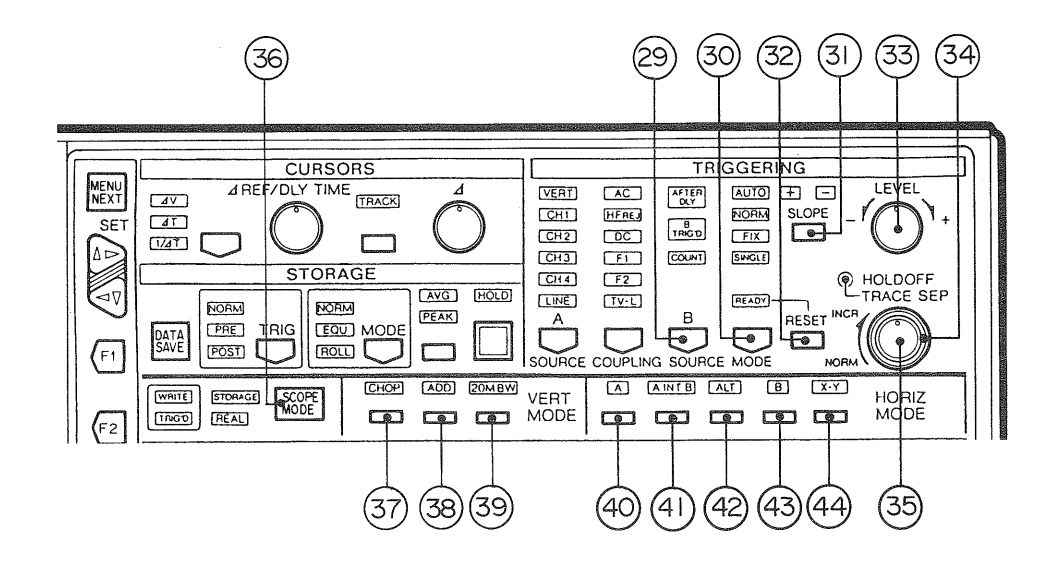

**Fig.** 3

#### **© A TRIG COUPLING selector**

Changes the A trigger coupling in the order of AC,  $HF_{REJ}$ , DC, F1, F2, TV-L and AC.  $AC/HF_{REJ}/DC$ 

Selects the frequency filter for the trigger signal.

AC : Selects a high-pass filter having the cross-over frequency of 5Hz and slope of -3dB.

 $H_{\text{REJ}}$  : Selects a low-pass filter having the cross-over frequency of 10kHz and slope of -3dB.

DC : Selects no filter.

TV-TRIGGER (F1, F2, TV-L)

Selects the video signal trigger.

F1 : Selects the video line selector function for the 1st video signal field.

F2 : Selects the video line selector function for the 2nd video signal field.

 $TV-L$  : Selects the horizontal trigger signal for video signals.

Use the MENU (: TV MODE) to select the type of the video signal (NTSC, PAL or AUTO) for line selector operation. A line count value may be set with the  $\Delta$ REF key  $\mathcal Q$ , and SET keys  $\mathcal Q$ and  $\mathbb{D}$ . It is displayed on the CRT.

### **® B TRIG SOURCE selector**

Changes the B trigger sources in the order of AFTER DLY, B TRIG'D, COUNT and AFTER DLY.

AFTER DLY : Initiates B sweep after the period of time set with the DTP (delay time position) from the A sweep start point. Functional when the H-MODE is set to A-INT-B, ALT or B.

The DTP time may be set with the  $\triangle$ REF key  $\mathcal Q$  and SET keys  $\mathcal Q$  and  $\mathcal Q$ .

- B TRIG'D : Initiates B sweep from the following trigger point after the period of time set with the DPT has passed from the A sweep start point. Functional when the H-MODE is set to A-INT-B, ALT or B. The DTP time may be set with the  $\triangle$ REF key  $\textcircled{1}$  and SET keys  $\textcircled{1}$  and  $\textcircled{1}$ .
- COUNT : Initiates B sweep from the A sweep start point on completion of counting trigger signals whose number is set with the TRIG COUNT.

Functional when the H-MODE is set to A-INT-B, ALT or B.

### **® TRIG MODE selector**

Changes the trigger modes in the order of AUTO, NORM, FIX, SINGLE and AUTO.

- AUTO : Detects a trigger signal. Executes triggered sweep if a trigger signal is detected. Or, executes auto free run if no signal is detected.
- NORM : Executes triggered sweep.
- FIX : Fixes the trigger point to the center of a signal and executes sweep operation, regardless of the setting of the TRIG LEVEL  $\circledR$ . TRIG COUPLING 28 is fixed to AC.

SINGLE: Executes single sweep operation.

# **@ SLOPE selector**

Every press of this switch alternates the trigger signal slope, positive or negative.

#### **© RESET (SINGLE) switch**

Resets the single sweep mode into the trigger stand-by state.

### **© TRIG LEVEL control**

Controls the level of the trigger signal selected with the TRIG SOURCE. Clockwise rotation of this control moves the trigger point in the positive direction along the vertical axis.

# **@ HOLD OFF control**

Controls the hold off time.

# **© TRACE SEP control**

Controls the relative vertical position of A sweep and B sweep in the real-time mode. Controls the relative vertical position of the acquisition data and reference data in the storage mode. Clockwise rotation of this control moves the B sweep or reference data waveform upward.

# $\text{NOTE}$  —  $\longrightarrow$  100  $\text{TOTE}$   $\longrightarrow$  100  $\text{TOTE}$   $\longrightarrow$  100  $\text{TOTE}$   $\longrightarrow$  100  $\text{TOTE}$   $\longrightarrow$  100  $\text{TOTE}$   $\longrightarrow$  100  $\text{TOTE}$   $\longrightarrow$  100  $\text{TOTE}$   $\longrightarrow$  100  $\text{TOTE}$   $\longrightarrow$  100  $\text{TOTE}$   $\longrightarrow$  100  $\text{TOTE}$   $\longrightarrow$  100  $\text{TOTE}$   $\longrightarrow$  100  $\text{$

If this control is used in the storage mode to change the vertical position of reference waveform, the data obtained after PENOUT or PLOTOUT will show the waveform at a different position than the onscreen position.

### **® SCOPE MODE selector**

Alternates the real-time mode and storage mode.

# **© CHOP selector**

Selects a channel selection mode.

If the CHOP lamp is on, the channel is selected by the internal clock. If it is off, the ALT mode is selected and the channel is selected in each sweep operation.

Functional only in real-time multi-trace display operation. Not functional in the storage mode.

**© ADD key** 

Calculated output is displayed in the mode and channel set with the MENU (: CALCULATION).

Added waveform and activation or deactivation of CH1 to CH4 may be set independently in the real-time mode. In the storage mode, only calculation result is displayed. Multiplication and division are executed from the CRT center in units of divisions. (1div.  $\times 1$ div,  $=1$ div), (1div.  $\div 1$ div.  $=1$ div.). Results of division using divisor 0 are apportioned to the maximum and minimum values in accordance with the signs.

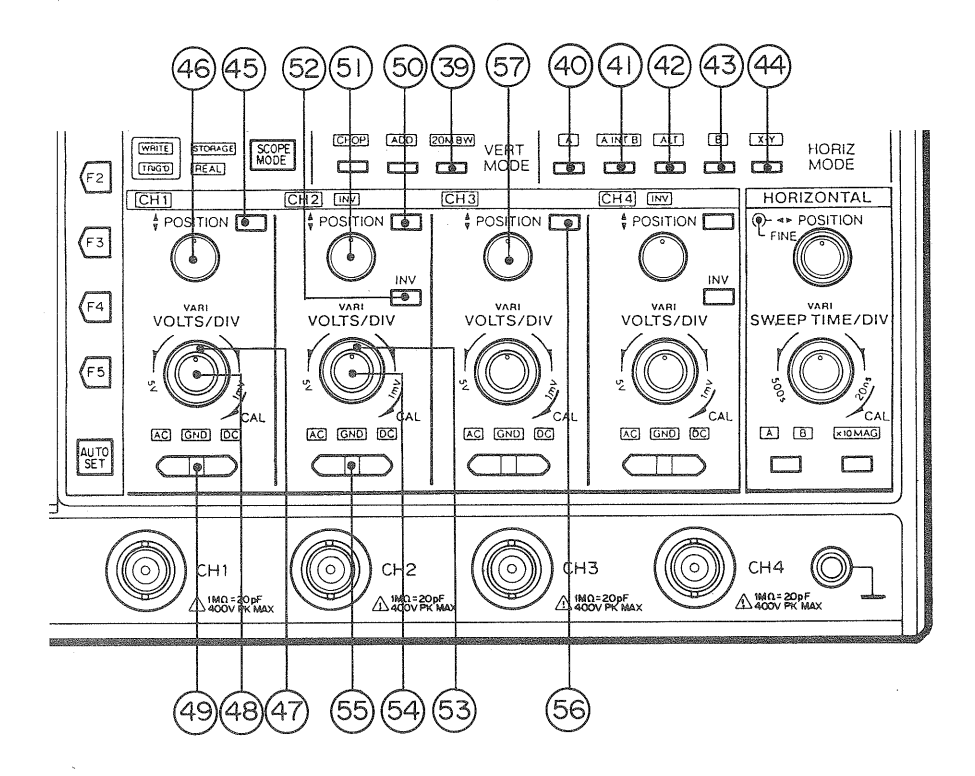

**Fig.** 4

#### *m* **20MBW key**

Turns on and off the bandpass filters (for 4 channels simultaneously).

In realtime mode, the 20MHz band-pass filter operates. In storage mode, smoothing operation takes place.

### **© H-MODE A key**

Displays A sweep waveform.

#### **© H-MODE** A II T B **key**

Displays intensity-modulated waveform of delayed sweep.

Intensity modulation display is not produced when B-SOURCE is set to TRIG'D or COUNT in the storage mode. The intensity modulation display indicates the value that is set when the sweep start point is aligned to the leftmost scale on the screen.

# **© H-MODE ALT key**

Alternates A INT B and B. Functional only in the real-time mode.

# **© H-MODE** B **key**

Displays delayed sweep.

# **® H-MODE X-Y key**

Displayed X-Y.

X-axis: Channel selected with the A TRIG SOURCE.

Y-axis: Vertical display channel

Select the X-axis with the TRIG SOURCE. (CHI to CH4 only)

The X-axis is displayed in the Readout area.

The input switching time is displayed on the CRT in the real-time mode.

The data acquisition time is displayed on the CRT in the storage mode.

Data acquisition time = (sampling time for 200-word)  $\times$  10

# **© CHI key**

Selects display of CH1 input signal.

### **© CHI POSITION control**

Controls the offset of the acquisition data in the hold storage mode. Clockwise rotation of this control moves the vertical position upward.

# **© CHI VOLTS/DIV selector**

Changes the vertical axis range. It may be changed even if no channel is selected. Clockwise rotation of the selector changes the range in the  $lmV/div$ . direction. Counterclockwise rotation changes it in the 5V/div. direction. Fixed in the hold storage mode.

### *m* **CH VARI control**

Controls the vertical gain continuously. Full clockwise rotation brings this instrument into the CAL (calibration) state. In the Readout area, " $\lambda$ " is displayed in the range display area on the CRT in the UNCAL state. Not functional in the hold storage mode.

# **@ CHI AC/GND/DC selector**

 $DC \rightarrow GND \rightarrow AC$ 

Changes the input signal coupling in the order of DC, GND and AC. Fixed in the hold storage mode. This switch changes the coupling setting in one direction only. Each push on the left side (AC) of the switch changes the setting in order of  $AC \rightarrow GND \rightarrow DC$ . Once DC is set, any further push will not change the setting. Each push on the right side (DC) causes a change in order of  $DC\rightarrow GND\rightarrow AC$ . Once AC is set, any further push will not change the setting.

Switching is possible even if no channel is selected. Any of the AC, GND and DC LED lights and its symbol is displayed on the CRT.

#### **® CH2 key**

Selects display of channel 2 input signal.

# **@ CH2 POSITION control**

Same as CHI.

# **@ CH2 INV key**

Inverts the signal polarity. Every press alternates ON and OFF. Fixed in the hold storage mode.

**® CH2 VOLTS/DIV control** 

Same as CHI.

# **@ CH2 VARI control**  Same as CHI.

- **® CH2 AC/GND/DC switch**  Same as CHI.
- **® CH3 key <For the DCS-9320/9120, this key does not work in storage mode. >**  Selects display of channel 3 input signal.
- **© CH3 POSITION control**  Same as CHI.

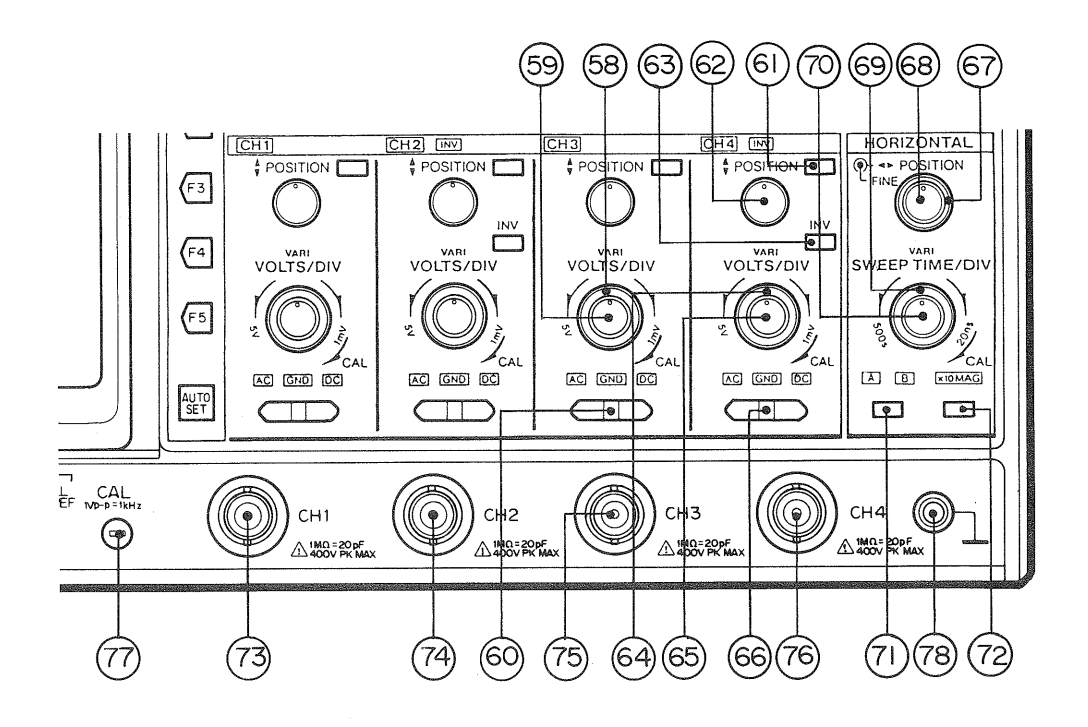

**Fig. 5** 

- **© CH3 VOLTS/DIV** control Same as CHI.
- **© CH3 VARI control**  Same as CHI.
- **@ CH3** AC/GND/DC **switch**  Same as CHI.
- **@ CH4 key <For the DCS-9320/9120, this key does not work in storage** mode. > Selects display of channel 4 input signal.
- **© CH4 POSITION control**  Same as CHI.
- **© CH4 INV key**  Same as CH2 INV.
- ® CH4 **VOLTS/DIV control**  Same as CHI.
- **© CH4 VARI control**  Same as CHI.
- **@) CH4 AC/GND/DC switch**  Same as CHI.
- **@ H POSITION control**  Controls the horizontal position. Not functional in the X-Y operation in the real-time mode.

Causes fine operation only while in the storage mode. Clockwise rotation moves the waveform to the right.

# *m* **H FINE control**

Fine-controls the horizontal position. Not functional in the X-Y operation in the real-time mode. Clockwise rotation moves the waveform to the right.

# **© SWEEP TIME/DIV control**

Use the  $A/B$  selector switch to select A or B sweep time. In real-time mode, A sweep may be set in the range of 20ns to 0.5 second and B sweep may be set in the range of 20ns to 50ms. In the storage mode, A sweep may be set in the range of 20ns to 500 seconds and B sweep may be set in the range of 20ns to 50ms. B sweep speed cannot be adjusted lower than the A sweep speed. Clockwise rotation changes the sweep time in the 20ns/div. direction. Counterclockwise rotation changes it in the 0.5s/div. direction. In the hold storage mode, contraction is possible up to  $1/10$  only if the memory capacity is set to  $16K$ words. Magnification is possible up to 100 magnifications. The X-axis range is displayed in the realtime X-Y mode. The data acquisition time for 200 words is displayed in the storage X-Y mode.

#### **@ SWEEP TIME VARI control**

Varies the A sweep time continuously up to 2.5 times. Full clockwise rotation brings this instrument into the CAL (calibration) state. Not functional in the storage mode.

# **© A/B selector**

Selects the sweep range, A or B. This selector toggles between A and B if A INT B, ALT or B is selected for H-MODE. When A is selected for H-MODE, it cannot be changed. If X-Y is selected, the selector has no effect.

### **© X10MAG key**

Magnifies sweep 10 times as large from the CRT center. In the real-time A mode, A sweep is magnified 10 times as large. In the ALT or B mode, B sweep is magnified 10 times as large. Not functional in the A-INT-B, X-Y mode or storage mode. In the Readout area, the sweep range is converted and displayed automatically.

# **© CHI input terminal**

Input vertical signal to this terminal. The attenuation ratio of the readout probe  $(1:1$  or  $1:10)$  is detected.

#### **® CH2 input terminal**

Input vertical signal to this terminal. (Same as CH1 input terminal)

#### **© CH3 input terminal**

Input vertical signal to this terminal. (Same as CH1 input terminal)

### © CH4 **input terminal**

Input vertical signal to this terminal. (Same as CH1 input terminal)

#### **© CAL output terminal**

Outputs  $1$  Vp-p,  $1$  kHz,  $50\%$  duty ratio, and positive square wave signals.

### **© GND terminal**

Connect this terminal to the earth ground.

# **CB] Rear Panel**

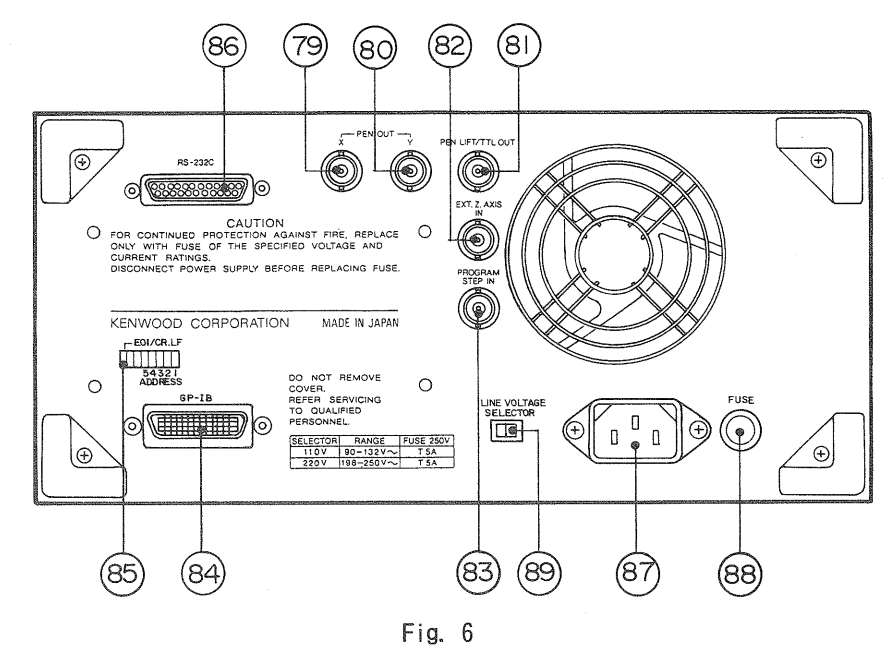

**® PENOUT X terminal**  An X-axis pen output terminal

# **® PENOUT Y terminal**

A Y-axis pen output terminal

**© PEN LIFT/TTL OUT terminal** 

A pen lift output or GO/NO-GO judgment signal output terminal

# **© EXT.Z AXIS input terminal**

An input terminal for external intensity modulation signal

# **® PROG. STEP IN terminal**

A step increment input terminal for the program mode

# **® GPIB connector**

A GP-IB connector

# **© GPIB switch**

A switch for setting a GP-IB address and terminator. Selects the GP-IB or RS-232C for output to a digital plotter.

# **® RS-232C connector**

An RS-232C connector

# **© AC-IN**

AC power input

# **® FUSE**

A fuse holder

# **® LINE VOLTAGE selector**

A line voltage selector

# EC] Readout

1 Readout setting display

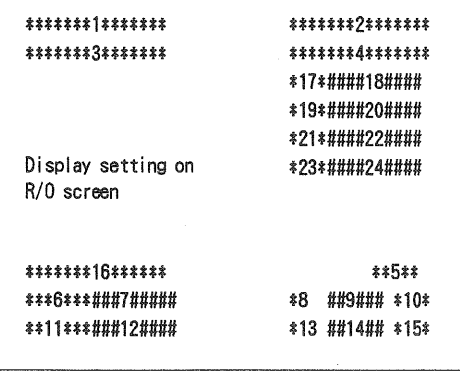

1: \*\*\*\*\*\*\*\*\*\*\*\*\*\*\*

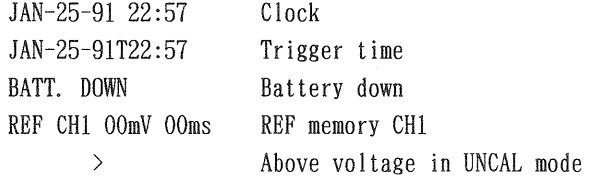

2: ###############

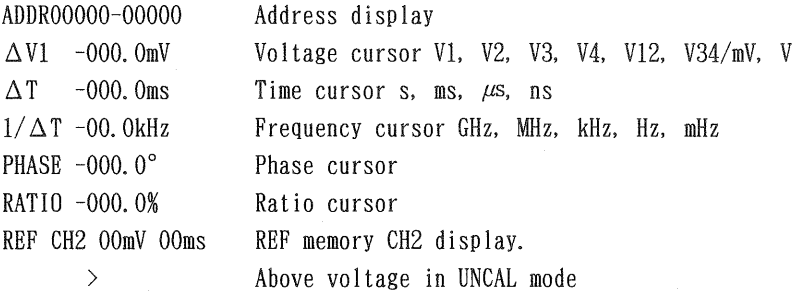

3: \*\*\*\*\*\*\*\*\*\*\*\*\*\*\*

GROUP 5 No. 20 When program stepping is used (Group No.  $=$  5, Step No.  $=$  20) REF CH3 OOmV 00ms REF memory CHS display. > Above voltage in UNCAL mode  $Trig + 0.0 div$  Trigger level display

# 4: ###############

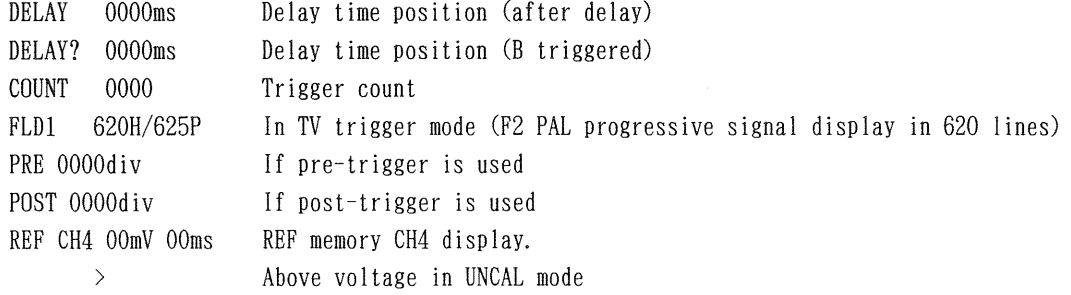

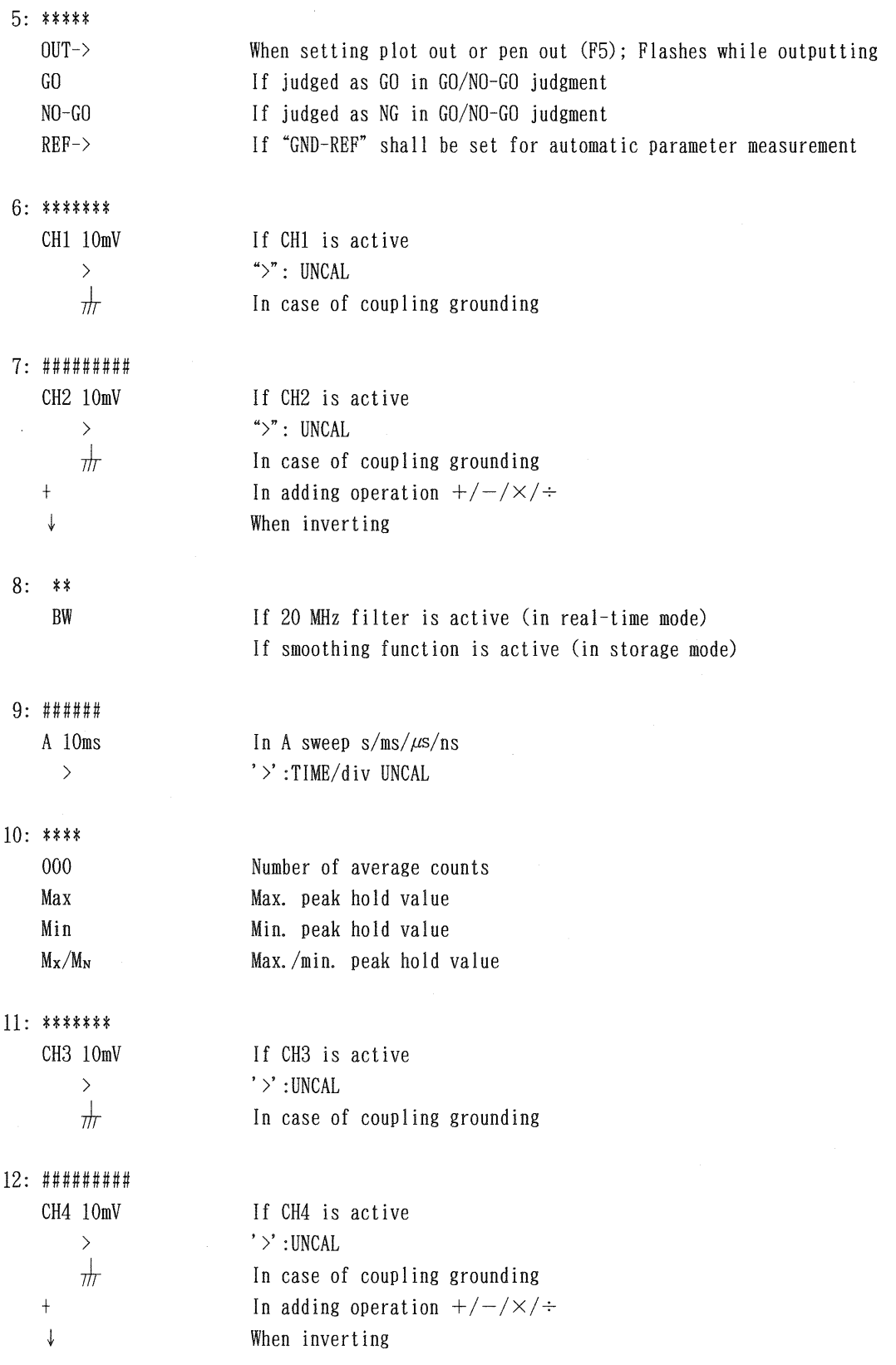

 $\sim 10$ 

**26** 

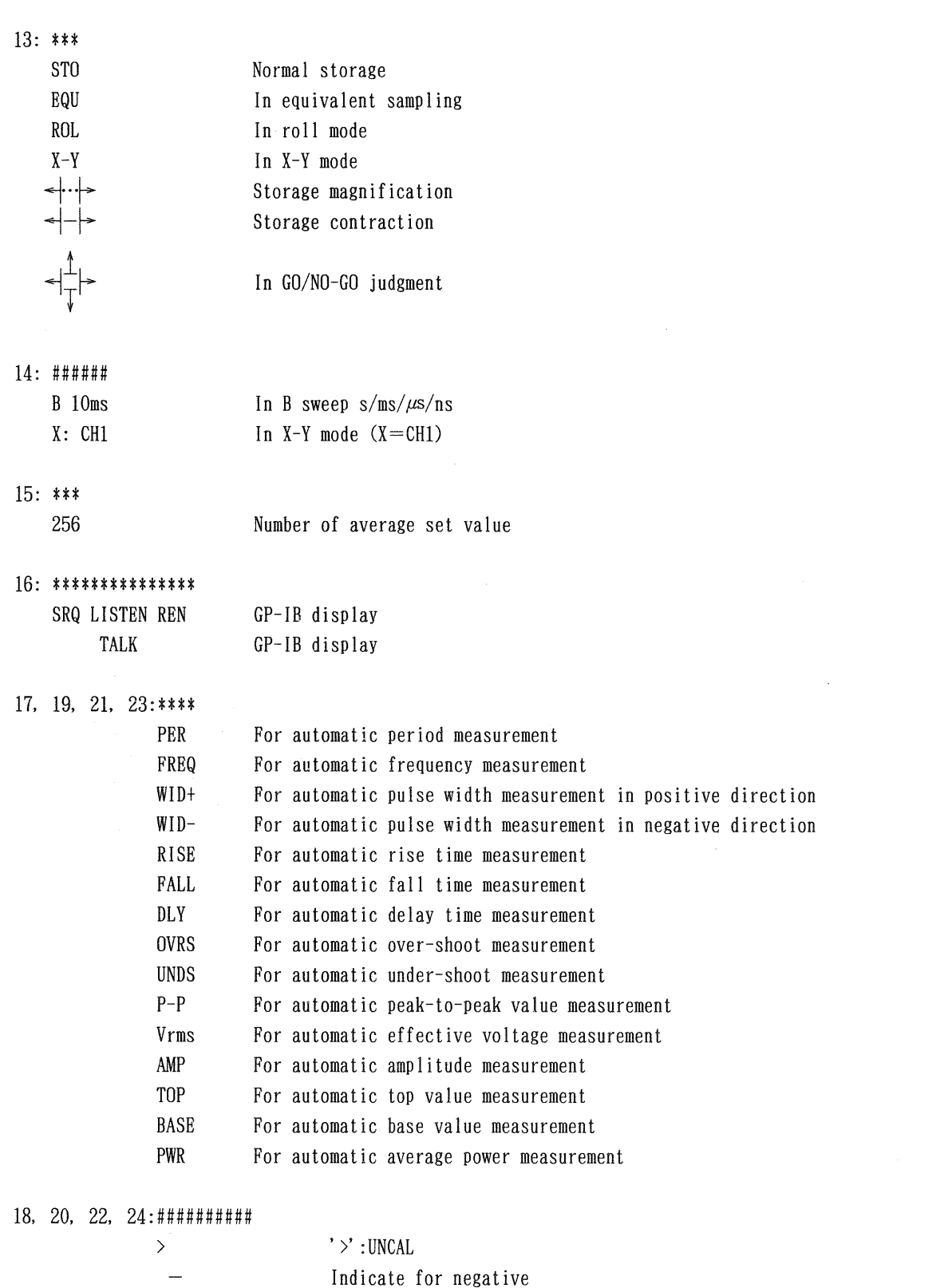

00000 Measurement value for atuomatic measurement

W, kW

MHz Unit: mV, V, ns, *pts,* ms, s, ks, //Hz, mHz, Hz, kHz, MHz, GHz, *u%* mW,

**27** 

 $\mathcal{A}^{\mathcal{A}}$ 

2 Menus

The DCS-9300 has the following tree-construction menus:

```
MAIN MENU \cdots [1]
```
 $-1$  PROCESSING MENU  $\cdots \cdots \cdots \cdots$  [2]  $- 1$  PEAK DETECTION  $\cdots$   $[3]$  $-1$  MINIMUM  $-2$  MAXIMUM  $\perp$  3 MAX/MIN  $- 2$  CALCULATION  $\cdots$  $-1$  REAL (CH1 CH2 ' '/+)  $-$  2 REAL (CH3 CH4 ' ' $\diagup$  +)  $-$  3 STOR (CH1 CH2 ' '/+/-/ $\times$ /+)  $\perp$  4 STOR (CH3 CH4 ' ' / + / - /  $\times$  / ÷ ) <For the DCS-9320/9120, the menu **does** not **i nc**I**ude "4 STO". >**   $-3$  AVERAGE  $\cdots$   $-5$  $-1$  CH1 (ON/OFF)  $- 2$  CH2 (ON/OFF)  $-3$  CH<sub>3</sub> (ON/OFF)  $-4$  CH4 (ON/OFF)  $\perp$  5 TIMES (2/4/8/16/32/64/128/256) <For **the DCS**-9320/9120, **the menu does not i nc**I**ude** "3 CH3" and "4  $\text{ch}4$ ". >  $-4$  INTERPOLATION  $\cdots$  $\vdash$  1 NONE  $-2$  LINEAR  $-$  3 SINE  $-4$  SPLINE  $\perp$  5 GO/NO-GO •••••••••••••••• [7]  $- 1$  MODE (OFF/V/VH)  $- 2$  BUZZER (OFF/NO-GO/GO)  $-3$  OUTPUT (OFF/ON)  $-4$  HOLD (OFF/NO-GO/GO)  $\mathrel{\mathop{\rule{0pt}{0pt}}\mathrel{\rule{0pt}{0pt}}\mathrel{\mathop{\rule{0pt}{0pt}}\mathrel{\rule{0pt}{0pt}}\mathrel{\rule{0pt}{0$  $- 1$  PENOUT  $\cdots \cdots \cdots \cdots [21]$ h 1 OUTPUT (OFF/WAVE/+SCALE)  $- 2$  CAL (OFF/ON)  $\perp$  3 SPEED (10/50/100/500 ms/word)

 $-$  2 MEMORY MENU  $\cdots$   $\cdots$   $\cdots$   $\cdots$   $\cdots$   $\cdots$ - 1 DISPLAY ADDRESS [10]  $-1$  DISPLAY OFF  $\perp$  2 DISPLAY ON  $-$  2 MEMORY SIZE ••••••••••••••• [11]  $- 1 2K$  $-2$  16K  $-3.2K*8$  $\perp$  3 REFERENCE ................ [12]  $-1$  CH1 (OFF/ON)  $- 2$  CH2 (OFF/ON)  $-3$  CH3 (OFF/ON)  $-4$  CH4 (OFF/ON) **<For the** DCS-9320/9120, **the menu does not** i **nc**I**ude "3** CHS" **and**  "4 **ch4".>**   $-3$  SET MENU •••••••••••••••••••••••• [13]  $- 1$  TV MODE ................. [14]  $+$  1 AUTO (NTSC/PAL)  $-2$  NTSC  $\perp$  3 PAL  $- 2$  BUZZER  $\cdots$   $\cdots$   $\cdots$   $\cdots$   $\cdots$  [15]  $-1$  OFF  $-2$  ON KEYIN  $-$  3 ON ERROR  $\perp$  4 ALL  $-$  3 DISPLAY OFFSET  $\cdots \cdots \cdots$  [16]  $-$  4 TIME DISPLAY ••••••••••••••• [17]  $-1$  OFF  $- 2$  ON-TIME  $-3$  TRIG-TIME  $-4$  TIME SET •••••••••• [18]  $-1$  YEAR  $-2$  MONTH  $-3$  DAY  $- 4$  HOUR  $\mathsf{L}$  5 MIN
```
-2 PLOTOUT \cdots 22]
      - 1 OUTPUT (OFF/WAVE/+SCALE/+R/O/ALL)
      \perp 2 SETTING \cdots [23]
            -1 WAVE PEN (SAME, /CH)
             -2 SCALE PEN (1-8)-3 R/O PEN (1-8)-4 PAPER (A3/A4)
            \perp 5 MODE (1/1, 1/4, 2/4, 3/4, 4/4)
\mathrel{\rule{0pt}{0pt}\text{--}} 3 RS-232C •••••••••••••••• [24]
      - 1 SPEED (1200/2400/4800/9600)
      - 2 PARITY (NONE/ODD/EVEN)
      - 3 BIT (7/8)
                                                             \vdash 5 DELAY TIME UNIT ••••••••• [19]
                                                                   - 1 sec MODE
                                                                   -2 div MODE
                                                     - 5 OPTION MENU ••••••••••••••••••••• [25]
                                                            - 1 AUTO SET • • • • • • • • • • • • • • [26]
                                                                   - 1 MODE (V/H/VH)
                                                                   - 2 V (2/4)\perp 3 H (2/4)
                                                             - 2 PROGRAM •••••••••••••••••• [27]
                                                                   |- 1 MODE (OFF/RUN/EDIT) 
                                                                   - 2 GROUP (1\sim5)
                                                                   \perp 3 REPEAT (02\sim20)
                                                             - 3 PARAMETER [29] 
                                                                   -1 PARAMETER
                                                                   \perp 2 SUB-PARAMETER •••• [30]
                                                                         |- 1 DELAY TO (CH1/CH2/CH3/CH4) 
                                                                         -2 DELAY MODE
                                                                             ( t t/ t U\t / lI ) 
                                                                         - 3 CURRENT SOURCE
                                                                              (CH1/CH2/CH3/CH4) 
                                                                         \perp 4 CURRENT RANGE (1mA\sim50A)
                                                                           <For the DCS-93000/9120, the 
                                                                            menu does not include 
                                                                             CH3/CH4. > 
                                                             -4 COMMENT \cdots \cdots \cdots \cdots \cdots \cdots-1 DISPLAY (OFF/No. 1\sim10)
                                                                   \perp 2 COMMENT EDIT \cdots [32]
                                                            \perp 5 STATUS ••••••••••••••••••••• [33]
```
 $[1]$ 

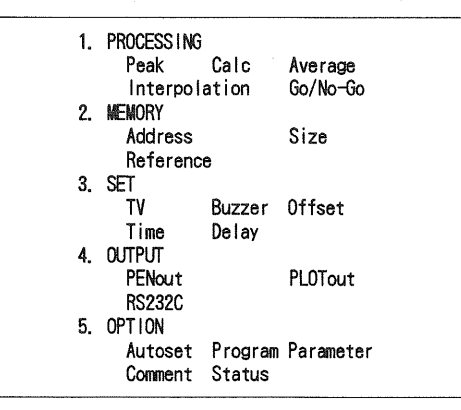

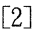

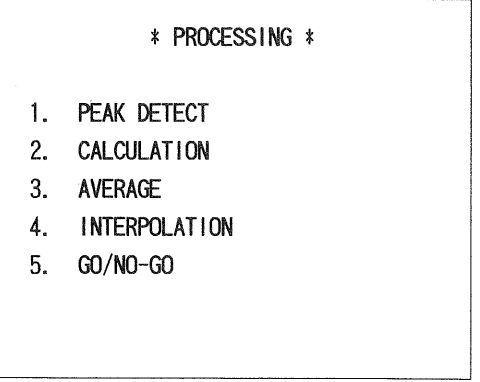

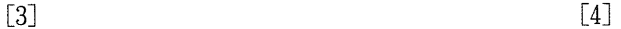

## \* PEAK DETECTION \*

- 1. MINIMUM
- 2. MAXIMUM
- >3. MAX/MIN

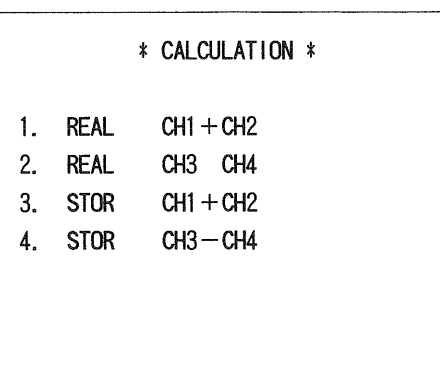

## **+ >->x>^>D>+ •**

 $+$  and  $\Box$  only in real-time mode ( $\Box$ : space) **<For the DCS-9320/9120, the menu does not include** "4 STOR". >

 $[5]$ 

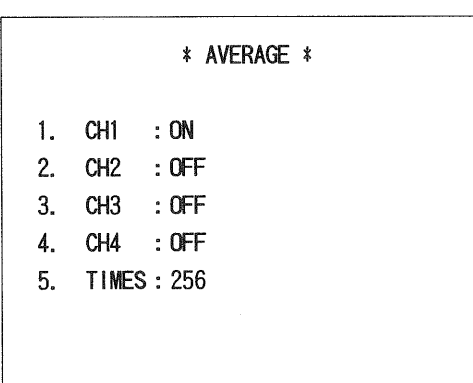

TIMES : 2, 4, 8, 16, 32, 64, 128, 256 **<For the DCS-9320/9120, the** menu **does not include** "3 **CH3" and** "4 **CH4".>** 

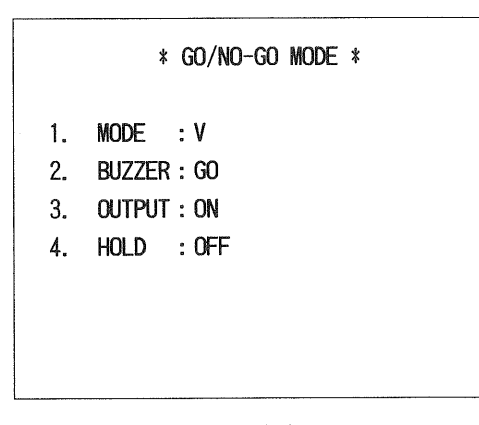

MODE : OFF/V/VH BUZZER : OFF/NO-GO/GO OUTPUT : OFF/ON HOLD : OFF/NO-GO/GO

## C6]

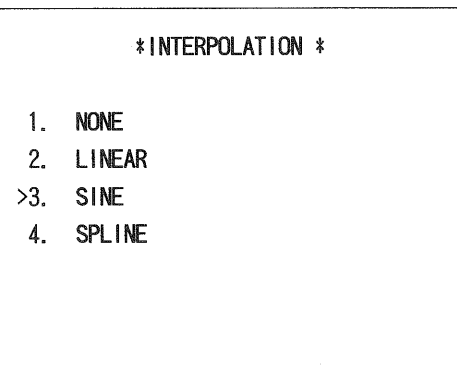

[7] [8] GO/NO-GO operation menu

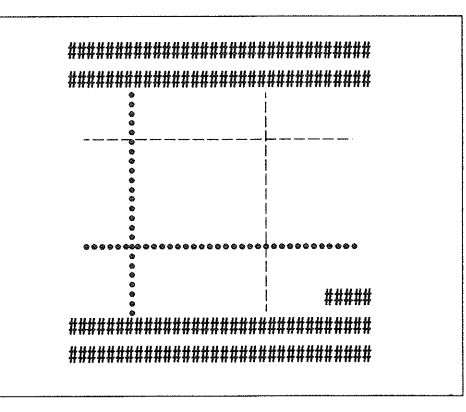

Range setting with cursor V and T are switched with cursor switch Cursor measurement disabled T cursor disappears if Mode is V

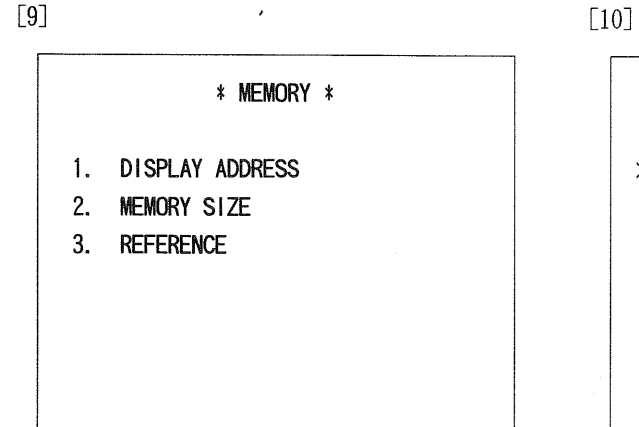

[11]

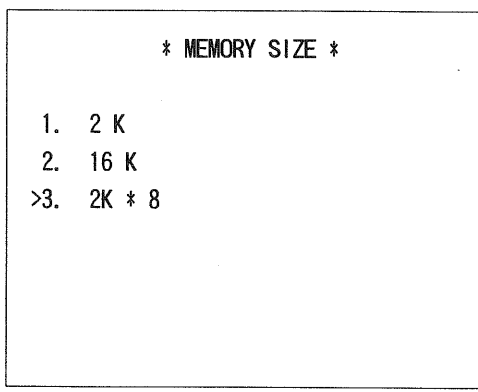

## [13]

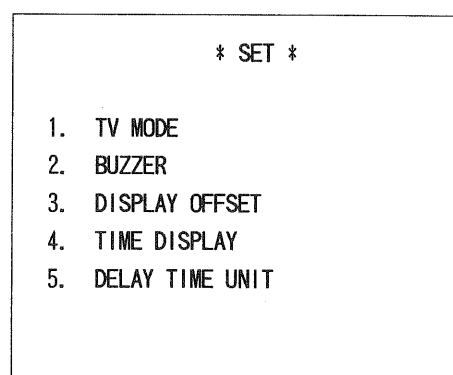

## $[15]$

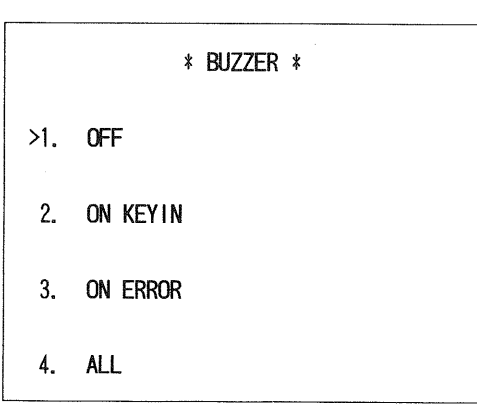

$$
[10]
$$

[12]

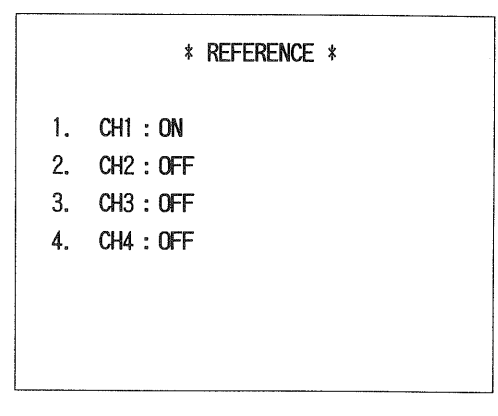

<For the **DCS-9320/9120, the** menu **does not**  include "3 CH3" and "4 **CH4". >** 

[14]

## \* TV MODE \*

- >1. AUTO (NTSC/PAL)
- 2. NTSC
- 3. PAL

## [16]

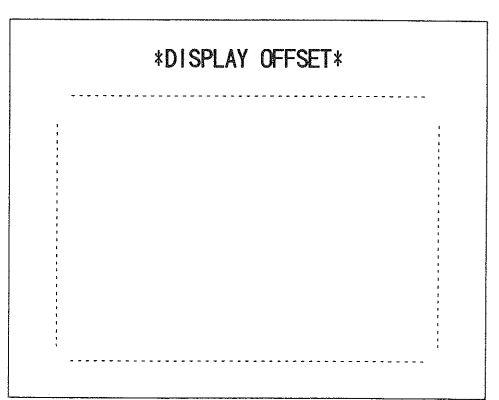

Cousor display

**31** 

## \* TIME DISPLAY \*

- $>1$ . OFF
- 2. ON TIME
- 3. TRIG TIME
- 4. TIME SET

>1. sec MODE

2. div MODE

 $\lfloor 17 \rfloor$  [18]

\* TIME SET \* 1. YEAR  $2.$ **MONTH**  $92 - 08 - 18$  $3.$ DAY  $17:41$ 4. HOUR  $5.$ MIN

Item to be changed is displayed with cursor Change with the SET key or $\triangle$ REF control MENU key: To next item

 $\lfloor 19 \rfloor$   $\lfloor 20 \rfloor$ 

# \* OUTPUT \* 1. PENOUT 2. PLOTOUT 3. RS232C

 $[21]$  [22]

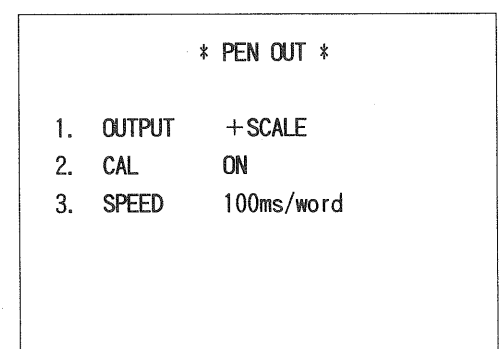

\* DELAY TIME UNIT \*

OUTPUT : OFF/WAVE/+SCALE/

 $+$ READOUT/ALL

\* PLOT OUT \*

1. OUTPUT OFF

2. SETTING

OUTPUT : OFF/WAVE/+SCALE  $CAL$  :  $ON/OFF$ SPEED : 10/50/100/500ms/word

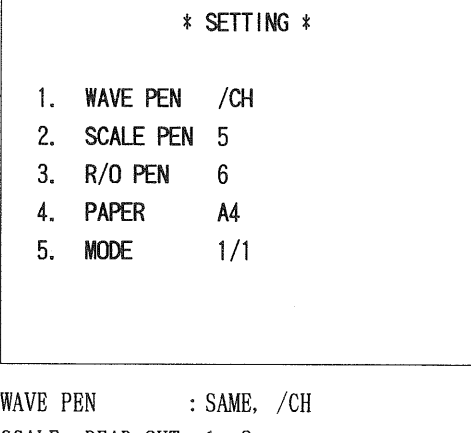

SCALE, READ OUT :  $1\sim8$ PAPER : A3, A4 MODE :  $1/1$ ,  $1/4$ ,  $2/4$ ,  $3/4$ ,  $4/4$ 

 $\lfloor 23 \rfloor$   $\lfloor 24 \rfloor$ 

\* RS 232C \* 1. SPEED 1200 bps 2. PARITY **NONE**  $3.$  BIT  $\mathbf{7}$ 

SPEED : 1200/2400/4800/9600 PARITY : NONE/ODD/EVEN  $BIT : 7/8$ 

 $\lfloor 25 \rfloor$  [25]

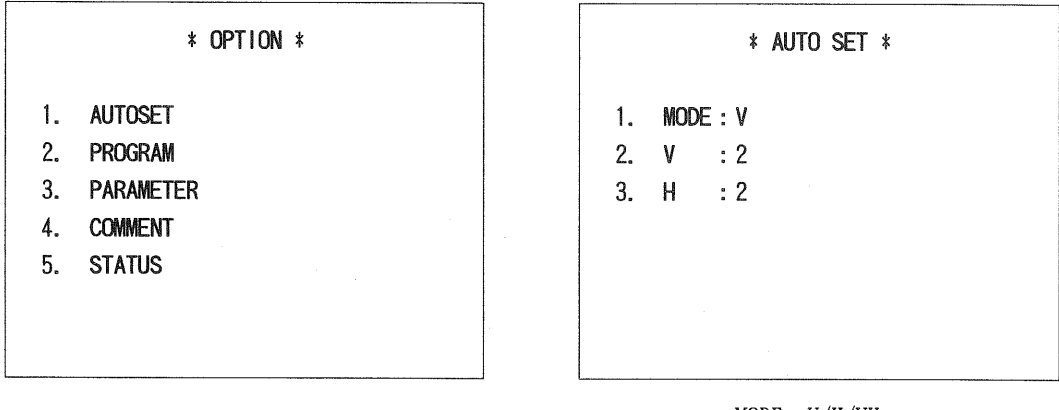

MODE : V/H/VH  $V : 2/4$  $H : 2/4$ 

[27]

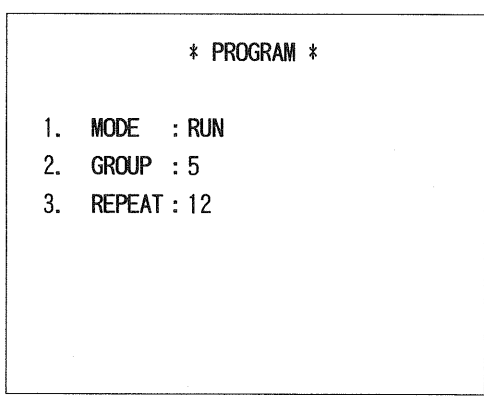

MODE : OFF/RUN/EDIT GROUP :  $1-5$  $REPEAT: 2~20$ 

 $\mathcal{A}$ 

## [28] PROGRAM EDIT menu

![](_page_41_Picture_186.jpeg)

## Operation example

![](_page_41_Picture_187.jpeg)

Y : Panel setting immediately before opening PROGRAM EDIT MENU

Step No. 0 is buffer for setting.

Buffer indicated by step No. is enclosed in parentheses.

 $[29]$  [30]

![](_page_41_Picture_188.jpeg)

![](_page_41_Picture_189.jpeg)

Delay to : **CH1/CH2/CH3/CH4**  Delay Mode :  $\uparrow$  to  $\uparrow$ ,  $\uparrow$  to  $\downarrow$ ,  $\downarrow$  to  $\uparrow$ ,  $\downarrow$  to  $\downarrow$ Current Source : **CH1/CH2/CH3/CH4**  Current Range : lmA~50A <For **the DCS-9320/9120, the menu does not include "CH3/CH4">** 

[31]

![](_page_41_Figure_13.jpeg)

![](_page_41_Figure_15.jpeg)

![](_page_41_Figure_16.jpeg)

 $DISPLAY : OFF/No. 1 \sim 10$  Any data may be written in # positions. Character to be set is displayed in  $\&$  field. [33]

 $\bar{z}$ 

![](_page_42_Picture_65.jpeg)

<The **DCS-9320 and -9120 do not have CALC STORAGE** CH3 X CH4, **AVERAGE, and REFERENCE CH3 and CH4. >** 

## **5. OPERATING INSTRUCTIONS**

## **I terns**

- [A] Normal Oscilloscope Operations
	- 1 Normal Sweep Display
	- 2 Sweep Magnification
	- 3 X-Y Operation
	- 4 TV Signal Observation
	- 5 Single Sweep
	- 6 Delayed Sweep Magnification (B-Sweep)
- [B] Readout Operations
	- 1 Set Data Readouts
	- 2 Cursor Measurement
	- 3 Menu Readout

## [C] Digital Storage Oscilloscope Operations

- 1 Normal Sampling
- 2 Pre- and Post-Triggering
- 3 Equivalent Samp 1ing
- 4 Roll Sweep
- 5 Peak Hold
- 6 Averaging
- 7 Interpolation
- 8 Reference Waveform Memory
- 9 Operation Functions
- 10 Others

## [D] Programmable Oscilloscope Operations

- 1 Writing *k* Reading Program
- 2 GO/NO-GO Operation (Data judgment)
- [E] Output to Pen Recorder and Plotter
	- 1 Output to Analog Pen Recorder
	- 2 Output to Digital Plotter
- [ F] Automatic Range Setting Operation (AUTO SET) 1 Automatic Range Setting Operation (AUTO SET)
- [G] External Control via GP-IB 1 Control via GP-IB

## **Preparatory Operations**

Before turning on power, set the controls as shown below. For the details of these controls, refer to the section "Controls and Indicators". If the probe is to be used, refer to the manual supplied with the probe and "Probe compensation" in the section "Maintenance and Adjustment".

ILLUM (ROTA) ® , (D •••• Ful l counterclockwise position (Push) FOCUS  $(ASTIG)$   $\circledS$ ,  $\circledA$   $\cdots$   $\cdots$  R/O INTENSITY © • • Center A INTENSITY (B INTENSITY)  $\oslash$ ,  $\otimes$  ••••••••••••••••• Center (Push) VARI (Vertical, Sweep)  $\circledast$ ,  $\circledast$ ,  $\circledast$ ,  $\circledast$ ,  $\circledast$  ...... Full clockwise rotation TRIG LEVEL © • Center HOLD OFF ® •••• • Ful 1 counterclockwise rotatio <sup>n</sup> TRACE SEP ® Center H POSITION (COURSE, FINE)  $\circledS$ ,  $\circledS$  .............. Center

## [A] Normal Oscilloscope Operations

## 1 **Normal Sweep Display**

1) Power on setting

Press the POWER switch ①. Power is supplied to the instrument and some LED goes on. A trace is displayed in the CRT center.

If the trace is not displayed, set the controls and switches as shown below:

![](_page_44_Picture_328.jpeg)

Then, adjust the intensity with the A INTENSITY control  $\oslash$ . If necessary, use the FOCUS  $\odot$  and ASTIG ® for easy-to-see observation.

## 2) Signal input

- ® APPiy input signa l to the CHI INPUT terminal © . Adjust the waveform to an appropriate siz e with the CH1 VOLTS/DIV control 40.
- ② If the CH2 ③ is pressed, two channels, CH1 and CH2, are displayed. Likewise, the CH3  $\circledast$  or CH4  $\circledast$  switch is pressed, three or four channels are displayed.

© I f the ADD ® of the V-MODE i s selected , algebrai c sum of CHI and CH2 (CH1+CH2) or algebrai c sum of CH3 and CH4 (CH3+CH4) or both of them are displayed on the CRT in accordance with the menu setting. If the CH2 INV switch  $\circledR$  is activated in this condition, algebraic difference between CH1 and CH2 (CH1-CH2) is displayed. (The CH4 INV switch  $\textcircled{\tiny{\textbf{3}}}$  functions likewise.)

The sensitivity of the add mode is set with the VOLTS/DIV if the same value is set for both channels.  $\overline{ }$  NOTE  $\overline{ }$  notes that the set of the set of the set of the set of the set of the set of the set of the set of the set of the set of the set of the set of the set of the set of the set of the set of the set of th

For the add mode, specify the operation channels on menu **(D)**. For details, refer to section "3 Menu Readout".

## 3) Triggering

a) Trigger source and coupling

Operate as shown below if the waveform to be observed is not triggered or the trigger point is to be moved:

① Select a trigger signal channel with the SOURCE  $\mathcal{D}$ . If the SOURCE is set to VERT, the input signal of the smallest number of channel is used for triggering. Select CH1, CH2, CH3 or CH4 with the SOURCE  $\mathcal{D}$ . The signal of a selected channel is input to the trigger circuit.

If LINE is selected, the frequency of the supplied commercial power is used for triggering.

- 2 Then, set the COUPLING 28 to any of the following:
	- $(1)$  AC

The trigger signal is capacitive-coupled to eliminate DC components. Since only AC component is used, triggering is stable, regardless of the DC components.

The roll off frequency is 20Hz. In the frequency range lower than 20Hz, the trigger signal level is too low and triggering may fail in some cases. Thus, use the DC coupling.

 $(2)$  HFREI

The trigger signal is supplied via a low-pass filter. High-frequency components (over 10kHz) are cut, and only low-frequency components are used for triggering.

(3) DC

Input signal including DC components is supplied to the trigger circuit as the trigger signal. The DC coupling is suitable for triggering using low frequency signal below 20Hz or ramping waveform oscillating slowly like DC.

 $(4)$  F1

Each horizontal line in the 1st field of the interlace mode video signal is used for triggering. Triggering is stable, regardless of the setting of the LEVEL  $\mathcal{B}$ .

If the polarity of the trigger pulse is negative, set the SLOPE  $\mathfrak D$  to the "-" position. If it is positive, set the SLOPE to the " $+$ " position. (This also applies to F2 or TV-LINE setting.)

- (5) F2 Each horizontal line in the 2nd field of the interlace mode video signal is used for triggering.
- (6) TV LINE

The horizontal line signal of the video signal is used for triggering.

#### b) Trigger level and trigger slope

 $-$  note  $-$ 

 $-$  NOTE  $-$ 

Set the waveform trigger point with the TRIG LEVEL 33 and SLOPE 3D.

#### c) Trigger mode

#### (1) AUTO

In this mode, sweep runs freely if no trigger signal is input. Thus, the GND level may be checked easily. If trigger signal is input, the trigger point may be set with the LEVEL and SLOPE for waveform observation like the normal triggering. If the trigger point gets out of the trigger range, sweep runs freely and waveform wavers.

If the frequency of the input signal lowers below 50Hz in the automatic sweep mode, triggering is disabled. Use the normal mode in such a case.

## (2) NORMAL

Sweep is activated only when trigger signal is input.

This mode is used to observe input signals lower than 50Hz or signals oscillating slowly.

Sweep stops and no trace appears if the TRIG MODE is set to NORM and no trigger is input or the trigger point gets out of the trigger range.

## (3) FIX

The trigger level is always adjusted to the approximate center of the CRT for triggering regardless of the level.

#### d) Hold off

If the pulses contained in the waveform are generated at different intervals through the waveform oscillates cyclically, triggering may be unstable.

In such a case, vary the sweep hold time with the HOLD-OFF  $\mathcal D$  for stable triggering.

## 2 **Sweep Magnification**

If the sweep time is shortened while observing a part of the CRT by expanding along the time axis, the part to be observed may get out of the display area. In such a case, use the sweep magnification function. Move the part to be magnified to the CRT center with the POSITION  $\circledR$ . Then, press the  $\times$ 10MAG switch  $\textcircled{2}$ ; the part is magnified 10 times as large. In the Readout area, the magnificationconverted sweep time is displayed.

 $-$  NOTE  $-$ 

Sweep magnification is disabled if the H-MODE is set to A INT B  $\textcircled{4}$  or X-Y  $\textcircled{4}$ .

#### **3 X-Y Operation**

In this mode, phase difference, etc. may be measured. Set the H-MODE to the  $X-Y$   $\overline{49}$  position. The channel selected with the TRIG SOURCE  $\varnothing$  is displayed along the horizontal  $(X-)$  axis. The channel selected with the V-MODE switch is displayed along the vertical  $(Y-)$  axis.

Position adjustment for Y-axis uses the **\*** POSITION of the selected channel. Position adjustment for Xaxis uses the  $\clubsuit$  POSITION of the channel selected via TRIG SOURCE  $\oslash$ . The sensitivity of the X-Y operation depends on the settings of the VOLTS/DIV and VARIABLE in each channel.

Note • — **1** 

In the real time mode of ADD,  $X-Y$  operation shows the ADD waveform along the Y-axis, while the X-axis displays the waveform of the channel selected with TRIG SOURCE. In the real time mode of four rules of arithmetic,  $X-Y$  operation shows the arithmetic waveforms along both X- and Y- axis. When CH1 or CH2 is selected for TRIG SOURCE, the X- axis displays the arithmetic waveforms for CH1 and CH2. When CH3 or CH4 is selected, the X-axis displays the arithmetic waveforms for CH3 and CH4. <Calculated waveforms for CH3 and CH4 can only be observed **on the DCS-9300/9100. >** 

4 TV Signal Observation

Sweep may be started from any line in any field of TV signals.

- 1) Set the H-MODE to the A <sup>30</sup> position. Set the A-COUPLING to TV-F1 or TV-F2.
- 2) Input the TV signals to be observed. Adjust the SLOPE to fit the input signals.
- 3) Select a line number to be observed with the  $\triangle$ REF or SET switches  $\textcircled{1}$  and  $\textcircled{1}$ .
- 4) Select the TV signal field 1 or 2 with TV-F1/TV-F2.
- 5) Two modes may be selected on the menu: In one mode, the NTSC method signals and PAL method signals are discriminated automatically (525 (NTSC) and 625 (PAL)}, and in the other mode, these signals are fixed. In addition, the interlace signals and non-interlace signals are detected and a displayed line number is changed automatically.

![](_page_47_Figure_9.jpeg)

23th line in PAL field 1

![](_page_47_Picture_284.jpeg)

![](_page_47_Picture_285.jpeg)

#### **5 Single Sweep**

Use the single sweep operation to observe non-cyclic signals.

- 1) Set the TRIG-MODE <sup>®</sup> to AUTO or NORM and adjust to the signal to be observed. Adjust the trigger level. Then, set the TRIG-MODE to SINGLE.
- 2) Press the RESET switch  $\mathcal{D}$ ; the READY LED goes on, which indicates the instrument is ready for the trigger signal. This LED goes out when sweep is completed.
- 3) Input the signal to be observed.

 $-$  NOTE  $-$ 

If the V-MODE is set to ALT, 2 traces cannot be observed simultaneously. For 2-trace observation, set the V-MODE to CHOP.

### <sup>6</sup> **Delayed Sweep Magnification (B-Sweep)**

If the trace to be observed is far from the trigger point and out of the display screen, it may be observed by delaying sweep from the trigger point by specified time. Operate as shown below for delayed sweep magnification in modes  $\mathbb{O}$ ,  $\mathbb{Q}$  and  $\mathbb{Q}$ .

- 1) Select the waveform containing the trigger point with the A TRIG SOURCE  $\oslash$ . Then, use the TRIG LEVEL  $\oslash$ , etc. to trigger the waveform.
- 2) The A-sweep range should be selected for SWEEP TIME/DIV  $\textcircled{\tiny{B}}$  so that the trace of interest is well included in the waveform.
- 3) Then, select the H-MODE ALT  $\circledR$  or H-MODE B  $\circledR$ . Adjust the B sweep intensity with the B/REF INTENSITY  $\circledR$ .
- 4) Change the SWEEP TIME/DIV <sup>®</sup> into delayed sweep (B sweep) mode by A/B selector <sup>®</sup>, if necessary. Set the B sweep range.
- 5) If the H-MODE is set to ALT, adjust the delayed sweep vertical position with the TRACE SEPARATION <sup>®</sup> in order to separate the trace positions of the main sweep (A sweep) and delayed sweep (B sweep).
	- CD Continuous delay (STARTS AFTER DELAY) Delayed sweep may be started at any point of A sweep. Select the AFTER DELAY of the B-SOURCE 29. Adjust the intensity-modulated part to the part to be observed with the  $\triangle$ REF/DELAY TIME  $\circledR$  or SET switches  $\textcircled{1}$  and  $\textcircled{1}$ . The delay time is displayed in the upper right of the CRT.  $-$  NOTE  $-$

Delayed sweep is invalid within 0.2 division from the A sweep start point. Delayed jitters are generated at a high magnification in after delay operation. Use the following triggered delay operation in such a case.

(D Triggered delay (TRIG' D DELAY) B sweep is initiated by a trigger signal after preset delay time. Select the TRIG'D with the B-SOURCE 3D.

In the triggered delay mode, time of the B sweep start point set with the  $\triangle$ REF/DELAY TIME  $\circledR$  or SET switches  $\overline{10}$  and  $\overline{11}$  is displayed for reference only.

® Trigger count

B sweep starts after counting the number of pulses of digital signals, etc. If the COUNT of the B-SOURCE <sup>on</sup> is selected, "COUNT" is displayed in the upper right of the CRT, and a count value is displayed following it.

Set a count value with the  $\triangle$ REF/DELAY TIME  $\textcircled{9}$  or SET switches  $\textcircled{1}$  and  $\textcircled{1}$ .

 $\longrightarrow$  NOTE  $\longrightarrow$ 

One trigger count corresponds to the interval between the trigger point of A sweep and the trigger point of B sweep following the former.

 $-$  NOTE  $-$ 

The trigger count value may be set within the range between 1 and 2000 counts. If a count value exceeds the number of pulses displayed in A sweep waveform, B sweep is not displayed. Thus, set a count value les s than the number of pulses in A sweep waveform.

 $-$  NOTE  $-$ 

When A INT B is active in the storage mode, the intensity modulation portion is independent of the horizontal position, so it generates error. Also, the correct position is not obtained in a magnified range greater than  $1\mu s/di v$  of A sweep.

## **[B] Readout Ope rat ions**

#### **1 Set Data Readouts**

Rotate the R/0 INTEN © clockwise; Set data are displayed on the CRT.

Control the intensity as necessary.

The set values shown in "Readout setting display" in the section "Controls and Indicators" are displayed.

 $\overline{\phantom{a}}$  NOTE  $\overline{\phantom{a}}$ 

The calendar and clock are not displayed on the CRT if they are deactivated. For their setting, refer to "Maintenance and Adjustment". If Readout function is activated, the real-time waveform may be intensity-modulated. In such a case, rotate the R/O INTENSITY  $\circled{b}$  fully counterclockwise to the READOUT-OFF position. By this, intensity modulation of the real-time waveform may be avoided.

#### **2 Cursor Measurement**

To execute cursor measurement, the cursor mode may be activated or deactivated and the CURSOR MODE ® may be changed as shown below:

 $0FF \rightarrow \Delta V1 \rightarrow \Delta V2 \rightarrow \Delta V3 \rightarrow \Delta V4 \rightarrow \Delta V12 \rightarrow \Delta 34 \rightarrow \Delta T \rightarrow 1/\Delta T \rightarrow 0FF$ 

Non-selected vertical channels are skipped.

If the H-MODE is set to A INT B, ALT or X-Y,  $\Delta T$  and  $1/\Delta T$  cursor measurements are disabled, and delay time and trigger count are displayed. If the H-MODE is set to B, the delay time and trigger count

are displayed once and the cursor mode is off.

Another cursor mode operation initiates the normal cursor measurement.

If the cursor mode is deactivated, the delay time and trigger count are displayed again.

1) Potential difference measurement

Set the cursor mode  $\Delta V$  to an intended channel and use two horizontal cursors to measure potential difference.

A value ( $\Delta$ cursor- $\Delta$ REF cursor) is displayed on the CRT.

If the selected channel is in the UNCAL state, a voltage ratio based on 5 divisions as 100% is displayed. If the H-MODE is set to X-Y and a channel set to X-axis with  $\Delta V$  is selected, the cursors are displayed vertically and potential difference between them is displayed.

2) Time difference measurement

Set the cursor mode to the  $\Delta T$  and use two vertical cursors to measure time difference. A value ( $\Delta$  $cursor-\Delta$ REF cursor) is displayed on the CRT.

The  $\times$ 10MAG switch is functional; If it is activated, a converted value is displayed.

If the sweep variable is in the UNCAL state, a time ratio based on 5 divisions as 100% is displayed.

3) Frequency measurement

To measure frequency, set the cursor mode to the  $1/\Delta T$ ; the interval of the two vertical cursors represents 1 cycle. The values of the  $\Delta$  cursor and  $\Delta$  REF cursor are converted into frequencies and displayed on the CRT screen. The  $\times$ 10MAG switch is functional; If it is activated, a converted value is displayed. If the sweep variable is set to UNCAL, phase difference based on 5 divisions as  $360^\circ$  is displayed.

4) Tracking operation

In tracking operation, the  $\Delta$  cursor follows movement of the  $\Delta$ REF cursor, which is convenient to compare data with the reference value. Activate or deactivate the  $\triangle$ REF cursor tracking operation with the CURSOR TRACKING  $\oslash$ . The  $\Delta$  control  $\oslash$  moves independently.

5) Cursor operation

![](_page_50_Picture_390.jpeg)

The  $\Delta$  control  $\mathfrak D$  functions as follows depending on modes:

![](_page_51_Picture_349.jpeg)

Clockwise rotation of the  $\triangle$ REF and  $\triangle$  control causes increases, rightward and upward movements.

 $\sim$  NOTE  $\sim$ 

If the  $\triangle$ REF control  $\textcircled{9}$  is used for setting, not for cursor operation, the SET switches  $\textcircled{9}$  and © serve as the fin e controls (i.e. , fine-contro l values and vary the minimum values) .

#### <sup>3</sup> Automatic **Parameter Measurement**

[29] Parameter Setting Menu

![](_page_51_Picture_350.jpeg)

![](_page_51_Picture_351.jpeg)

![](_page_51_Picture_352.jpeg)

Any four of fourteen automatic waveform parameter measurement items may be selected and displayed on the screen in digital storage oscilloscope operation.

To execute automatic measurement, select the parameter setting menu [29], move the " $>$ " mark to an intended item with the  $\uparrow \rightarrow$  SET key  $\textcircled{1}$  or  $\leftarrow \downarrow$  SET key  $\textcircled{1}$ , then press the F112, F213, F314, or F415 key. The F1, F2, F3F and F4 keys correspond to the numbers "1", "2", "3" and  $4$ " on the parameter setting munu [29]. The numbers "1", "2", "3" and "4" correspond to positions  $(17-18)$ , (19-20), (21-22) and (23-24) on the R/O screen. On completion of setting on the menu, press the MENU/ NEXT key  $\circledcirc$  to re-display the waveform display screen. Measured values are displayed at positions  $(17-18)$ , (19-20),  $(21-22)$  and  $(23-24)$  on the R/O screen. These values are measured in the range of the vertical cursor. If no cursor is displayed, measurement is performed all over the screen. The waveform in the channel serving as the trigger source is measured.

 $-$  note  $-$ 

If LINE is selected as the trigger source in REAL mode or X-Y measurement or in waveform computation, automatic parameter measurement is not executed.

If automatic parameter measurement is selected in the GO/NO-GO mode, the GO/NO-GO mode is invalidated.

 $-$  NOTE  $-$ 

 $-$  NOTE  $-$ 

Set the vertical cursor for measurement range setting to a division more than 0.5 div.

 $-$  NOTE  $-$ 

The amplitude of waveform shall be not less than 1 division and not more than 8 divisions.

 $-$  NOTE  $-$ 

The over-shoot and under-shoot of a square wave shall be 100% or less.

 $-$  NOTE  $-$ 

No measured values are displayed in equivalent sampling or roll operation. They are displayed after being held.

 $-$  NOTE  $-$ 

Displayed values may be unstable if the sweep speed is higher than  $2\mu s/div$ . In such a case, hold the values.

 $-$  NOTE  $-$ 

The aliasing waveform may not be measured accurately.

 $-$  NOTE  $-$ 

If measurement is disabled, " $??????"$  is displayed, instead of a measured value.

 $-$  NOTE  $-$ 

Carry out single sweep operation on completion of all settings, or change setting after holding.

The following describes the measurement items.

![](_page_52_Figure_15.jpeg)

![](_page_52_Figure_16.jpeg)

## **1)** PERIOD

The period of the first waveform from the left cursor within a preset cursor range is measured. Measurement applies to a channel selected as the trigger source. Carry out adjustment so that more than two periods of waves are within the cursor range. A measured value is displayed in the form of "PER ######s" on the screen.

## 2) FREQUENCY

The inverse number of the period shown above is found. Carry out adjustment so that more than two periods of waves are within the cursor range. A measured value is displayed in the form of "FREQ ######Hz" on the screen.

## 3) PULSE WIDTH

The pulse width of the first waveform from the left cursor within a preset cursor range is measured. Measurement applies to a channel selected as the trigger source. A pulse width in the positive direction  $(WID+)$  is measured if an applicable wave is rising. A pulse width in the negative direction  $(WID - )$  is measured if an applicable wave is falling. Accurate measurement is allowed if a single pulse is in the cursor range. The width of a pulse in the positive direction is displayed in the form of "WID+#####s" on the screen. That of a pulse in the negative direction is displayed in the form of "WID-#####s."

## 4) RISE TIME

The rise time of the first waveform from the left cursor within a preset cursor range is measured. Measurement applies to a channel selected as the trigger source. Carry out adjustment so that more than one period of waves are within the cursor range. A wave which rises to the peak within 0.1 division may not be measured accurately. A measured value is displayed in the form of "RISE #####s" on the screen.

## 5) FALL TIME

The fall time of the first waveform from the left cursor within a preset cursor range is measured. Measurement applies to a channel selected as the trigger source. Carry out adjustment so that more than one period of waves are within the cursor range. A wave which falls to the bottom within 0.1 division may not be measured accurately. A measured value is displayed in the form of "FALL #####s" on the screen.

6) DELAY TIME

![](_page_53_Figure_9.jpeg)

**Fig. 9** 

![](_page_54_Figure_0.jpeg)

![](_page_54_Picture_432.jpeg)

![](_page_54_Figure_2.jpeg)

Over-Shoot and Under-Shoot

![](_page_54_Figure_4.jpeg)

If DELAY TIME is selected on the menu, the sub-parameter setting munu [30] appears. Specify a channel to be measured and meas-

urement mode on this menu.

The waveform in the channel specified as the trigger source serves as the reference waveform. Time difference between it and the waveform in the channel specified on the subparameter setting menu is measured.

The centers of the peaks of both waveforms are used as the datum points. Measurement is performed in the positive direction only. Four measurement modes are available as shown below:

- a. Between leading edges  $(\uparrow \uparrow)$
- b. Between leading edge and trailing edge  $(1-\sqrt{ } )$
- c. Between trailing edge and leading edge  $(\downarrow - \uparrow)$

d. Between trailing edges  $(1-\sqrt{})$ Any of the above modes may be selected optionally. Accurate measurement is allowed if a leading or trailing edge is within each cursor range. A measured value is displayed in the form of "DLY #####s" on the screen.

7) OVER SHOOT

Over-shoot of a waveform in a channel selected as the trigger source is measured and displayed in percentage based on the amplitude.

$$
OVER SHOOT = \frac{MAX-TOP}{AMPLITUDE} \times 100 \text{ [%]}
$$

Accurate measurement is allowed if a waveform having a single leading edge and about a period is in the cursor range.

A measured value is displayed in the form of "OVRS #####%" on the screen.

8) UNDER SHOOT

Under-shoot of a waveform in a channel selected as the trigger source is measured and displayed in percentage based on the amplitude.

$$
\text{UNDER SHOOT} = \frac{\text{BASE-MIN}}{\text{AMPLITUDE}} \times 100
$$

Accurate measurement is allowed if a waveform having a single trailing edge and about a period is in the cursor range. A measured value is displayed in the form of

"UNDS #####%" on the screen.

NOTE — —

Measured over-shoot or under-shoot may be inaccurate if a waveform having only excessive overshoot or under-shoot is measured.

9) PEAK to PEAK

The difference between the maximum and minimum values of a waveform in a channel selected as the trigger source is measured within the cursor range. A measured value is displayed in the form of "P-P #####V" on the screen.

![](_page_55_Figure_4.jpeg)

Effective Voltage Measurement

**Fig.** 11

![](_page_55_Picture_233.jpeg)

Display on R/0 Screen

## 10) VRMS

The effective voltage of a waveform in a channel selected as the trigger source is measured. It may not be measured by periods. Before measurement, the GND level (GND-REF) of the channel to be measured should be specified.

Return to the waveform display screen from the parameter setting munu [29] ; a "REF  $\rightarrow$ mark is displayed on the screen at the position where "5" is displayed on the  $R/O$ display screen. Press the F5 key  $\omega$ ; the GND level at that time is regarded as GND-REF for internal computation. A measured value is averaged based on the difference between it and GND-REF.

$$
\text{VRMS} = \sqrt{\sum_{i=0}^{n} (Yi)^2 \over n+1}
$$

A measured value is displayed in the form of "Vrms #####V" on the screen.

![](_page_56_Figure_0.jpeg)

![](_page_56_Figure_1.jpeg)

## 11) TOP LEVEL

The data frequency of a waveform in a channel selected as the trigger source is measured in the cursor range.

The top point of data having the maximum frequency is detected, and the difference between it and GND-REF is regarded as the top level.

Before measurement, the GND level (GND-REF) of the channe1 to be measured should be specified.

Return to the waveform display screen from the parameter setting menu [29]; a "REF->" mark is displayed on the screen. Press the F5 key  $\circled{0}$ : the GND level at that time is regarded as GND-REF for internal computation. A measured value is displayed in the form of "TOP #####V" on the screen.

12) BASE LEVEL

The data frequency is measured in the cursor range. The bottom point of data having the maximum frequency is detected, and the difference between it and GND-REF is regarded as the base level. Before measurement, the GND level (GND-REF) of the channel to be measured should be specified. Return to the waveform display screen from the parameter setting menu; a "REF $\rightarrow$ " mark is displayed on the screen. Press the F5 key  $\circled{B}$  ; the GND level at that time is regarded as GND-REF for internal computation.

A measured value is displayed in the form of "BASE #####V" on the screen.

13) AMPLITUDE

The difference between the top level in 11) and base level in 12) is found. It is displayed in the form of "AMP #####V" on the screen.  $AMPLITUDE = TOP - BASE$ 

14) POWER

The average power in the cursor range is measured. Measurement is not performed for each period. Specify "POWER" on the menu [29], and the sub-parameter setting menu [30] appears. Specify a current waveform channel and current range. A waveform in a channel selected as the trigger source serves as voltage waveform.

Before starting measurement, GND-REF should be specified. Return to the waveform display screen from the parameter setting menu; a "REF $\rightarrow$ " mark is displayed on the screen. Press the F5 key **①**; the GND level at that time is regarded as GND-REF for internal computation. An average power is found from the product of differences from the GND-REF.

![](_page_57_Figure_0.jpeg)

$$
\text{POWER} = \frac{\sum\limits_{i=0}^{n} (Vi \times I \, i)}{n+1}
$$

An average power is displayed in the form of "PWR #####W" on the screen.

**Fig.** 13

![](_page_57_Figure_4.jpeg)

[30] SUB-PARAMETER Setting Menu

 $-$  NOTE  $-$ 

Accurate measurement is disabled unless GND-REF is specified. Be sure to specify it before measurement.

 $-$  NOTE  $-$ 

Once GND-REF is specified, it is stored internally unless the power is turned off. If the power is turned off, specify GND-REF again.

 $-$  NOTE  $-$ 

Specify GND-REF of four channels simultaneously. GND-REF need not be re-specified when a measurement channel is changed.

 $-$  NOTE  $-$ 

Accurate measurement is disabled if setting of the POSITION control of the measurement channel is changed after GND-REF has been set. If setting of the POSITION control is changed, set GND-REF again.

## $-$  NOTE  $-$

GND-REF may not be changed in ROLL or EQU mode. Set GND-REF in the NORM mode, then select the ROLL or EQU mode.

#### **4 Menu Readout**

The main menu opens by pressing the MENU switch  $\circledcirc$  in the normal operation. The main menu is closed and the normal operation restarts by pressing the MENU switch  $\circledR$  on the main menu. On any menu other than the main menu, pressing the MENU switch **9** opens the main menu. F1  $\omega$  to F5  $\omega$  keys, SET switches  $\omega$  and  $\omega$ , and  $\Delta$ REF and  $\Delta$ controls are used. The menus have a tree-structure for finding an intended menu easily.

The main menu has the following sub-menus:

- 0) Main menu \*\*\*\*\*\*\*\*\*\*\*\*\*\* [1]
- 1) Processing menu  $\cdots$  [2]
- 2) Memory menu  $\cdots$   $[9]$
- 3) Set menu •••••••••••••••••• [13]
- 4) Output menu  $\cdots$ .......... [20]
- 5) Option menu  $\cdots$   $[25]$

(Numbers enclosed in braces indicate the menu Nos. shown in the section "Controls and Indicators". )

The following show the functions displayed on the sub-menus:

To execute a job set in the menu, exit from the menu screen to the ordinary screen of waveform display. (Some functions are executable from the menu.) Back in the waveform display menu, execute the job by pressing the execution key assigned with the menu item (function). (Some functions are executed immediately after return to the waveform display screen.)

1) Processing menu [2 ]

- a) PEAK DETECT
- b) CALUCULATION
- c) AVERAGE
- d) INTERPOLATION
- e) GO/NO-GO
- a) PEAK DETECT  $\cdots \cdots \cdots \cdots \cdots$  [3]

Set the peak detection mode as follows:

 $MINIMUM: F1 12$ MAXIMUM: F2 Q3

MAX/MIN: F3 Q4

On completion of setting, press the MENU switch  $\circledcirc$  to return to the processing menu. To execute this function, press STORAGE MODE (PEAK)  $\circledR$  on the panel.

b) CALCULATION  $\cdots$ Select calculation in CH1 and CH2 or CH3 and CH4 as follows: In real-time mode:  $(+ \text{ only})$  $CH1$  and  $CH2: F1$   $\Omega$ CH3 and CH4: F2 13 In storage mode:  $(+, -, \times, \div)$ CH1 and CH2: F3 14 **CH3** and CH4: F4 © **<For the DCS-9320/9120, storage channels are only CHI and CH2. >**  Only calculated waveform is output in the storage mode. On completion of setting, press the MENU switch  $\circledR$  to return to the processing menu. To execute this function, press ADD  $\otimes$  on the panel. c) AVERAGE [5] Activate or deactivate storage algebraic sum function and set the number of additions. Channel ON/OFF setting  $CH1: F1$   $\Omega$ **CH2:** F2 © CH3: F3 © CH4: F4 © **<For the DCS-9320/9120, storage channels are only CHI** and **CH2. >**  Number of times: F5 © (Set value: 2, 4, 8, 16, 32, 64, 128 or 256) On completion of setting, press the MENU switch  $\circled{9}$  to return to the processing menu. To execute this function, press AVG  $\circledS$  on the panel. d) INTERPOLATION \*\*\*\*\*\*\*\*\*\*\*\*\* [6] Set storage interpolation operation as follows:  $OFF$  :  $F1$   $\omega$ LINEAR: F2 13 SINE : F3 14 SPLINE: F4 15 On completion of setting, press the MENU switch  $\circledR$  to return to the processing menu. This function is executed immediately when return to the waveform displayed screen. e) GO/NO-GO ···················· [7] & [8] Sets conditions for G0/N0-G0 judgment. In addition to "GO" or "NO-GO" displayed on the CRT, buzzer alarm and TTL-level output via the BNC connector on the rear panel are provided. JUDGE MODE: F1 12 (OFF/V/VH) BUZZER : F2 © (OFF/GO/NO-GO)  $OUTPUT$  : F3  $Q$   $(OFF/ON)$  $HOLD$  : F4  $\textcircled{1}$  (OFF/GO/NO-GO) Then, quit the menu by pressing the MENU switch  $\circledcirc$ ; the range can be set and screen chainged for GO/ NO-GO mode may be executed. The GO/NO-GO range setting screen appears and four cursors are displayed on it. Use the  $\triangle$ REF  $\overline{19}$  and  $\triangle$   $\overline{20}$  to specify the range. Change the vertical and horizontal cursors with the cursor mode switch  $\mathbb{B}$ . On completion of setting, press the MENU switch  $\circledast$  to execute GO/NO-GO judgment.  $\blacksquare$  NOTE  $\blacksquare$ In the operation of four rules of arithmetic  $(+, -, \times, \div)$ , use the correct channel for GO/NO -GO judgment as follows: For CH1 and CH2, set TRIG SOURCE  $\oslash$  to CH1 or CH2. For CH3 and CH4, set TRIG SOURCE to CH3 or CH4. **<For the DCS-9320/9120, judgment channels** are **only CH1 and CH2. >** 

— - NOTE 1

PENOUT output is not available in the GO/NO-GO mode.

 $-$  NOTE  $-$ 

Once HOLD is activated in the GO/NO-GO mode, DISPLAY ADDRESS cannot be changed. To change it, exit from the GO/NO-GO mode.

1

 $\longrightarrow$  NOTE  $\longrightarrow$ 

The local mode is unusable in the GO/NO-GO mode.

**I** NOTE • • • • 1

A INT B, ALT, and X-Y cannot be used for H-MODE in the GO/NO-GO mode.

| NOTE — — 1

In the GO/NO-GO mode, TRIG SOURCE  $\oslash$  takes on another function of selecting a GO/NO-GO judgment channel. Thus, VERT and LINE are not usable.

| — - NOTE — **- I** 

Cursor measurement is disabled in the GO/NO-GO mode.

| NOTE — — — 1

If automatic waveform parameter measurement is selected in the GO/NO-GO mode, the GO/NO-GO mode is deactivated automatically.

2) Memory menu •••••••••••••••••••• [9]

- a) DISPLAY ADDRESS
- b) MEMORY SIZE
- c) REFERENCE MEMORY
- a) DISPLAY ADDRESS •••••••••••• [10]

Select the memory capacity, 16k words or 2k words $\times$ 8, and set display scroll in hold magnification.  $OFF: F1$   $Q2$ 

ON : F2 ©

On completion of setting, press the MENU switch  $\circledcirc$  to return to the memory menu. This function is executed immediately after the menu reappears.

b) MEMORY SIZE [11]

Select the memory size.

- $2K$  : F1  $\Omega$
- 16K : F2 ©
- 2K\*8: F3 ©

On completion of setting, press the MENU switch  $\circledR$  to return to the memory menu. This function is executed immediately when return to the waveform displayed on the screen.

c) REFERENCE MEMORY • [12]

Select the memory for saving the reference waveform for each channel.

- $CH1 : F1 \tQ2$
- CH2 : F2 13
- CH3 : F3 ©

CH4 : F4 © **<For the DCS-9320/9120, storage channels are only CHI and CH2.>**  On completion of setting, press the MENU switch  $\circledR$  to return to the memory menu. This function is executed immediately when return to the waveform displayed on the screen. 3) SET MENU •••••••••••••••••••••••• [13] a) TV MODE b) BUZZER c) DISPLAY OFFSET d) TIME SET a) TV MODE •••••••••••••••••••••• [14] Select a video signal type for the video 1ine counter function. The automatic NTSC/PAL discrimination function may be selected. AUTO (NTSC/PAL):  $F1$   $Q2$ NTSC : F2 13 PAL : F3 **4** On completion of setting, press the MENU switch  $\circledR$  to return to the set menu. This function is executed immediately when return to the waveform displayed on the screen. b) BUZZER ••••••••••••••••••••••• [15] Set the mode of the built-in buzzer.  $OFF$  : F1  $\Omega$ ON KEYIN: F2 13 (When the panel switch is pressed (Rotary encoder not included)) ON ERROR: F3  $\omega$  (When an invalid switch is pressed (such as the  $\times10$ MAG switch in the storage mode) ALL : F4  $\circled{1}$  (Functions in both the KEYIN and ERROR modes.) On completion of setting, press the MENU switch  $\circledcirc$  to return to the set menu. This function is executed immediately when return to the waveform displayed on the screen. c) DISPLAY OFFSET  $\cdots$   $[16]$ This function corrects deviation of the full-scale cursor positions due to the earth magnetism. Four cursor lines appear on the screen. Bring the X-axis cursor to the  $\pm 4$  div position on the screen scale using  $\triangle$ REF control  $\mathcal{D}$ , and the Y-axis to the  $\pm 3$  div position on the screen scale using  $\Delta$  control  $\mathfrak{D}$ . After setting the cursor lines, return to the SET MENU using MENU switch  $\mathfrak{D}$ . d) TIME DISPLAY [17] The time display menu appears and allows the following setting: OFF : F1  $\circled{D}$  (Time is not displayed on the waveform display screen.) ON TIME : F2 13 (Current time display mode) TRIG TIME: F3 © (Trigger time stamp display mode) TIME SET : F4 15 (Sets the current time.) If TIME SET is selected, the time set menu [18] is displayed, allowing the following setting:  $YEAR$  :  $F1$   $Q2$  $MONTH$  :  $F2$   $(13)$ DAY : F3 **4** HOUR : F4 15 MIN : F5 © Select the item to be changed, then change the setting with the SET switches 10 and 10 and  $\triangle$ REF control.

On completion of setting, press the MENU switch  $\circledcirc$ ; The value is determin after the time set menu reappears. e) DELAY TIME UNIT  $\cdots$ ......... [19] Select "div." or "sec." as the unit of setting the pretrigger and post-trigger. sec.  $MDDE: F1 \tQ2$ div. MODE F2 13 On completion of "div." or "sec." selection, press the MUNU switch  $\circledR$  to return to the option menu. 4) OUTPUT MENU •••••••••••••••••••• [20] a) PEN OUT b) PLOT OUT c) RS-232C a) PEN OUT •••••••••••••••••••••• [21] Set the following in order to output screen data to an analog pen recorder: OUTPUT: F1  $\circled{2}$  (Output mode setting; OFF, WAVE or +SCALE) WAVE : Outputs waveform only. +SCALE : Outputs waveform and scale . CAL : F2  $\circled{3}$  (Turns on/off the output of 10 div  $\times$  10 div square waveform.) SPEED : F3  $\circledR$  (Output speed setting per word; 10, 50, 100 or 500ms/word) On completion of setting, press the MENU switch  $\circledast$  to return to the output menu. b) PLOT OUT  $\cdots \cdots \cdots \cdots \cdots \cdots$  [22] Set the following in order to output screen data to a digital pen plotter: This setting is common to the GP-IB and RS-232C. OUTPUT : F1  $\circled{2}$  (Output mode setting; OFF, WAVE, +READOUT, +SCALE or ALL) WAVE : Outputs waveform only. +READ0UT: Outputs waveform and readout settings . +SCALE : Outputs waveform and scale . ALL : Outputs waveform, readouts and scale. SETTING : F4  $\circled{1}$  ...... [23] (Specifies PEN number for waveform, readout, and scale.) WAVE PEN : F1  $\textcircled{2}$  (SAME=PEN1, /CH=1, 2, 3, 4) SCALE PIN : F2 13 (1 to 8) READOUT PEN: F3  $(1 to 8)$ PAPER : F4 **15** (A3, A4) MODE : F5  $\circled{6}$  (Output position selection 1/4, 2/4, 3/4 or 4/4) 1/1: 1 screen on 1 sheet of paper  $1/4$ : 1st field of 4-division output.  $2/4$ : 2nd field of 4-division output.  $3/4$ : 3rd field of 4-division output.  $4/4$ : 4th field of 4-division output. NOTE: Automatic increment function is built in. If  $1/4$  $2/4$ started at  $4/4$ , the next number is automatically 1/4.  $3/4$  $4/4$ 

On completion of setting, press the MENU switch  $\circledR$  to return to the output menu.

![](_page_63_Picture_329.jpeg)

: Select the fourth item with the F4 key  $\mathbb{D}$ .

![](_page_64_Picture_322.jpeg)

Move the " $>$ " mark to an intended item with the SET keys  $\textcircled{1}$  and  $\textcircled{1}$ . A press of the F1 key  $\textcircled{2}$ selects the item. Likewise, select other items with the F2, F3 and F4 keys. If an item in the OFF area is selected, automatic parameter measurement is not executed. The F1 to F4 keys correspond to the display positions (17-18), (19-20), (21-22) and (23-24) on the normal screen. The option menu [25] reappears by pressing the MENU switch  $\circledA$ . If "DELAY" or "POWER" is selected as

a measurement item, the sub-parameter munu [30] appears, which allows the following setting: Delay to  $\cdot$ : F1  $\circled{D}$  (Select a channel whose delay time shall be measured. The waveform in a

channel selected as the trigger source is used as the reference waveform.)

- Delay Mode : F2 13 (In case the delay time is to be measured, select any of the following four modes:
	- Between leading edges ( $\uparrow$  to  $\uparrow$ )

Between leading edge and trailing edge ( $\uparrow$  to  $\downarrow$ )

Between trailing edge and leading edge ( $\downarrow$  to  $\uparrow$ )

Between trailing edges  $(\downarrow$  to  $\downarrow$ )

Current Source: F3  $\circled{4}$  (Specify a current channel if power measurement is selected.)

 $\blacksquare$  NOTE  $\blacksquare$ 

If the GO/NO-GO mode has been selected, it is deactivated automatically.

 $\overline{\phantom{a}}$  NOTE  $\overline{\phantom{a}}$ 

Do not use comment No. 10 in automatic parameter measurement.

 $\overline{\phantom{a}}$  NOTE  $\overline{\phantom{a}}$ 

Automatic parameter measurement may not be executed if waveform computation is selected.

d) COMMENT ••••••••••••••••••• [31]

Enter a comment to be displayed on the normal screen. DISPLAY : F1 12 (Comment display ON/OFF) COMMENT EDIT: F3 © (Opens the comment edit mode.) The comment edit screen [32] allows the following entry and editing:  $Cursor Up$  :  $F1 @2$ Cursor Down : F2 13 Cursor Left : F3  $\circled{4}$ Cursor Right : F4 15 Character selection: SET switches  $\mathbb D$  and  $\mathbb D$  or  $\Delta$ REF control  $\mathbb Q$ . Character setting :  $F5$   $@$ 

Current Range : F4  $\circled{1}$  (Specify a current range if power measurement is selected. In fifteen ranges between 1 mA and 50 A.)

Press the MENU switch  $\circled{9}$  to terminate editing and return to the comment menu. If DISPLAY is set to ON, the comment is displayed when the normal screen is re-displayed by pressing the MENU switch (9).

e) STATUS  $\cdots$   $\cdots$   $\cdots$   $\cdots$   $\cdots$   $\cdots$   $\cdots$   $\cdots$   $\cdots$ Setting is displayed as follows:

![](_page_65_Picture_2.jpeg)

**<For the DCS-9320/9120, the "REFERENCE" and "CALC STORAGE" option in the** menu **does not include "CHS" and "CH4". >** 

Press the MENU switch  $\circledcirc$  to return to the option menu.

## **[C] Digital Storage Osci Iloscope Operations**

The DCS-9300 [9100] may be used as a digital storage oscilloscope in the same manner as using the realtime oscilloscope functions.

## **1 Normal Samp Iing**

- 1) Press the SCOPE MODE <sup>36</sup> to select the storage mode. If no storage function is selected, the normal sampling mode is established.
- 2) Select the channels for observation, set the trigger source, perform triggering, etc. in the same manner as the real-time functions. Through these operations, digitally-converted signals are displayed on the CRT.
	- © HOLD

If the HOLD switch is pressed, the previous input waveform may be held and displayed. During holding, no other signal data are read. Held data is displayed continuously. The vertical and horizontal positions (FINE) may be adjusted during holding. . . .— .

 $-$  NOTE  $\cdot$  In the HOLD state, VOLTS/DIV  $\mathfrak{B}$ ,  $\mathfrak{B}$ ,  $\mathfrak{B}$ , and  $\mathfrak{G}$  do not work. • When SWEEP TIME/DIV @ is used for expansion, in the HOLD state, in the HOLD state, the fifth division serves as the center of expansion. • If AUTO SET is performed in the realtime mode, the memory contents are not stored.

(D DISPLAY ADDRESS

If DISPLAY ADDRESS on the menu is set to ON, an address of screen display in the hold mode is displayed.

Change it with the  $\triangle$ REF and SET switch  $\mathbb{O}$ ,  $\mathbb{O}$ . The address changes by 2k words if the memory capacity is set to 2k words $\times$ 8. Or, it changes continuously if the memory capacity is set to 16k words or in the hold magnification mode (except that the cursors are displayed). "ADDR xxxx-xxxx" is displayed on the CRT. When the current selection is 2k words $\times$ 8, addresses change from 0 to 16,383 in units of 2k words. When the current selection is 16k-word, addresses consecutively change from 0 to 16,371. (In the ROLL mode, addresses 0 to 16383 are displayed.)

## ® SINGLE SWEEP

Single sweep may be set like the real-time operation. The instrument is ready for single sweep by pressing the RESET switch.

## 2 **Pre- and Post-Triggering**

Pre-triggering and post-triggering offer a wide range of setting of the trigger point of the signal used for storage operation.

- 1) Select a channel to be observed, specify the trigger source, and set the trigger level.
- 2) Select the pre- or post-triggering.
- 3) Select single sweep to observe once-only events or sudden events.
	- CD PRE TRIG

Set necessary time or number of divisions with the  $\triangle$ REF control and SET switch  $\mathbf{Q}$ ,  $\mathbf{Q}$ . In the pre-trigger mode, data are stored and displayed from the point before the trigger point by the time or number of divisions set with the  $\triangle$ REF control and SET switch  $\mathbb{O}$ ,  $\mathbb{O}$ .

The pre-triggering range is between 0 and  $-80$  divisions. (If it is set in time, the time shall correspond to the above.) (For 2K or  $2K\times8$  of memory, the range is between 0 and -10 divisions.)

CD POST TRIG

Like the pre-triggering, set necessary time or number of divisions with the  $\triangle$ REF control and SET switch  $\omega$ ,  $\omega$ .

In the post-trigger mode, data are stored and displayed from the point after the trigger point by the time or number of divisions set with the  $\triangle$  REF control and SET switch  $\mathcal{D}$ ,  $\mathcal{D}$ . The posttriggering range is between 0 and 10000 divisions. (If it is set in time, the time shall correspond to the above.)

| NOTE • 1

The setting value for pre- or post-triggering takes on the value that is set when the sweep start point is set to the leftmost scale of the CRT screen.

## <sup>3</sup> **Equivalent Samp Iing**

Data storage operation is enabled in the equivalent sampling method faster than  $2\mu s/d$ ivision [5 $\mu s/$ division]. By using the equivalent sampling function, signals repeating at high speed can always be observed in the storage mode at the highest resolution of this instrument.

- 1) Select a channel to be observed, specify the trigger source, and set the trigger level.
- 2) Set the SWEEP TIME/DIV to a value faster than  $2\mu s$ /division [5 $\mu s$ /division]. (This cannot be set in B sweep.) Then, press the EQU switch.
- 3) The hold function may be used in the same manner as in the normal sampling mode.

## 4 Roil **Sweep**

Data storage is enabled in the roll sweep mode in a range slower than 0.1s/division. In the roll sweep mode, input signals are digitally converted and displayed uninterruptedly. Thus, all events can be observed without omission.

- 1) Select a channel to be observed.
- 2) Set the SWEEP TIME/DIV to a value slower than 0.1s/division. Then, press the ROLL switch.
- 3) The hold function may be used in the same manner as in the normal sampling mode.
- **5 Peak Hold**

If signals are observed at a sweep speed much slower than the repetition frequency of the signal, aliasing (Note 1) may occur, disabling accurate measurement, in some conditions. Or, if the signals observed at a low speed contain high-frequency spikes more than 1000 times as high as the main frequency, accurate data reading is disabled, since the horizontal resolution of this instrument in the storage mode is 2000 points. Such spikes may exceed the horizontal resolution. In such a case, possibility of reading spikes, etc. depends on cases. When observing such signals, the peak hold function avoids aliasing and reads securely spikes having time width over the rating of this instrument.

- 1) Select a channel to be observed, specify the trigger source, and set the trigger level and SWEEP TIME/ DIV. (Effective sweep range:  $10\mu s/div$  to 500s/div)
- 2) Press the PEAK switch. (From the menu, select one of the three modes:)
	- CD MAX/MI N

The maximum and minimum values (Note 2) of the input signal are displayed. If a high-frequency signal is observed at low sweep speed, the periphery of the signal is the envelop.

(2) MAX

The only maximum value of the input signal is displayed. Select this mode in order to observe the true maximum value (positive) of waveform containing ripples or spikes whose appearing positions are known.

 $(3)$  MIN

The only minimum value of the input signal is displayed.

Select this mode in order to observe the true minimum value (negative) of waveform containing ripples or spikes whose appearing positions are known.

Note 1: Aliasing

If a frequency having a certain bandwidth is sampled at a frequency less than half of the former frequency, the difference frequency components between the signal to be observed and sampling frequency are composed. The digital storage oscilloscope displays the difference components, disabling accurate observation in some cases. The digital conversion timing clock used in this instrument has quite high accuracy and stability. Thus, if the frequency of the signal to be observed is stable, the composed waveform including the difference components is also stable, and observation is liable to errors.

Note **2:** Maximum value (and minimum value)

The maximum and minimum values denote the maximum and minimum values of the input signal within 1 sampling interval of preset sweep time.

## **6 Averaging**

If signals to be observed are repeated though they contain random noises, an algebraic sum of the repetitions is calculated for improved S/N ratio.

This instrument can average **2** to **256** times of repetitions .

**(In** the menu, set the channel to be averaged and the number of averaging times.)

- 1) Select a channel to be observed, specify the trigger source, and set the trigger level and SWEEP TIME/ DIV.
- **2) Press the** AVG switch. Set a number of averaging with the MENU switch (9).
- 3) The hold function may be used as in the normal sampling mode. If the HOLD is pressed in process of averaging, averaging operation continues until the number of averaging operations reaches the set value, then data is held.

<sup>I</sup> **NOTE — 1**  If the vertical position is controlled during holding, averaging applies to both the waveform data while and after controlling the vertical position (including the changed position). If the changed position shall be executed from averaging, use the following averaging sequence after completion of position control.

On completion of holding, the vertical position may be changed by using the display offset, regardless of storage data. Thus, the position may be changed without corrupting averaging data.

#### 7 **Interpolation**

If an event repeating at high speed need be observed in a range over the maximum resolution  $(2/\text{s})$ division [5µs/division]), it can be observed at high resolution by using the equivalent sampling. However, the equivalent sampling is not effective for once-only events or sudden events. For such events, the interpolation function can improve the resolution of low-resolution data. After conducting HOLD, an enlarged waveform can be interpolated.

- 1) Select a channel to be observed, specify the trigger source, and set the trigger level and SWEEP TIME/ DIV.
- 2) Select an interpolation function on the menu.
	- *CD* Linear interpolation Intervals between sampled data are interpolated linearly.

2 Sine interpolation

Intervals between sampled data are interpolated using a function  $\text{SIN}(x)/x$ . Physically, data are filtrated by an ideal low-pass filter having the cross-over frequency which is half of the maximum sampling frequency.

(3) Spline interpolation

Intervals between sampled data are interpolated using a function which minimizes the secondary derivatives of the interpolation functions. (Data are interpolated using the most smooth curve.)

## **8 Reference Waveform Memory**

The DCS-9300 [9100] has 16k-word reference waveform memory for each channel, in addition to 16k-word acquisition memory for each channel.

This reference waveform memory is capable of storing the data in the acquisition memory.

- 1) On the menu, select a channel to be observed, activate the reference waveform memory of the channel, specify the trigger source, set the trigger level and SWEEP TIME/DIV, then read data.
- 2) Press the HOLD switch to hold data.
- 3) Then, press the SAVE switch; data in the acquisition memory are copied and stored in the reference waveform memory.
- 4) The reference waveform memory of each channel can be activated or deactivated on the menu, enabling data to be observed together with acquisition memory display of each channel.
- 5) The vertical position of the output data from the reference waveform memory may be adjusted with the TRACE - SEPARATION control. The intensity may be adjusted with the B INTENSITY control  $\circledR$ .

 $\blacksquare$  NOTE  $\blacksquare$ Attention should be paid when attempting averaging with memory size set to 16k word. That is, averaging CH3 rewrites the reference waveform data stored for CH1 and CH2. Similarly, averaging CH4 rewrites the reference waveform data stored for CH3 and CH4. However, the results of averaging can be stored for all four channels. <For the DCS-9320/9120, storage channels are only CH1 and CH2.> A waveform in the magnified range  $(1\mu s/di\nu$   $[2\mu s/di\nu]$  to  $20\mu s/di\nu$  [50 $\mu s/di\nu$ ]) cannot be stored as a reference waveform.

## $-$  NOTE  $-$

With the memory size set to the 16K words mode, the effective display address of the reference waveform is 0-16383 in the ROLL mode, and 0-16371 in the NORM mode. When the waveform data saved in the NORM mode is viewed in the ROLL mode, the waveform data at and after address 16371 becomes invalid.

## $-$  NOTE  $-$

If the expansion mode is established when the reference waveform is displayed, the reference waveform becomes a trace line at and after display address 16371 (or 16383).

**9 Operation Functions <For the DCS-9320/9120, the calculation function is available in CH3 or CH4.>** 

The DCS-9300 [9100] is capable of calculating stored CH1-CH2 data or CH3-CH4 data.

- 1) Select a channel to be observed, specify the trigger source, set the trigger level and SWEEP TIME/DIV, then read data.
- 2) Select any of the following four operations on the menu. To execute this function, press ADD  $\otimes$  on the panel. (The following description also applies to CH3 and CH4 by replacing "CH1" and "CH2" with CH<sub>3</sub> and CH<sub>4</sub>.)

## $\overline{D}$  +

Stored CH1 and CH2 waveform data are added and displayed. (CH1 + CH2) If CH2 INV is specified, CH1 data is added to phase-inverted CH2 data, or a result of subtraction CH1-CH2 is displayed.

## $(2) -$

Stored CH2 data is subtracted from CH1 data and displayed.  $\text{CH1}-\text{CH2}$ )

## $(3) \times$

Stored CH1 and CH2 data are multiplied.  $\text{CH1} \times \text{CH4}$ ) Multiplication is performed from the CRT center in units of divisions.  $(1$  division $\times 1$  division=1 division)

## **© -5-**

Stored CH1 data is divided by CH2 data. (CH1/CH2) Division is performed from the CRT center in units of divisions. (1 division $\div 1$  division=1 division) Results of division by 0 are distributed to the maximum or minimum value in accordance with the signs.

| NOTE 1

The CRT center is regarded as zero for addition, subtraction, division and multiplication. If CH2 or CH4 data close to the CRT center is used for division, calculation result may exceed the CRT display range.

## **<sup>I</sup>** NOTE —- .

In the X-Y mode for four rules of arithmetic, selecting CH1 or CH2 as the trigger source causes the X-axis to represent the results of arithmetic operation on CH1 and CH2. Similarly, selecting CH3 or CH4 as the trigger source causes the X-axis to represent the results of arithmetic operation on CH3 and CH4.

## **10 Smoothing function**

If random noise is included in the signal under observation, the smoothing function reduces the RF component which provides noise to single-shot signals.

1) Select the channel subject to observation, and set the trigger source, trigger level and SWEEP TIME/DIV.

2) Press the 20MBW switch.

3) Depending on the input signal, the displayed waveform may be different from the true waveform.

## 11 **Others**

1) TRIG TIME STAMP

If TRIG TIME display is selected on the menu, the time when trigger signal is input is displayed in the calendar display position in the single sweep storage mode. In this case, "T" is displayed between the time and month/day.

## [Dl **Programmable Osci 11oscope Operations**

1 **Writing and Reading Program** 

The DCS-9300 [9100] stores 100 panel settings and reproduces them easily. (Program step is divided into 5 blocks.) The SET switches  $\mathbf{0}$  and  $\mathbf{0}$  or the program step input BNC terminal on the rear panel are used for program creation (and correction), and step-up and step-down when executing the program. (The program step terminal is used for step-up only.)

1) Writing Program

```
CD Open the PROGRAM sub-menu on the main menu. 
   MODE: OFF, RUN or EDIT
```
RUN : Program execution mode

EDIT: Program creation and edition mode

GROUP: 1 to 5

```
1 2 3 4 5 
1 \sim 20 1 \sim 20 1 \sim 20 1 \sim 20 1 \sim 20
```
REPEAT: 2 to 20

Set a step No. for repeating execution of the program. If a repetition No. is set to 4, steps are executed as follows :

 $1\rightarrow 2\rightarrow 3\rightarrow 4\rightarrow 1\rightarrow 2\rightarrow 3\rightarrow 4\rightarrow 1$  •••• (0r  $4\rightarrow 3\rightarrow 2\rightarrow 1\rightarrow 4\rightarrow 3\rightarrow$  •••)

Writing (or correcting) program

## **\* PROGRAM \***  1. **MODE : EDIT**  2. **GROUP :** <sup>5</sup> 3. **REPEAT:** 12

- (2) To store the setting displayed on the CRT, select the EDIT mode. Then, select a group No. with F2 13. Press the MENU switch  $\circledcirc$  to display the program screen.
- (D Change the set No. with the SET switches © and © .
- (4) To change the setting of the current set No., change the setting on the panel, then press the SAVE switch  $(F1 \tQ)$ . (Overwrite)
- **5** If the INS switch (F2  $\circled{3}$ ) is pressed, panel setting is written in the current set No. The panel setting before pressing the INS switch is written in the following set No. Further settings are written in 1 larger set Nos.
- © I f the DEL switch (F3 @) i s pressed, panel settin g of the currently-displaye d se t No. i s deleted. The settings following this No. are written in 1 smaller Nos.
- $\circled{2}$  If the CALL switch (F4  $\circled{3}$ ) is pressed, the panel setting immediately before opening the program menu can be called. Saving, insertion, etc. are effective for the called setting.

Program setting menu

GROUP 5 No. 20 ################# 1. SAVE  $2.$  INS 3. DEL 4. CALL 

**8** On completion of setting, pres the MENU switch **9** to return to the program sub-menu.

**<sup>9</sup>** Select the final step No. with the REPEAT switch (F3  $(4)$ ).

The selected step is the final step when program steps are executed repeatedly.  $\blacksquare$  NOTE  $\blacksquare$ 

When INS operation is made, the previously stored setting for the 20th step is lost because the setting for the 19th step is written. When DEL operation is made, however, the setting for the 20th setting remains even after the setting for the 19th step is written.

2) Reading Program

In this mode, the program set in the program write mode is executed.

- CD Open the program sub-menu on the main menu.
- © Choose RUN from MODE (F1②), then select a group number. Pressing the MENU switch ⑨ calls up the PROGRAM screen. The screen shows the number of PROGRAM, indicating that the PROGRAM state is now in effect.
- **3** The set No. may be increased and decreased with the SET switches **1** and 1 . As the set No. is changed, corresponding panel setting is displayed. The program No. may be increased by grounding the PROGRAM STEP input BNC terminal © on the rear panel.

(4) To terminate the program, open the program sub-program from the main menu, then deactivate the program mode.

**I** NOTE  $\overline{\phantom{a}}$ 

If automatic parameter measurement requiring GND-REF is selected in the program, GND-REF is read automatically when changing a step.

#### **2 GO/NO-GO Operation (Data judgment)**

Result of judging whether or not data is within a set range is output.

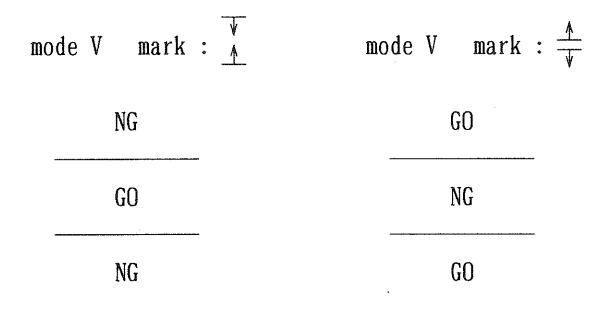

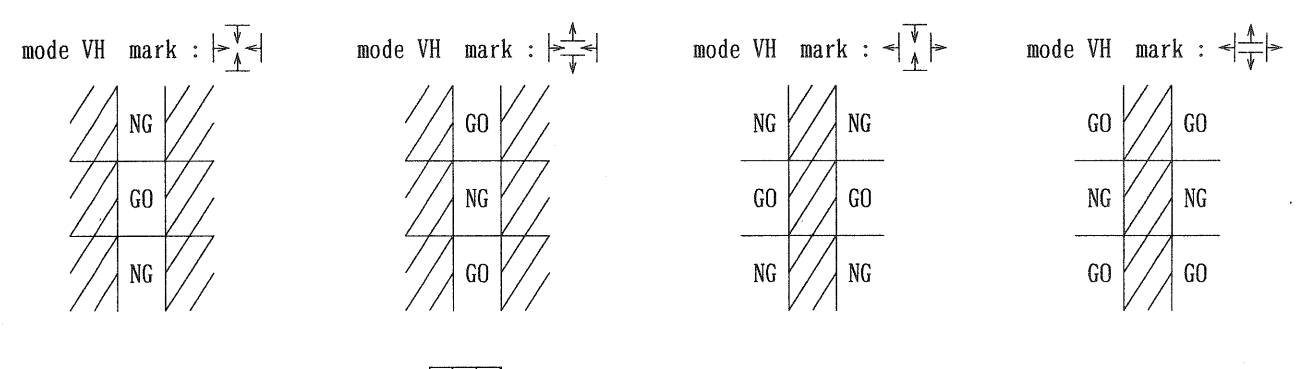

No judgment is made in the part  $\sqrt{\frac{1}{2}}$ .

1) Open the GO/NO-GO sub-menu from the main menu.

 $-$  NOTE  $-$ 

- 2) Select a judge mode (OFF, V or VH) with the F1 switch  $\mathbb{Q}$ . (If OFF is selected, the GO/NO-GO mode is canceled.) Likewise, set BUZZER, TTL OUT, and HOLD as output indicators.
- 3) Then, press the MENU switch  $\circledcirc$  to open the GO/NO-GO menu. Determine the range with the cursor mode switch,  $\triangle$ REF and  $\triangle$ . Use TRIGGER FOURCE  $\oslash$  to select the channel to be judged.
- 4) If the range is specified, the GO/NO-GO judgment starts immediately.

The GO/NO-GO mode works in the storage mode only. If TTL OUT is selected as an output indicator, pen out is disabled. Once HOLD ON is selected and the data is held, the HOLD condition persists unless judgment is disabled set by changing the judgment cursor. Cursor measurement is disabled in the GO/NO-GO judgment mode.

## [ E] **Output to Pen Recorder and Plotter**

#### **1 Output to Analog Pen Recorder**

 $-$  NOTE  $-$ 

When turning on or off the power to the oscilloscope, be sure to turn off the power to the pen recorder or unplug the connecting cable.

Before outputting data to a pen recorder, set the output conditions (OUTPUT and SPEED) on the menu. If a pen recorder to which an output is mode is used with this equipment for the first time, select (turn ON) the menu item "2. CAL" from the PEN OUT MEMU. CAL is the function to output the 10 div $\times$ 10 div square (for calibration use) from the PEN OUT terminal. After selecting the menu item "CAL," return to the waveform display screen. Conduct HOLD and press the F5 key for output. Calibrate the pen recorder level and the scale on the output paper.

After making the calibration, select WAVE or +SCALE for the menu item "1. OUTPUT" on the PEN OUT MENU, and specify a pen speed corresponding to the pen recorder in use for the menu item "3. SPEED".

In the standby state, the output terminal voltage is  $-0.4V$  for the Y-axis, and  $-5V$  for the X-axis. The full scale voltage is  $-5.5V$  for the Y-axis, and  $-5V$  for the X-axis. If the pen recorder has the pen lift function, the PEN LIFT terminals  $\circledR$  and (BNC) on the rear panel of this equipment can be used. To output a waveform, correct the influence of the earth magnetism using DI SPLAY OFFSET on the

- 1) Select a channel to be observed, specify the trigger source, set the trigger level and SWEEP TIME/DIV, then read data.
- 2) Press the HOLD switch to hold data. If OUTPUT is set to WAVE or +SCALE, OUT  $\rightarrow$  will appear at the lower right of the screen.
- 3) If the data may be output, check that the cable is connected properly between the pen out BNC connector on the rear panel of the DCS-9300 and the connector of the analog pen recorder, then press F5 *©;* Data are output to the pen recorder in the conditions set on the menu. While data are being output, the OUT  $\rightarrow$  indicator flashes.

#### **2 Output to Digital Plotter**

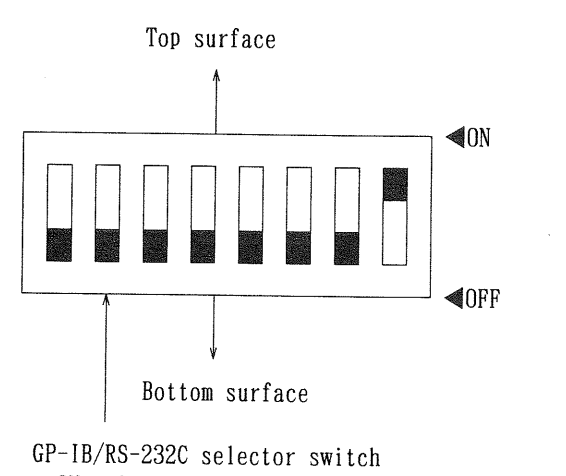

ON : GP-IB

OFF: RS-232C (The above figure shows RS-232C setting.)

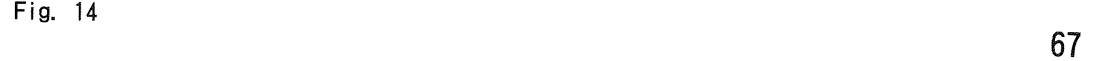

Data may be output to a digital plotter through the GP-IB or RS-232C interface, which may be selected with the second switch from the left of the DIP switch cluster on the rear panel. Set it ON to select the GP-IB. Set it OFF to select the RS-232C. If the GP-IB is selected, the talk-only mode is established automatically. Control by the controller is disabled in the talk-only mode. Set the DIP switch befor turning on the power. Before outputting data to a digital plotter, set the output conditions (OUTPUT and SETTING) and RS-232C interface conditions (SPEED, PARITY, BIT) on the menu.

To output a waveform, correct the influence of the earth magnetism using DISPLAY OFFSET on the MENU.

- 1) Select a channel to be observed, specify the trigger source, set the trigger level and SWEEP TIME/DIV, then read data.
- 2) Press the HOLD switch to hold data. If OUTPUT is set to WAVE or +SCALE or +R/0, OUT  $\rightarrow$  will appear at the lower right of the screen.
- 3) Make sure that the cable is connected properly between the connector on the plotter and the GP-IB connector or RS-232C connector on the rear panel of the oscilloscope. If data may be output, press the F5 key  $\circledR$ . Data is output in the conditions specified on the menu. During data output, the "OUT->" indicator keeps flashing.

Before connecting or disconnecting the GP-IB or RS-232C cable, be sure to check that both the DCS-9300 and plotter are turned off. If the cable is connected or disconnected with power turned on, electric stress is applied to the plotter.

 $\overline{X}$  NOTE  $\overline{X}$ 

 $-$  NOTE  $-$ 

Data may be output to a plotter through either the GP-IB or RS-232C. Before outputting data, chech the connected plotter, connection cable, and connectors carefully.

 $-$  NOTE  $-$ 

Before outputting data to a plotter through the GP-IB, check the connection cable, plotter power, etc. carefully. If data is output in improper condition, the oscilloscape will not recover from the output condition.

 $-$  note  $-$ 

If a GP-IB plotter is selected with the DIP switch cluster on the rear panel, the oscilloscope enters the talk-only mode automatically, where the normal GP-IB operation is disabled.

— NOTE — —

If AVERAGE operation is in process and you activate HOLD followed by PLOTOUT, counting lasts to the set value before PLOTOUT takes place.

— NOTE — —

If the digital plotter is set, the analog pen recorder setting will automatically go OFF, and vice versa.

— NOTE : •— — •

Selection of the GP-IB or RS-232C plotter with the DIP switch cluster on the rear panel is read in when the oscilloscope power is turned on. If DIP switch setting is changed, turn the power off once, then turn it on again.

## CF] Automatic Range Setting Operation (AUTO SET)

### 1 **Automatic Range Setting Operation (AUTO SET)**

If the AUTO SET switch  $\mathbb D$  is pressed, the range is automatically adjusted to fit the input level.

- 1) Select a channel to be observed, and specify the trigger source.
- 2) Press the AUTO SET switch  $\mathbb{D}$ ; the vertical range is adjusted automatically. The horizontal range is automatically adjusted to fit the channel selected as the trigger source.
- 3) The automatic settings may be changed on the menu. Choose the V, H, or VH mode, and select the 2 div or 4 div setting for each of V (peak value) and H (cycle) .

 $-$  NOTE  $-$ 

The horizontal range is automatically adjusted to fit the channel selected as the trigger source. (The trigger mode and coupling are fixed to FIX and AC, respectively.)

 $-$  NOTE  $-$ 

The ranges of the amplitude and frequency applicable to the AUTO SET function are between 2mV and 40Vp-p and between 50Hz and 5MHz, respectively. If waveform signals have extreme duty ratio, they may not be detected.

AUTO SET is unusable in the GO/NO-GO mode.

 $-$  NOTE  $-$ 

 $-$  NOTE  $-$ 

AUTO SET is unusable if ADD alone is ON for VERT MODE (while CH1 to CH4 are all OFF).

## **CG] External Control via GP-IB**

**1 Control via GP-IB** 

Through the GP-IB interface, the DCS-9300 allows the user to control and check settings and output data stored in the internal memory via the input terminals to external devices, except for activation and deactivation of the POWER switch and partial CRT operations.

Sequential automatic measurements and data sampling are enabled by programming data measurement settings. Sampled data can be processed by advanced operation by a computer for efficient measurement. (For details, refer to the section GP-IB INTERFACE.)

- 1) Refer to the GP-IB command reference in the section GP-IB INTERFACE, program a desired measurement sequence.
- 2) Input the program into a computer having a GP-IB driver. Make sure that the RS-232C is selected for data output to a plotter with the DIP switch cluster on the rear panel, proper device address and delimiter are set, and the GP-IB cable is connected properly.
- 3) Make sure that signals to be measured are input to the input terminal, then execute the program.

 $-$  NOTE  $-$ 

Before connecting or disconnecting the GP-IB cable, be sure to check that both the DCS-9300 and computer are turned off. If the cable is connected or disconnected with power turned on, electric stress is applied to both equipments.

 $\overline{\phantom{0}}$  NOTE  $\overline{\phantom{0}}$ 

GP-IB or RS-232C plotter selection, delimiter and device address setting, and other settings with the DIP switches on the rear panel are read in when the power is turned on. If DIP switch setting is changed, turn the power off once, then turn it on again.

 $-$  NOTE  $-$ 

If the GP-IB is selected for data output to a plotter, the oscilloscope enters the talk-only mode automatically. Thus, if the normal GP-IB operation (in the talk/listen mode) is required, select the RS-232C.

 $-$  NOTE  $-$ 

If REN is displayed in process of GP-IB control, the DCS-9300 is in the remote state. In this state, the only INTENSITY control and switches on the panel not under GP-IB control are functional. Other controls and switches are not functional.

# **6. APPLICATION EXAMPLES**

## **Items**

[A] Application Examples Common to Real-Time and Storage Oscilloscope Operations

- **Voltage Measurement**
- **Time Measurement**
- **Frequency Measurement**
- **Relative Measurement**
- **X-Y Operation Applications**
- **6 Others**

## [B] Storage Oscilloscope Applications

- **Storage Waveform Observation in Hold Mode**
- **Once-Only Events Observations**
- **Low-Frequency Signal Observations**
- **Repetitive Event Observations**
- **Relative Measurement of Waveform Data**
- **6 Data Output**
- [C] Programmable Oscilloscope Applications
	- **Application to Routine Measurement**

Before starting measurement, make sure that the following have been calibrated.

#### **[Probe compensation!**

The probe should be calibrated properly in order to conduct accurate measurement using the probe.

#### **[Trace rotation compensation]**

If the trace is tilted with respect to the horizontal scale, an measurement error occurs. For compensation of the above, refer to the compensation instructions in the section "Maintenance and Adjustment".

## [A] Application Examples Common to Real-Time and Storage Oscilloscope Operations

- **1 Voltage Measurement**
- 1) DC voltage measurement

DC voltage may be measured in two methods: normal measurement and cursor measurement.

a) Normal measurement

To measure the DC level of waveform, operate as shown below:

- **①** Input the signal to be measured to the INPUT terminal. Set the TRIG MODE switch to AUTO and input coupling switch to GND. The displayed trace shows the GND position (i.e., reference line). Adjust the trace to the reference scale line with the vertical position control. Once the reference line is adjusted, do not change the vertical position.
- (2) Set the input coupling switch to DC. Waveform containing DC components is displayed on the CRT. Re-adjust the VOLTS/DIV control if necessary. (Set the VARIABLE to the CAL position. )
- (3) Measure the vertical interval (i.e., divisions) between the reference line and measurement point. (The reference line is displayed by setting the input coupling switch to GND.) The voltage is obtained by multiplying the vertical interval by a VOLTS/DIV reading. If waveform is over the reference line, the voltage is positive. If it is below the reference line, the voltage is negative.
	- i) Measurement using the PC-31 or direct measurement DC level = vertical interval (in divisions)  $\times$  VOLTS/DIV reading
	- ii) Measurement using the 10:1 probe DC level = vertical interval (in divisions)  $\times$  VOLTS/DIV reading  $\times$  10
- b) Cursor measurement
	- CD Set the reference 1ine (GND) in the same way as in item (D above.
- $\oslash$  Select the  $\Delta V$  mode in accordance with the channel used for cursor measurement.
- $\circled{3}$  Adjust the  $\triangle$ REF cursor (reference line) to GND.
- © Set the AC-GND-DC to DC.

 $-$  NOTE  $-$ 

- $\circled{5}$  Adjust the  $\Delta$ cursor to the point to be measured.
- $\circledast$  A result of measurement is displayed following " $\Delta$ Vx" in the upper right of the CRT.

If the attached probe PC-31 is used, measurement result including an attenuation ratio is displayed. If a probe not compatible with the readout function, measurement result shall be multiplied by the attenuation ratio. If the  $\Delta$  cursor is below the  $\Delta$ REF cursor, the voltage is negative and the  $-$ " sign is displayed.

- 2) AC voltage measurement
	- a) Potential difference measurement at 2 points on waveform

Voltage between two points on waveform or peak-to-peak voltage may be measured in the same procedures described in 1) DC voltage measurement above, in principle. Measure the interval between two measurement points, then multiply it by a reading of the VOLTS/DIV. If the 10:1 probe is used, multiply the above value by 10. Select any mode of  $\Delta VI$  to  $\Delta V4$  in accordance with the channel usedin the cursor mode, adjust the  $\triangle$ REF cursor to the lower measurement point, and adjust the  $\triangle$  cursor to the other measurement point. Measurement result is displayed following the selected mode  $(\Delta VI)$  to  $\Delta V4$ ) in the upper right of the CRT.

b) Elimination of undesired signal component

In the Add mode, undesired signal components contained in signals are eliminated and only necessary component is displayed. (When the Add mode is selected for CH1 and CH2)

- (1) Input the signal containing undesired component to the CH1 INPUT terminal. Input undesired component to be eliminated to the CH2 INPUT terminal.
- ② Set CH2 mode to INV. Make sure that CH2 input signal has reverse polarity to the envelop of the undesired component.
- (D Set the V-MODE to ADD, then adjust the VOLTS/DIV and VARIABLE of CH2 so that the undesired component is minimized.

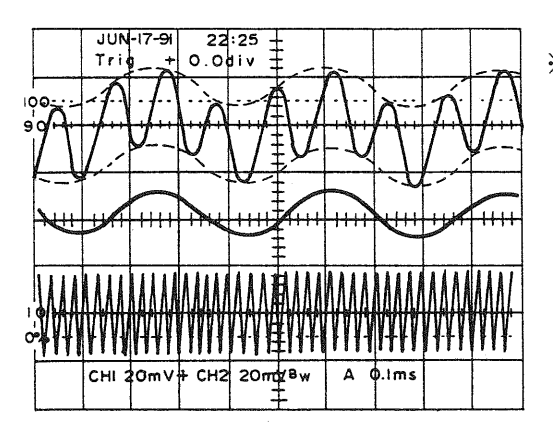

Elimination of undesired signal component

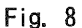

- 3) Voltage ratio measurement
	- a) Overshoot

To measure overshoot of square wave, operate as shown below:

- **CD** Input the signal to the INPUT terminal. Set the input coupling signal to DC to activate the normal sweep.
- 2 Use the vertical axis VARIABLE control to adjust the amplitude to the width of 5 divisions on the CRT (0% and 100% divisions). Use the vertical position control if necessary.

 $\overline{I}$  NOTE  $\overline{I}$  note that the set of the set of the set of the set of the set of the set of the set of the set of the set of the set of the set of the set of the set of the set of the set of the set of the set of t

If the vertical VARIABLE control is set to UNCAL, ratio measurement is performed.

- $\circled{3}$  Select the  $\Delta VI$  cursor mode, then adjust the  $\Delta$ REF cursor to the 100% position.
- (4) Adjust the  $\Delta$  cursor to the overshoot position to be measured. The voltage ratio of the overshoot with respect to 5 divisions  $(=100%)$  is displayed in percentage following "RATIO" in the upper right of the CRT.

#### <sup>2</sup> **Time Measurement**

1) Time measurement

The time between two points on waveform can be obtained from the horizontal distance between the two points and SWEEP TIME/DIV.

- a) Normal measurement
	- **CD** Input the signal to the INPUT terminal. Set the V-MODE to a channel to be used and the input coupling switch to DC for normal sweep operation. Set the vertical VARIABLE and SWEEP TIME/DIV to the CAL positions.
	- (2) Adjust the start point of measurement to any vertical scale with the horizontal position control.

 $\frac{1}{2}$  This is also effective for CH3 and CH4.

Measure the horizontal distance between the measurement points. Multiply this horizontal distance by the reading of the SWEEP TIME/DIV.

Time = horizontal distance (in divisions)  $\times$  SWEEP TIME/DIV reading

b) Cursor measurement

- CD Move the waveform to be measured to an easy-to-see position in the normal procedure.
- $\oslash$  Set the cursor measurement mode to  $\Delta T$ .
- 3 Adjust the  $\triangle$ REF cursor to the left measurement point. Adjust the  $\triangle$  cursor to the right point. Result of measurement is displayed following " $\Delta T$ " in the upper right of the CRT.
- c) Precise time measurement making use of delayed sweep
	- CD Input the signal to the INPUT terminal. Set the V-MODE to a channel to be used and the input coupling switch to DC for normal sweep operation. Set the SWEEP TIME/VARIABLE control to the CAL positions .
	- ② Control the A SWEEP TIME/DIV to display the part to be measured. Set the H-MODE to A INT B. Set the B SOURCE to AFTER DLY. Control the B SWEEP TIME/DIV to minimize the intensity-modulated portion.
	- $\circledast$  Adjust the intensity-modulated part to the measurement start point with the  $\triangle$ REF/DELAY TIME control. Record a measured value displayed in the DELAY area.
- $\circledA$  Adjust the intensity-modulated part to the second measurement point with the  $\triangle$  REF/DELAY TIME control. Subtract the first measured value from the second measured value to obtain the time between two points.

Time  $=$  second measured value  $-$  first measured value

2) Time difference measurement

a) Normal measurement

Time difference between two synchronous signals can be measured.

- CD Input two synchronous signal s to the CHI and CH2 INPUT terminals . Set the V-MODE switc h to ALT or CHOP. In general, use the ALT position for high repetition frequency. Use the CHOP position for low repetition frequency.
- <sup>2</sup> Select the earlier one of the two signals as A SOURCE (reference signal). Control the VOLTS/DIV and SWEEP TIME/DIV to obtain easy-to-observe condition. Set the SWEEP TIME/VARIABLE control to the CAL positions.

<sup>3</sup> Move the waveform to the center with vertical position controls.

(4) Measure the horizontal distance between the two signals. Multiply the horizontal distance by the

reading of the SWEEP TIME/DIV.

```
Time difference = horizontal distance (in divisions) \times SWEEP TIME/DIV reading
```
- b) Cursor measurement
	- (1) Adjust the waveform to an easy-to-measure position in the normal procedure shown above.
	- (2) Set the cursor measurement mode to  $\Delta T$ .
	- $\circledS$  Adjust the  $\triangle$  REF cursor to the left one of two measurement points. Adjust the  $\triangle$  cursor to the right point. Measurement result is displayed following " $\Delta T$ " in the upper right of the CRT.
- 3) Rise time measurement

#### a) Normal measurement

The rise (or fall) time is found by measuring the time elapsed between 10% and 90% of the peak value.

- CD Input the signa l to the INPUT terminal. Set the V-MODE to a channel to be used. Adjust the VOLTS /DIV and vertical VARIABLE so that the displayed waveform has amplitude of 5 divisions.
- CD Adjust the horizontal position in the normal sweep to center the waveform. Adjust the SWEEP TIME/DIV as fast as possible in the measurable range. Set the SWEEP VARIABLE to CAL.
- 3 Move the 10% point of the waveform to the scale line corresponding to the 10% division on the vertical scale with the vertical position control, then measure the interval between the 10% and 90% positions. Multiply this horizontal distance by the reading of the SWEEP TIME/DIV.

| NOTE • • • • • • **1** 

The 0%, 10%, 90% and 100% scale lines are displayed on the CRT, provided 5 divisions represent 100%. Use these scale 1ines.

Rise time = horizontal distance (in divisions)  $\times$  reading of SWEEP TIME/DIV

- b) Cursor measurement
	- CD Adjust the amplitude of the waveform displayed on the CRT to 5 division s in the normal procedure, then control the vertical positions to adjust the peak and bottom of the waveform to the 0% and 100% lines.
	- $\oslash$  Set the cursor measurement mode to  $\Delta T$ .
	- $\circledR$  Adjust the  $\triangle$  REF cursor to the intersection of the waveform and 10% scale line. Adjust the  $\Delta$ cursor to the intersection of the waveform and 90% scale line. Measurement result is displayed following " $\Delta T$ " in the upper right of the CRT.
- c) Rise time measurement making use of delayed sweep
	- CD Carry out the normal setting .
	- ② Set the H-MODE to A INT B. Set the B SOURCE to AFT'D. Control the B SWEEP TIME/DIV to minimize the intensity-modulated portion.
	- $\circledR$  Control the  $\triangle$  REF/DELAY to intensity-modulate the 10% point of the waveform, then record a measured value displayed in the DELAY area.
	- $\Phi$  Then, control the  $\Delta$ REF/DELAY to intensity-modulate the 90% point of the waveform. The rise (or fall) time of the waveform is found as follows:

Rise (or fall) time  $= 2$ nd measured value  $-$  1st measured value

- 4) Time ratio measurement
	- a) Duty ratio

The duty ratio of a square wave may be measured as shown below:

- CD Input the signal to the CHI INPUT terminal. Set the input coupling switch to DC, and carry out setting for the normal sweep.
- CD Control the SWEEP VARIABLE to adjust the amplitude of 1 cycle to 5 division s on the CRT. Adjust the horizontal position if necessary.

| NOTE 1

 $\circled{3}$  Set the cursor measurement mode to  $\Delta T$ .

The ratio is measured if the SWEEP TIME is set to UNCAL.

 $\circledA$  Adjust the  $\triangle$ REF cursor to the left one of two points to be measured. Adjust the  $\triangle$  cursor to the right point. The duty ratio with respect to 5 divisions  $(=100%)$  is displayed in percentage following RATIO in the upper right of the CRT.

#### **3 Frequency Measurement**

- 1) Frequency measurement
	- a) Normal measurement

Since frequency is an inverse number of period, it is found from the time of 1 cycle (i.e., period) as follows:

Frequency=l/period

In addition to the above method, frequency may be found by counting the number of cycles on the CRT.

® Input the signal to the INPUT terminal.

Set the V-MODE to a channel to be used, and carry out setting for the normal sweep. Set the vertical variable control and SWEEP TIME/DIV to the CAL positions.

(2) Count the number of cycles between any two vertical lines.

Find the time of these cycles from the horizontal distance and the reading of the SWEEP TIME/DIV. Multiply the inverse number of the found time by the number of cycles. However, this method may cause measurement errors if the number of cycles is not so many.

Number of cycles  $Frequency = \frac{number of cycles}{Horizontal distance \times SWEBP TIME/DIV reading}$ 

- b) Cursor measurement
	- **(D** Input the signal to the INPUT terminal. Set the V-MODE to a channel to be used, and carry out setting for the normal sweep. Set the vertical variable control and SWEEP TIME/DIV to the CAL positions.
	- $\oslash$  Set the cursor measurement mode to  $1/\Delta T$ .
	- $\circledR$  Adjust the  $\triangle$ REF cursor to the left one of two points to be measured. Adjust the  $\triangle$  cursor to the right point. Measurement result is displayed following  $1/\Delta T$  in the upper right of the CRT.
- 2) Phase difference measurement
	- a) Normal measurement

The phase difference between two sine wave signals having the same frequency can be measured as shown below:

- (D Input two signals to the CH1 and CH2 INPUT terminals. Set the V-MODE to ALT or CHOP.
- (D Select the signal of advanced phase with the A-SOURCE switch (as the reference switch) . Control the VOLTS/DIV and vertical variable controls so that the two signals have the same amplitude.
- 3 Control the SWEEP TIME/DIV and variable controls to adjust the width of 1 cycle of the wave to 8 divisions. Move two waves to the center of the scale line with the vertical position controls. Through the above operations, 1 division represents 45 degrees (360 $\div$ 8=45°). Thus, the sweep ratio is expressed as  $45^{\circ}$  /division.
- (4) Measure the horizontal distance between the corresponding positions of two waves. Multiply the distance by the sweep ratio (i.e.,  $45^{\circ}$  /division).

Phase difference (degree) = horizontal distance (in divisions)  $\times$  45° /division

To obtain the accuracy higher than the above-shown  $45^{\circ}$  /division, control the SWEEP TIME/DIV to expand the waveform without using the variable control. Adjust the trigger level if necessary. The phase difference is found as shown below from the SWEEP TIME/DIV set value in the above 8-division cycle setting and new SWEEP TIME/DIV setting for improved accuracy:

Phase difference = horizontal distance in new sweep range (div.)  $\times$  45 °

new SWEEP TIME/DIV set value

reference SWEEP TIME/DIV set value

For easier measurement, use the  $\times10$ MAG switch without changing the sweep range. In this case, the sweep ratio is  $4.5^{\circ}$  /division.

#### b) Cursor measurement

- CD Move the waveform to an easy-to-measure position in the normal procedures shown i n (D and CD above.
- CD Control the SWEEP TIME/DIV and SWEEP VARIABLE to adjust the width of 1 cycle wave to 5 divisions . Move two signals to the center of the scale with the vertical position controls.

**I** NOTE  $\overline{\phantom{a}}$ 

In the cursor measurement, 5 divisions represent 360 degrees. Phase measurement is enabled if the SWEEP TIME is set to the UNCAL position.

- 3 Set the cursor mode to  $1/\Delta T$ .
- $\Phi$  Adjust the  $\Delta$ REF cursor to the intersection of the waveform of advanced phase and the horizontal center scale line. Adjust the  $\Delta$ cursor to the intersection of the waveform of delayed phase and the horizontal center scale line.

Measurement result is displayed following PHASE in the upper right of the CRT.

#### 4 **Relative Measurement**

If the amplitude and repetition time of the reference signal are known, voltage, frequency, etc. of an unknown signal can be measured, regardless of the VOLTS/DIV and SWEEP TIME/DIV readings.

#### 1) Voltage

Setting relative vertical sensitivity making use of the reference signal.

- ① Input the reference signal to the INPUT terminal. Carry out setting so that sweep waveform is free from flickering. Control the VOLTS/DIV and vertical variable control to adjust the amplitude to several divisions accurately. After this, do not change the setting of the variable control.
- ② Divide the amplitude voltage of the reference signal by the product of the vertical amplitude (in divisions) and VOLTS/DIV set value determined in ① above.

Vertical coefficient = . Reference signal voltage (V) vertical coefficient  $=$   $\frac{1}{\text{Vertical amplitude (div.)} \times \text{VOLTS/DIV set value}}$ 

3 Stop inputting the reference signal, input unknown signal to the INPUT terminal, and carry out setting with the VOLTS/DIV so that the waveform can be observed clearly. Measure the amplitude of the wave, then find the voltage of the unknown signal as follows:

Voltage of unknown signal = vertical distance (in divisions)  $\times$  vertical coefficient  $\times$  VOLTS/DIV set value

#### 2) Time period

Setting relative sweep ratio making use of the reference frequency

- CD Input the reference signal to the INPUT terminal. Then, control the VOLTS/DIV and vertical variable controls so that the waveform may be observed clearly. Control the SWEEP TIME/DIV and sweep variable controls to adjust the 1 cycle width to several divisions accurately. After this, do not change the setting of the sweep variable control.
- ② Divide the time period of the reference signal by the product of the horizontal distance (in divisions) and SWEEP TIME/DIV set value determined in 1 above.

Reference signal time period (sec.) Horizontal coefficient  $=$   $\frac{1}{2}$  Horizontal distance (div.)  $\times$  SWEEP TIME/DIV set value

(3) Stop inputting the reference signal, input unknown signal to the INPUT terminal, and carry out setting with the SWEEP TIME/DIV so that the waveform can be observed clearly. Measure the horizontal distance of 1 cycle wave, then find the time period of the unknown signal as follows:

Period of unknown signal = horizontal distance (in divisions)  $\times$  horizontal coefficient  $\times$  SWEEP TIME/DIV set value

#### 5 X-Y Operation Applications

#### 1) Phase

The X-Y operation may be used for phase measurement. Measurement of phase distortions in circuit designed to have constant phase shifts or audio amplifiers is a typical application. Amplitude distortion may also be measured. Phase measurement is performed as follows:

- (1) Input low-distortion sine wave to an audio circuit to be tested.
- 2 Connect the CH1 probe to the input terminal of the test circuit. Connect CH2 to the output terminal.
- (3) Adjust the oscillator output level to the normal level of the test circuit. Observe the output signal on the CRT. If excessive signal is input, displayed waveform clips. Decrease the input level in such a case.
- CD Set the H-MODE to X-Y. Set the A-SOURCE to CHI.
- **6** Control the gains of both channels to adjust the Lissajous' figure to a proper size.
- (6) If both signals have the same phase, the Lissajous' figure is a straight line. If the vertical and horizontal gains are equalized, it is displayed as a 45° slanted line.

If the phase difference is 90 degrees, it is displayed in a circle. If the phase difference is more than or less than 90 degrees, the Lissajous' figure is an oval. The actual phase difference is found as follows:

No amplitude distortion No phase difference Phase difference, but no amplitude distortion Amplitude distortion, but no phase difference Both phase difference and amplitude distortion No amplitude distortion. 180° phase difference No amplitude distortion , 90° phase difference **Fig.** 9 **Fig.** 10  $\sin \phi = B/A$   $\phi =$ Phase angle

#### 2) Frequency

In addition to the phase, the frequency can be measured from the Lissajous' figure.

- **GD** Input sine wave of known frequency to the CHI input terminal of the osci1loscope. Input the signal to be measured to the CH probe. Set the H-MODE to X-Y. Set the A-SOURCE to CHI.
- (D Adjust the CHI and CH2 amplitudes.
- **3** Displayed Lissajous' figure indicates the frequency ratio of two signals.

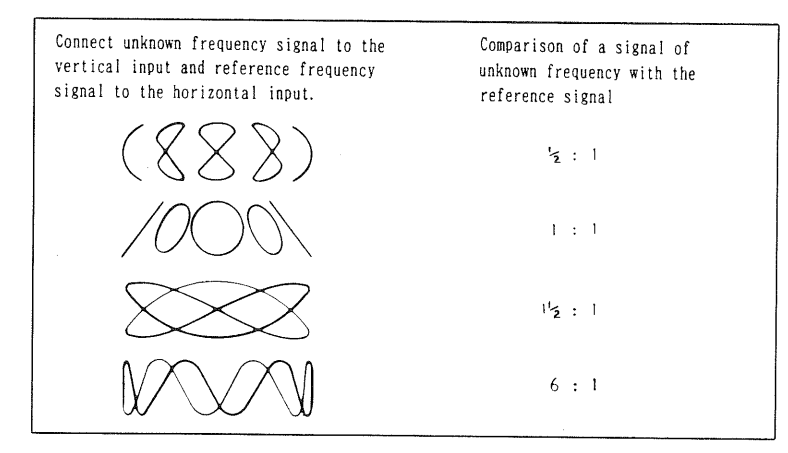

Lissajous' figures in frequency measurement

**Fig.** 11

#### 6 **Others**

1) TV-LINE counter applications

TV signal observation

CD Input the signal to the INPUT terminal.

Set the V-MODE to a channel to be used, then carry out setting for the normal sweep operation. Set the vertical variable and SWEEP TIME/DIV controls to CAL.

Example of control settings Input signal CHI V-MODE CHI H-MODE : A A SOURCE COUPLING : F1 A SWEEP TIME/DIV: 5 ms : VERT (CH1) or CH1

 $\oslash$  Specify a line No. to be observed with the  $\triangle$ REF/DELAY or SET key. figure (A) below. Figure (B) shows the image signal at the 23th line.

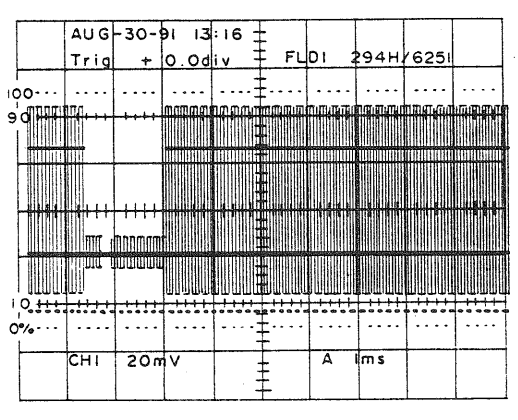

(A) TV-FRAME waveform

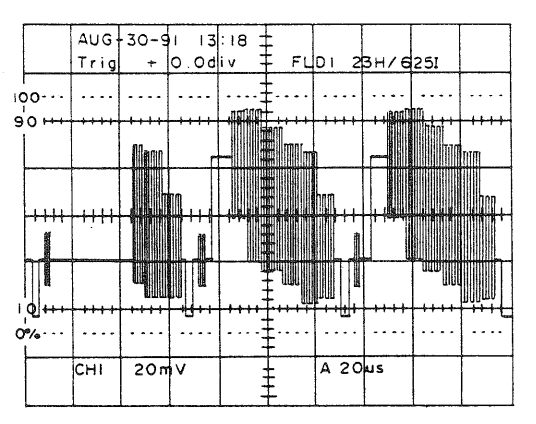

(B) Waveform ovservation with TV-counter

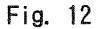

2) Pulse jitter measurement

Pulse jitters may be measured as shown below:

- a) Normal measurement
	- **CD** Input the signal to the INPUT terminal. Set the V-MODE to a channel to be used, then carry out setting for the normal sweep operation. Set the vertical variable and SWEEP TIME/DIV controls to CAL. The controls related to triggering should be adjusted to obtain stable display.
	- CD Set the H-MODE to A INT B. Set the B SOURCE to AFT' D. Control the  $\Delta$ REF/DELAY so that the pulse to be measured is intensity-modulated.
	- (3) Control the B SWEEP TIME/DIV so that the whole part where jitters are produced is intensitymodulated.
	- (D Set the H-MODE to B. Measure the horizontal shift of the pulses with jitters. The time of jitters is found by multiplying the horizontal distance by the set value of the B SWEEP TIME/DIV.

Pulse jitter = horizontal distance of jitter (in divisions)  $\times$  B SWEEP TIME/DIV set value

- b) Cursor measurement
	- CD Display the waveform to be observed through the normal procedures shown in CD to CD.
	- $\oslash$  Set the H-MODE switch to B. Set the cursor mode to  $\Delta T$ .
	- $\circledR$  Adjust the  $\triangle$ REF cursor to the left measurement point. Adjust the  $\triangle$ cursor to the right point. Measurement result is displayed following  $\Delta T$  on the CRT.
- 3) Trigger counter applications

Observation of logic signals The relationship between two logic signals may be known by making use of the trigger counter.

- (D Input the signal s to the CHI and CH2 INPUT terminals. Select the CHI, CH2 and CHOP of the V-MODE.
- ② Set the A-SOURCE to the channel of the longer period. (The signal input to CH2 is assumed to have the longer period.)

Example of control settings Input signal : CHI and CH2 V-MODE : CH1 and CH2 H-MODE : A INT B SOURCE : CH2 COUPLING : DC SWEEP TIME/DIV: 0. 5ms

- CD Set the H-MODE to A INT B.
- $\circledA$  Select the TRIG COUNT switch. Set a count value with the  $\triangle$ REF/DELAY TIME or SET key. Adjust the intensity-modulated point to the edge of the CH2 signal.
- (D The number of CHI pulses with respect to the period of CH2 signal s can be found from a count value.

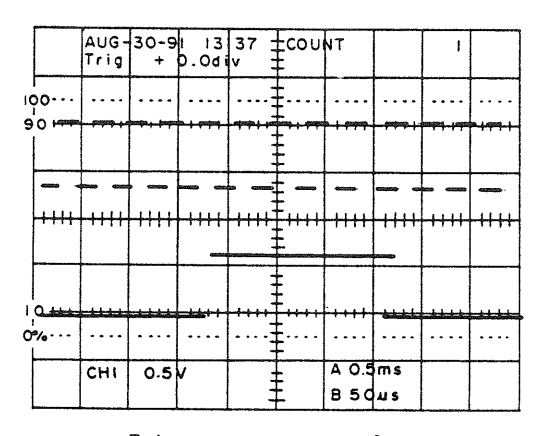

Trigger counter waveform

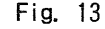

4) 4-trace operation applications

With CH1 to CH4 sensitivity calibration, wide bandwidth up to 100 MHz and full-range attenuators, the DCS-9300 [9100] is ideal for 4-trace observation and operations shown below:

- i) Checking timing of 4-trace wave signals
- ii) Monitoring video signal
- iii) Measuring audio signal gain and phase

The following shows an example of audio signal gain and phase characteristics measurement.

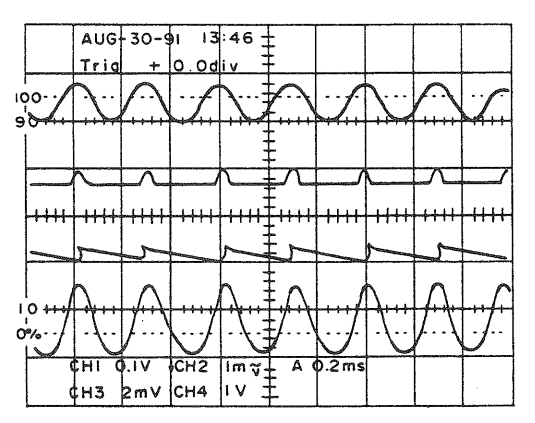

4-trace waveform

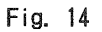

#### **[B]** Storage Oscilloscope Applications

<sup>1</sup> **Storage Waveform Observation in Hold Mode** 

As mentioned above, a storage osci1loscope mode enables waveform observation in the same manner as the normal real-time oscilloscope mode. The storage mode offers additional waveform observation which is impossible in the real-time mode. The data storage function is required for measuring the below-shown once-only or sudden events. As for repetitive phenomena, if a part of repetitive waves changes, for example, if noises or other non-cyclic components overlay repetitive signals, it is difficult to observe such signals in the real-time mode due to overlaid waveform.

- 1) In such a case, select the NORM storage mode and hold the input signal to hold and display the previous input signal.
	- (1) Input the signal to the CH1 INPUT terminal. Carry out setting for the normal sweep. (These operations may be performed in either the real-time mode or storage mode.)
	- CD Select the NORM storage mode to read data, then press the HOLD switch.
	- 3 If data cannot be observed in the display area at a time, use the DISPLAY ADDRESS to scroll up to 8 screens worth of data. {Set the DISPLAY ADDRESS to ON and MEMORY SIZE to 16KW on the memory

menu, read data as mentioned above, then hold the data. Eight times as much data as the display size (2K words) may be stored (i.e., 2K words  $\times 8 = 16$ K words). The display area may be changed with the  $\triangle$ REF control or SET keys.}

Eight screens worth of data may be read at each trigger by selecting MEMORY SIZE =  $2K \times 8$  on the memory menu (provided the trigger interval is longer than the reading time of 1 screen worth of data.) Waveform change at each trigger may be observed in details by changing the display screen with the  $\triangle$ REF control or SET key.

4 If necessary, cancel holding to read data again, then repeat operations in 2 and 3.

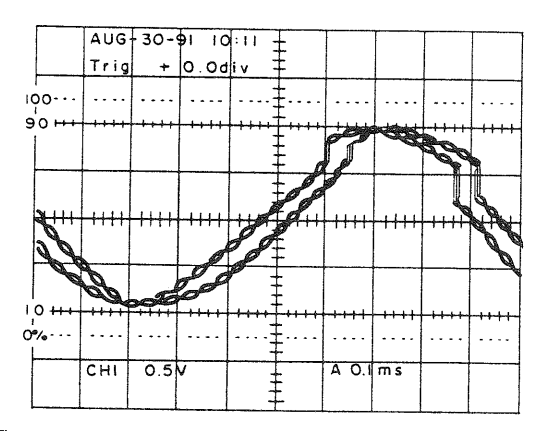

Waves changing simultaneously at trigger point

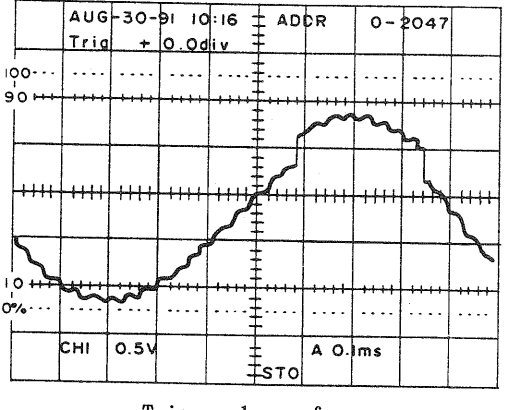

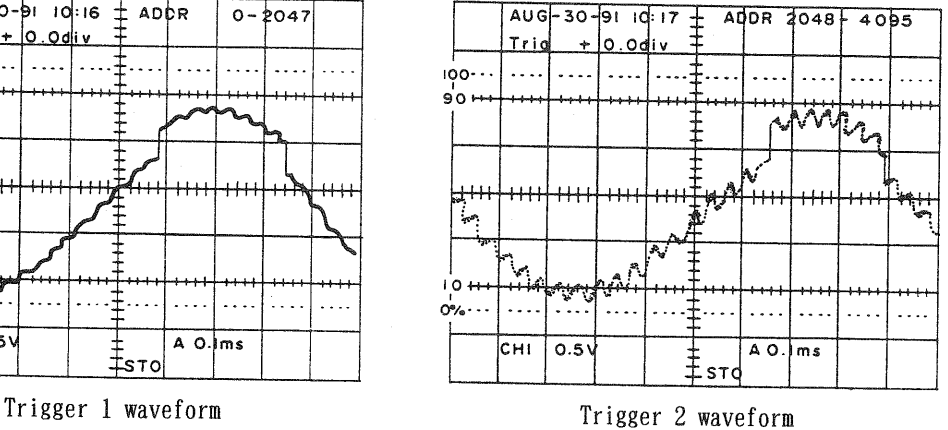

Fig. 15

#### **2 Once-Gnly Events Observations**

The storage oscilloscope is capable of observing once-only events or phenomena occurring suddenly, which are hard to be observed on a normal oscilloscope.

As for a once-only event, previous signal status before triggering should be observed in many cases. In addition, signal status after a trigger point should be observed in other cases.

- 1) Event observation before trigger point
	- (D) In the NORM storage mode, carry out single sweep mode setting in the same way as the real-time operation.
	- ② Select the channel carrying the signal containing the trigger point as the trigger source, then

set the trigger point and trigger slope.

- 3 Then, select pre-trigger in the storage mode in order to set the start point of observing phenomenon before the trigger point. Use the  $\Delta$ REF control or SET key for setting in units of divisions on the CRT or time. (Using OPTION MENU)
- © Press the RESET key. Make sure that the READY LED goes on.
- **5** Read the signal to start observation. If necessary, repeat operations 2, 3 and 4 for optimum setting.
- © The time (Tpr) from the trigge r point of the observed waveform i s found as follows:

Tpr = {PRE TRIG reading (in div.) -number of divisions from left end of CRT}  $\times$  sweep range (s/div.)

If pre-trigger is set in units of time, Tpr is found as follows:

Tpr = PRE TRIG reading (in time) - {number of divisions from left end of CRT×sweep range (s/div.)}

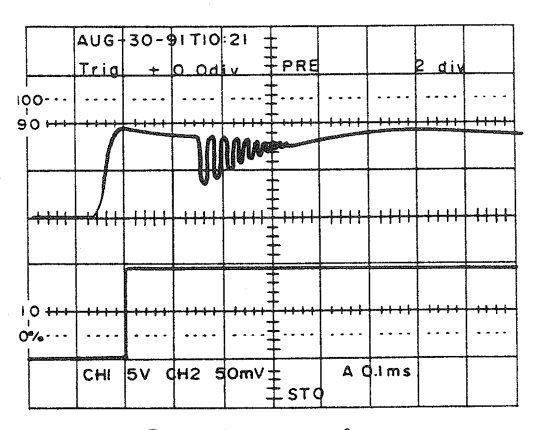

Pre-trigger waveform

**Fig.** 16

2) Event observation after trigger point

- (1) In the NORM storage mode, carry out single sweep mode setting in the same way as the real-time operation.
- $@$  Select the channel carrying the signal containing the trigger point as the trigger source, then set the trigger point and trigger slope.
- 3 Then, select post-trigger in the storage mode in order to set the start point of observing phenomenon after the trigger point. Use the  $\Delta$  REF control or SET key for setting in units of divisions on the CRT or time. (Using OPTION MENU)
- © Press the RESET key. Make sure that the READY LED goes on.
- **①** Read the signal to start observation. If necessary, repeat operations 2, 3 and 4 for optimum setting.

© The time (Tpt) from the trigge r point of the observed waveform i s found as follows :

Tpt = {POST TRIG reading (in div.)+number of divisions from left end of CRT}  $\times$ sweep range (s/div.) If post-trigger is set in units of time, Tpt is found as follows:

Tpt=POST TRIG reading (in time) + {number of divisions from left end of CRT×sweep range (s/div.)}

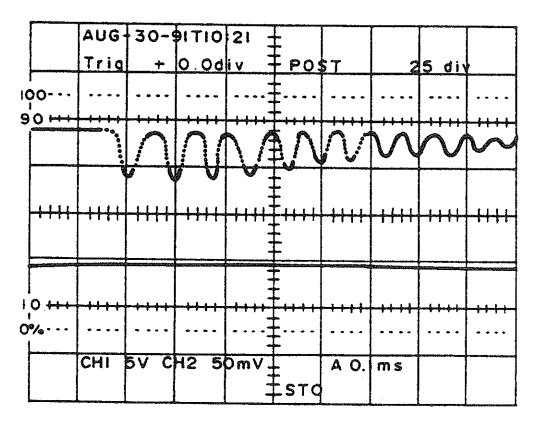

Post-trigger waveform

#### **Fig. 17**

#### 3) Measurement making use of data interpolation

The maximum sampling time of this instrument is 10 ns [25ns]. Thus, the resolution along the time axis of the CRT is found from 2000 samples as follows:

10ns  $[25ns]\times2000$ SAMPLE= $20\mu s$   $[50\mu s] = 2\mu s/div$   $[5\mu s/div]$ 

In the range over this value  $(1 \mu [2 \mu]$  to 20ns/div. [50ns/div.]), observation is performed in the magnification mode, where the resolution along the time axis is deteriorated. Data interpolation is a means of observing once-only events in the range  $1\mu s/di\nu$ . [2 $\mu s/di\nu$ .] to 20ns/div [50ns/div] with satisfactory time axis resolution. In without using interpolation, the latest sampled data is held and displayed up to the following sampling point.

- **①** To check the sampled data only, observe it without using interpolation.
- ② To check the profile or feature of the waveform data, use the linear interpolation for linking between sampled data. For smooth interpolation between sampled data while maintaining the data, use either of the following two interpolations.
- 3 Sine interpolation based on the sampling principle equivalent to the digital filtration processing at the roll-off frequency approx. 2.5 times as high as the sampling frequency
- 4 Spline interpolation to obtain the smoothest compensation curve between sampled data (The secondary derivatives are minimized.)

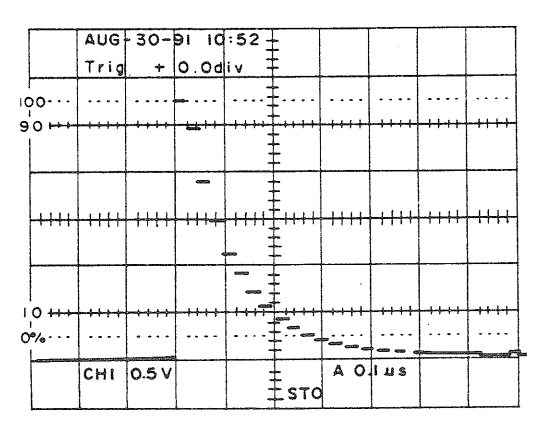

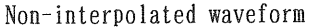

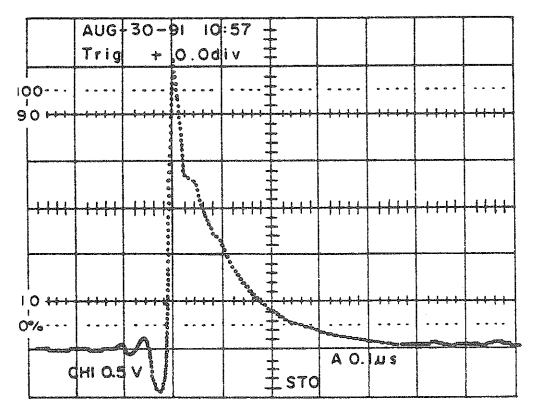

Sine interpolation waveform

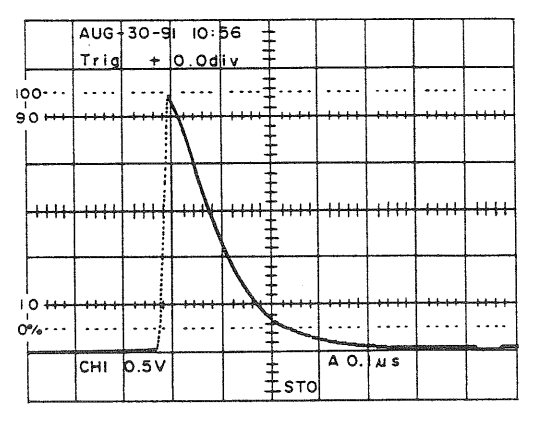

Linear interpolation waveform

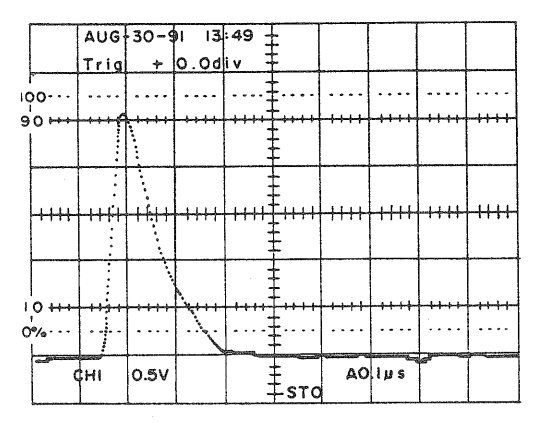

Spline interpolation waveform

**Fig. 18** 

- 3 Low-Frequency Signal Observations
- 1) Long-term observation (No-manned measurement)

It is difficult to observe quite-low-frequency signals or non-cyclic low-speed phenomena on a realtime oscilloscope. This instrument is capable of long-term observation in the storage mode at a low sweep speed of 500 seconds/div. (Up to approx. 11 hours continuously with 16KW setting) If the TIME DISPLAY is set to TRIG TIME STAMP with the SET MENU in observation of low-frequency once-only events, trigger point time may be recorded on the CRT, enabling no-manned measurement.

2) Roll mode **(0.2s/div.** to **500s/div.)** 

Use the roll mode in order to observe low-frequency signals uninterruptedly. In the roll mode, input signals are stored and displayed, regardless of triggering. It is suitable for observing non-trigger signals or minute changes to which triggering is not applicable.

3) Peak detector applications

The storage oscilloscope has fixed data resolutions in the amplitude and time directions. Thus, spikes and other high-frequency components contained in low-frequency signals may be lost in the normal sampling. For example, since the time axis resolution per screen (10 divisions) is 2KW (i.e., 2000 samples), sampling interval Sw is found as follows, provided the sweep time is 0.2s/division:

 $Sw = 0.2s \times 10 \text{div}/2000 \text{sample} = 1 \text{ms}/\text{sample}$ 

If the observed signal contains spikes of 0.5 ms wide, the result of sampling is either of the following two.

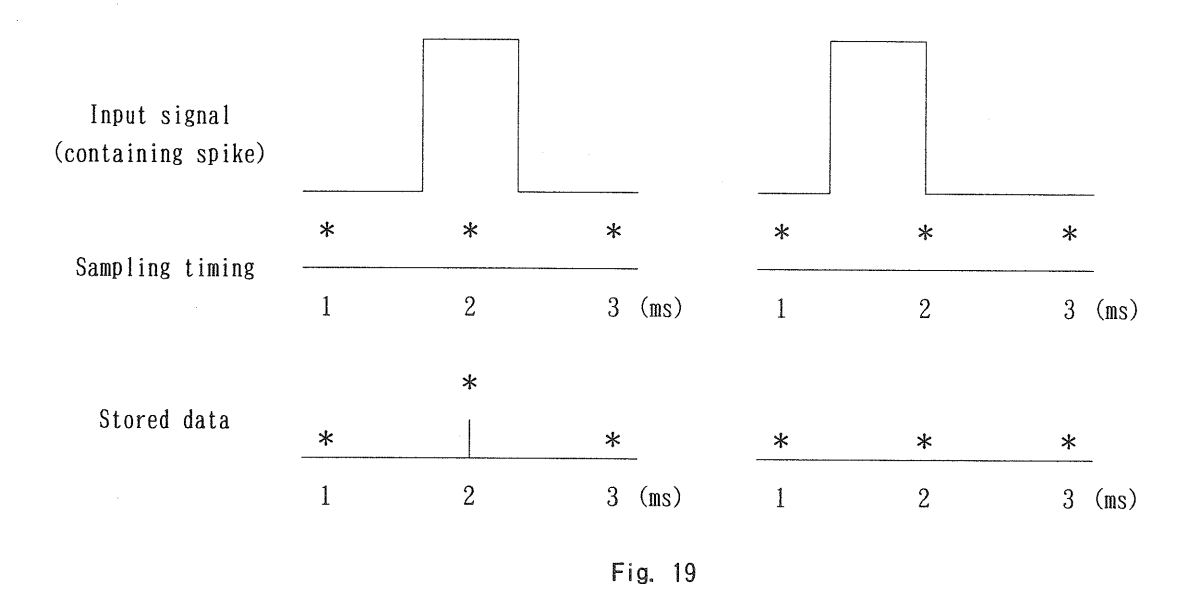

The sampling probability Ps is found as follows:

Ps=0.5ms (i.e., spike pulse width)/lms (i.e., sampling interval)=0.5 (i.e., 50%) In this case, spikes, etc. can be captured without omission by using the peak detector function. If PEAK is selected in the storage mode, sampling is always performed at the maximum sampling interval 25ns/sampling and size comparison is performed in each sampling, regardless of the sweep time. Thus, spikes as shown above can be captured without omission.

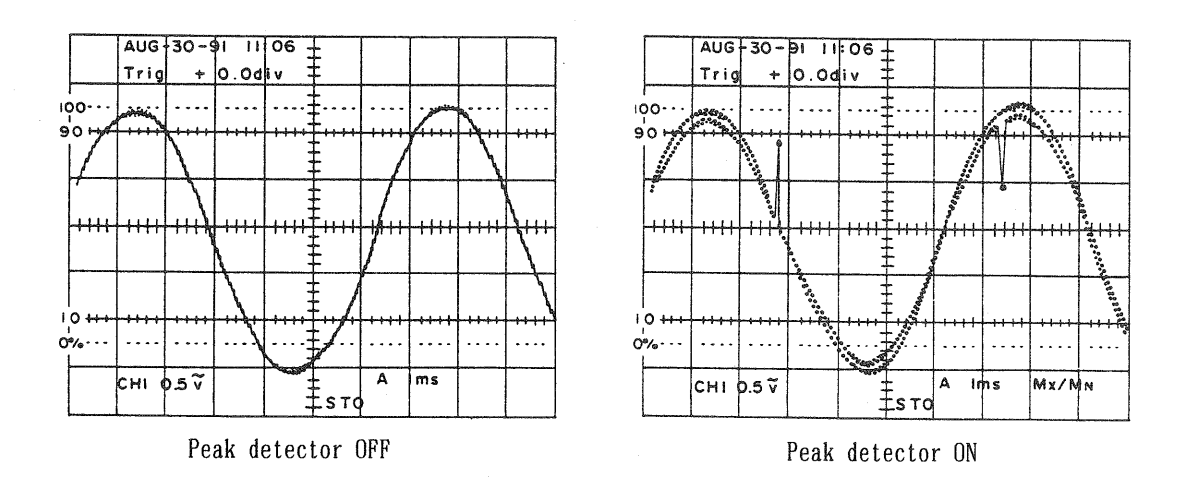

**Fig.** 20

**NOTE** ——————————————————————————

If the direction of spikes (positive or negative with respect to the signal) is known, select MINIMUM or MAXIMUM in the peak detector mode. The minimum glitch resolution is 25ns. If spike direction is unknown, select MIN/MAX in the peak detector mode. The minimum glitch resolution is 50ns.

#### 4 **Repetitive Event Observations**

1) Extraction of signals masked by noises

Repetitive signals masked by external noises or system noises are quite common in the actual waveform measurement. Such signals are also hard to be observed on a real-time oscilloscope.

Such cyclic signals masked by noises may be extracted with improved S/N ratio by means of add averaging. If AVG is selected in the storage mode, add averaging is performed in accordance with the number of averaging operations set with the SET MENU. The degree of improving the S/N ratio is as follows, provided the set value (number of times) is n:

 $1\sqrt{n}$ 

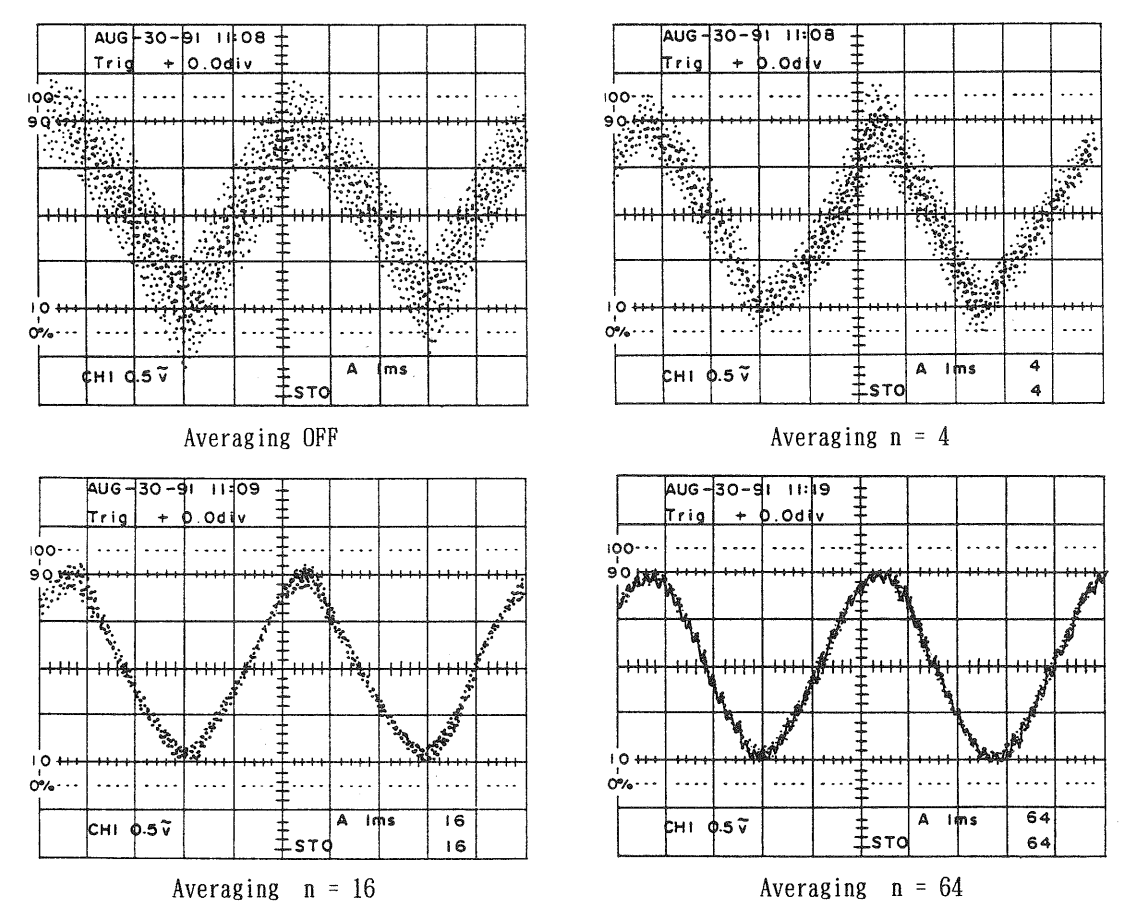

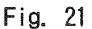

2) High-speed event observation

follows:

Observation in the range over  $2\mu s$  [5 $\mu s$ ]/div. is available in two methods: Measurement using data interpolation mentioned in 2) and 3) above, and equivalent sampling applicable for repetitive phenomena. Different from the data interpolation, in the equivalent sampling, the actual input data are displayed on the CRT. Thus, use this mode if data of high-speed and stable phenomena are required. For example, if the equivalent sampling is used at the maximum sampling sweep speed of 20ns/division, the resolution along the time axis is 2000 samples. Thus, the equivalent sampling time is found as

 $(20ns \times 10div)/2000$ sample = 0.1ns  $(100ps)/sample$ 

Like this, measurement at high time axis resolution is possible.

As shown above, the equivalent sampling shall be selected with the MODE switch in the range over  $2\mu s$  $[5\mu s]/div$ . where time axis resolution is deteriorated.

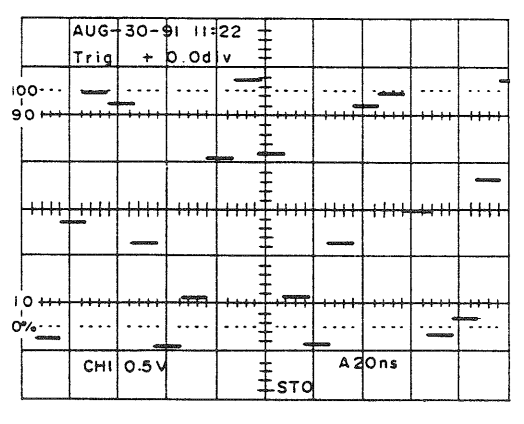

Equivalent sampling OFF

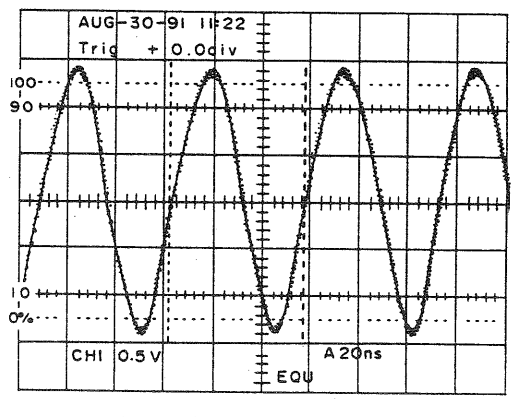

Equivalent sampling ON

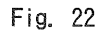

#### **5 Relative Measurement of Waveform Data**

**1)** Using reference data

For waveform comparison of the same signal sources or same type of signals, waveforms may be compared accurately by using the reference data in the below-mentioned procedures.

Assume that the rise characteristics of a switching power supply circuit using AC input voltage to generate DC output voltage is to be measured, for example. As the reference data, the output characteristic using another DC power supply, instead of the AC power supply, is used.

- ① Activate the CH1 and CH2 reference memory on the menu, then select the single sweep storage mode.
- CD Input the input DC voltage into CHI and output voltage into CH2. Set the TRIG SOURCE to CHI to read data using the point when the DC supply voltage is turned on as the trigger point. Adjust the pre -trigger value if necessary.
- 3 If data are read, press the HOLD switch, then press the SAVE switch. By this, the data in the acquisition memory is copied and saved in the reference memory.
- CD Then, use the actua l AC supply voltage as the input signal , and read the input and output in the same manner.
- **5** The reference data are not changed. Read data repeatedly as mentioned in 4 above until necessary waveform is obtained.

(6) Compare the read data with the reference data.

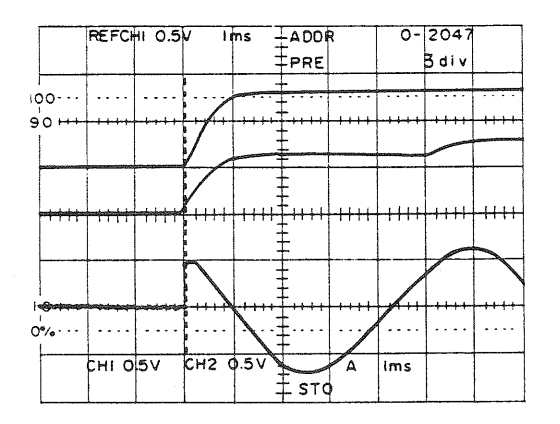

Waveform comparison with reference data

#### Figure 23

The vertical position of the reference data can be adjusted with the TRACE SEP control. Its intensity can be adjusted with the B-INTENSITY control.

- 6 **Data Output**
- 1) Output to plotter

 $-$  NOTE  $-$ 

Measured data may be stored in several ways. If a great amount of waveform data need be output, plotter output or recorder output minimizes the running costs. The following example assumes that chattering data of a number of relays are measured and saved.

- (D) Connect the relay driving input to CH1. Connect the waveform of the relay contact to CH2. In the NORM storage mode, set the single sweep mode in the same way as in the real-time operation.
- $@$  Then, select CH1 as the trigger source, adjust the sweep time, select pre-triggering in the storage trigger mode, and set time so that both the CH1 and CH2 wave signals are observed.
- 3 Press the SINGLE switch, make sure that the READY LED goes on, and activate the relay driving input.
- 4 Make sure that data is read in, press the HOLD switch and plotter output setting of this instrument is proper, and the plotter is ready for operation. Then, press the PLOT switch (F5) to output data to the plotter.

By repeating the above operations, waveform data may be stored easily.

2) Output to pen recorder

Like the plotter output shown above, measured data may be stored as waveform data to reduce running costs. Difference from the plotter output, analog pen recorder output allows the output scale to be set freely and output data to be overwritten over other data (including hand writing) for easy data comparison.

The following assumes that the same data as mentioned above is measured.

- CD Carry out operations (D to (3 ) mentioned above.
- (2) Make sure that data are read in. Set the analog pen recorder output condition of this instrument. The pen recorder output voltage of this instrument is 0.5V per division of the CRT. Set the recorder range. If necessary, carry out test output to adjust the scale with the output form used (such as a copy of specification and so forth).
- ® On completion of above setting , press the PLOT switch (F5) to output data to the recorder.

Through these operations, data may be compared with data in the specification easily.

### [C] Programmable Oscilloscope Applications

#### 1 Application to Routine Measurement

1) Programming applications using single osci1loscope

Measurement of the interval and rise time of non-cyclic pulses

For example, pulse signals under computer's control are not cyclic in many cases. A storage oscilloscope is more suitable than a real-time oscilloscope to measure their intervals and delay time. On the contrary, such pulses rise and fall at high speed since they are generated by high-speed digital ICs. To measure their rise time and fall time accurately, a high-speed real-time oscilloscope is advantageous. This instrument has both functions. If the above two types of measurements are used for several pulse strings, measurement sequences may be programmed for efficient measurement.

The following description assumes that the delay time and rise time of non-cyclic pulse strings synchronous with each other.

- (D Open the PROGRAM sub-menu on the main menu.
- $\circled{2}$  Specify a group No. with the F2 key (GROUP). (In this example, group No.  $=1$ .) Select EDIT with the MODE key  $(F1)$ , then press the MENU switch  $\circledast$ . The program menu opens. (On the normal program menu, a program and No. are displayed. The previous panel setting for the No. is displayed.) In the upper left part of the CRT, a step No. is displayed. Set the step No. to "1" with the SET sw itch. "GROUP 1 No. 1" is displayed.
- ( 3 ) Select the storage mode to measure the pulse interval .
- (D Input the pulse string s to be measured into the CHI and CH2 INPUT terminals. Select a channel for observation, specify the trigger source (CH1), and set the trigger level and SWEEP TIME/DIV.

 $\circledS$  Adjust the cursor mode to  $\Delta T$  to measure the delay time between the pulses. (See Fig. 24.)

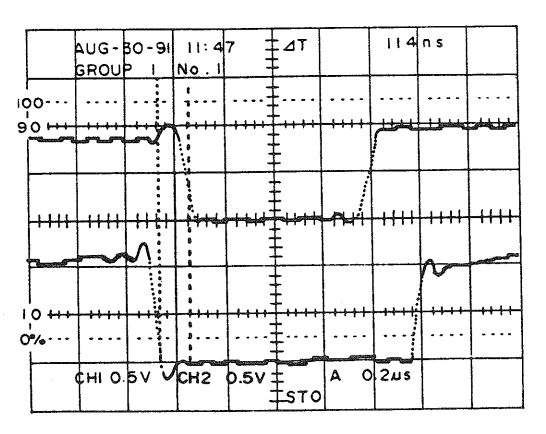

Delay time between pulses

Fig. 24

- © Press F l (SAVE) to store the above setting . Press the SET switch to selec t "GROUP 1 No. 2".
- (?) Then, set the SCOPE MODE to the real-time mode, and set the SWEEP TIME/DIV to a range where the ris <sup>e</sup> time of the pulses may be measured.
- 

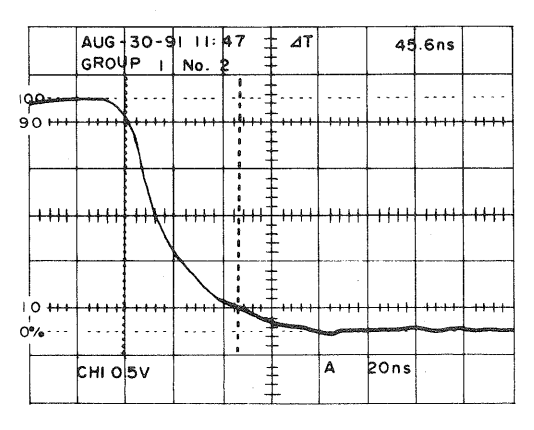

Delay time between pulses

#### **Fig. 25**

- **(9)** Press F1 (SAVE) to store the setting.
- @ On completion of setting , press the MENU switch to return to the PROGRAM sub-menu. Press the REPEAT switch (F3) to set the repeat No. to 2. By this, a program containing repetitive steps 1, 2, 1, 2, 1,  $\ldots$  is created. To start the program, select RUN with the MODE switch (F1  $\circled{2}$ ) and return to the normal screen by pressing the MENU switch  $\circledcirc$ ; the program is activated in accordance with the stored setting.
- While the program is running, PROGRAM is displayed in the upper left of the CRT as in process of editing. The step No. may be changed with the SET switch. As the step No. is changed, panel

setting also changes like  $1-1$ ,  $1-2$ ,  $1-1$ , .... (The step No. may be incremented or decremented.) If a foot switch, etc. is connected to the program step input terminal on the rear panel, the step No. may be incremented from outside. (In this case, the step No. can only be incremented.)

© Change the input signal. Same setting may be performed using the SET switch only in the same manner as described in  $\mathbb D$  above.

# 7. GP-IB INTERFACE

## Cautions on Using GP-IB

When using GP-IB for remote control of this machine, pay attention to the following points in the **preparation of the controller software.** 

**\* Insert "WAIT" before program END.** 

**\* When sending continuous commands, insert "WAIT" before the "STATUS" command.**  

### **7-1 General**

The DCS-9000 Series (DCS-9100, 9120, 9320 and 9300) have the GP-IB interfaces as standard. By connecting them with host computers as controllers, the remote functions and waveform data transfer can be controlled via the GP-IB interfaces.

## 7-2 GP-IB Specifications

The GP-IB interface of this series complies with the IEEE Standard 488-1978.

1) Bus line configuration

The bus lines of the GP-IB interface consist of eight control signal lines (3 hand shake lines and 5 control lines), eight data signal lines and eight GND lines.

Table 1 shows the GP-IB bus 1ine configuration. Figure 26 shows the device connection diagram.

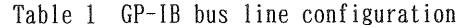

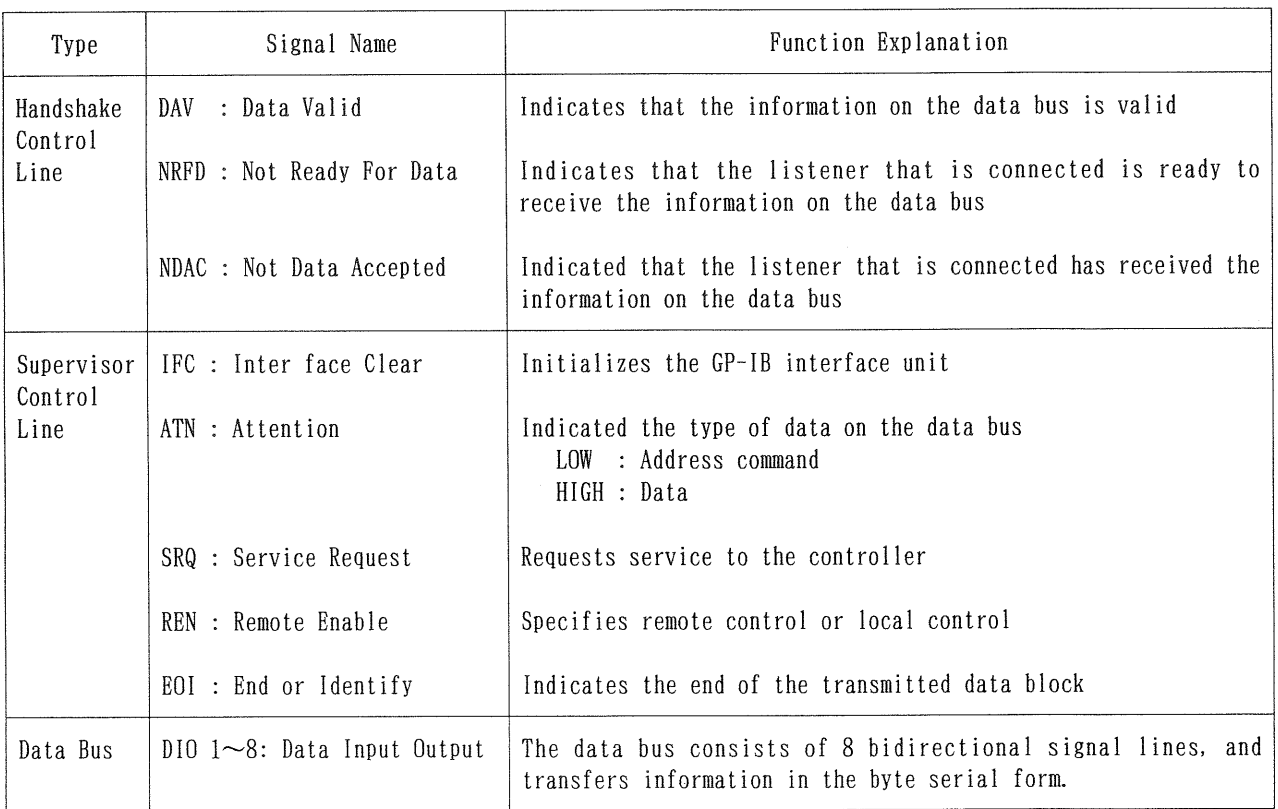

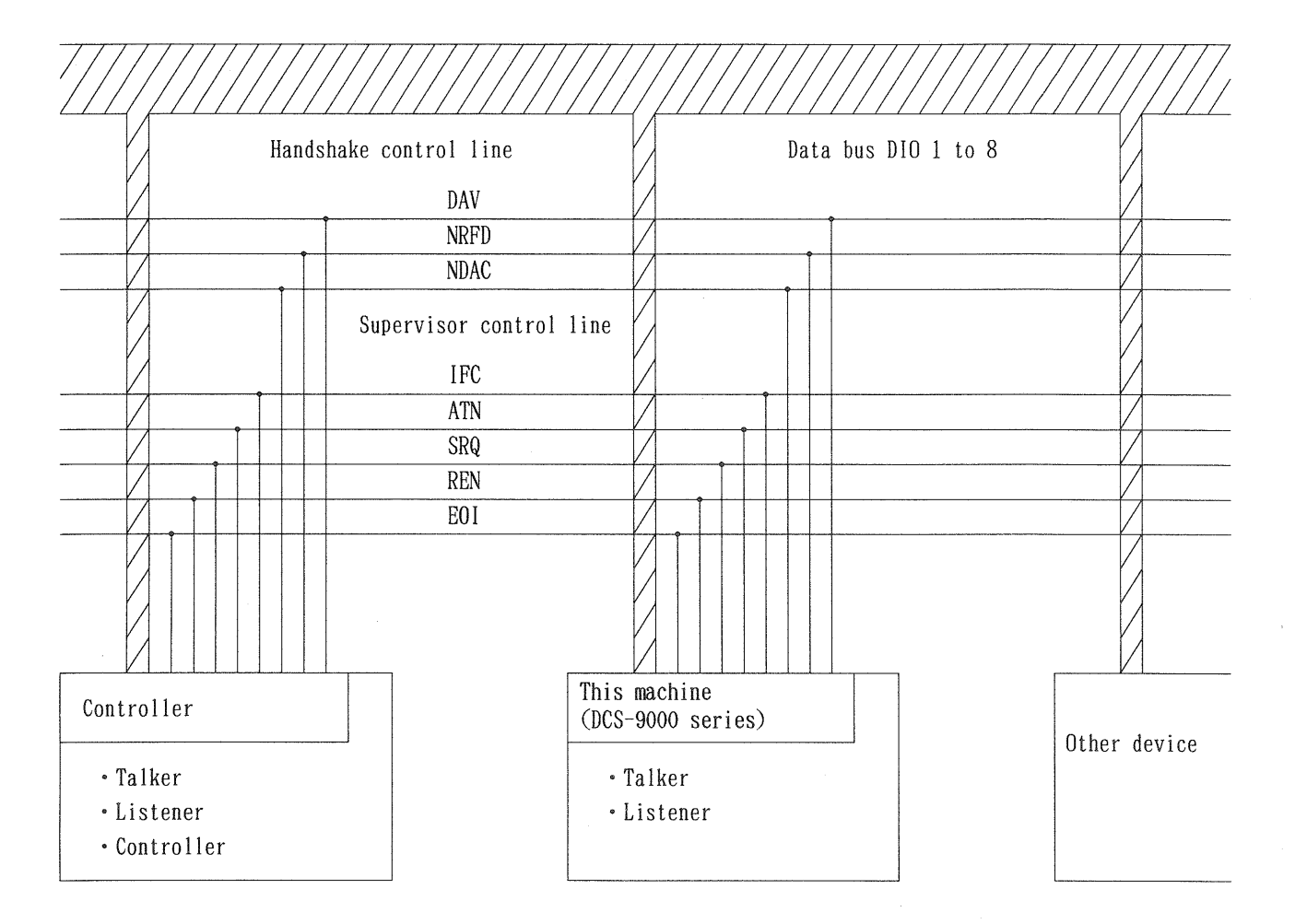

**Fig. 26 Device Connect ion Diagram** 

#### 2) Interface function

Table 1 describes the functions of data bus, handshake control line, and interface control line.

#### **CD** SH (Source handshake)

This is the function that transmits the data on the data bus, and this machine has all functions at the SH1 level.

#### CD AH (Accepter handshake)

This is the function that receives the data on the data bus, and this machine has all functions at the AH1 level.

CD T (Talker )

This is the function that transmits data through the data bus to other devices such as a controller. The support level of this device is T5, and it releases the talker function by the receipt of basic talker, serial polling and MLA (My Listen Address) signals.

4 L (Listener)

This is the function that receives data through the data bus from other devices. The support level of this device is L4, and it releases the listener function by the receipt of basic listener and MTA (My Talk Address) signals.

- © SR (Service request) This is used to send asynchronous service requests to the controller. The support level of this device is SR1.
- © RL (Remote/local)

This device selects whether the control will be remote control (program control through the  $GP-IB$ ) or local control (by the panel switch operations). The support level of this device is RL2, and it has the remote/local function, but it cannot support the local lockout (LLO) function.

- $\oslash$  PP (Parallel polling) This device is PPO, and does not have a parallel polling function.
- ® DC (Device clear ) This device is DC1, and has all device clear functions.
- ® DT (Device trigger ) This device is DTO, and does not support device trigger functions.
- **© C** (Controller ) This device is CO, and does not support controller functions.
- \* The implementation of the interface functions described above is given in the "multiline interface message command" section.

3) Multiline interface message commands

The response of this device to the IEEE standardized message commands is given in the following.

The interface message commands are classified as shown below.

— Primary command group (PCG)

- Address command group (ACG)  $\leftarrow$  Universal command group (UCG)  $-$  Listener address group (LAG)

 $\sqcup$  Talker address group (TAG)

- Secondary command group (SCG)

A list of interface message command codes is given in Table-2.

This device does not support any of the secondary command group (SCG).

## Table-2 Interface Message Command Code List

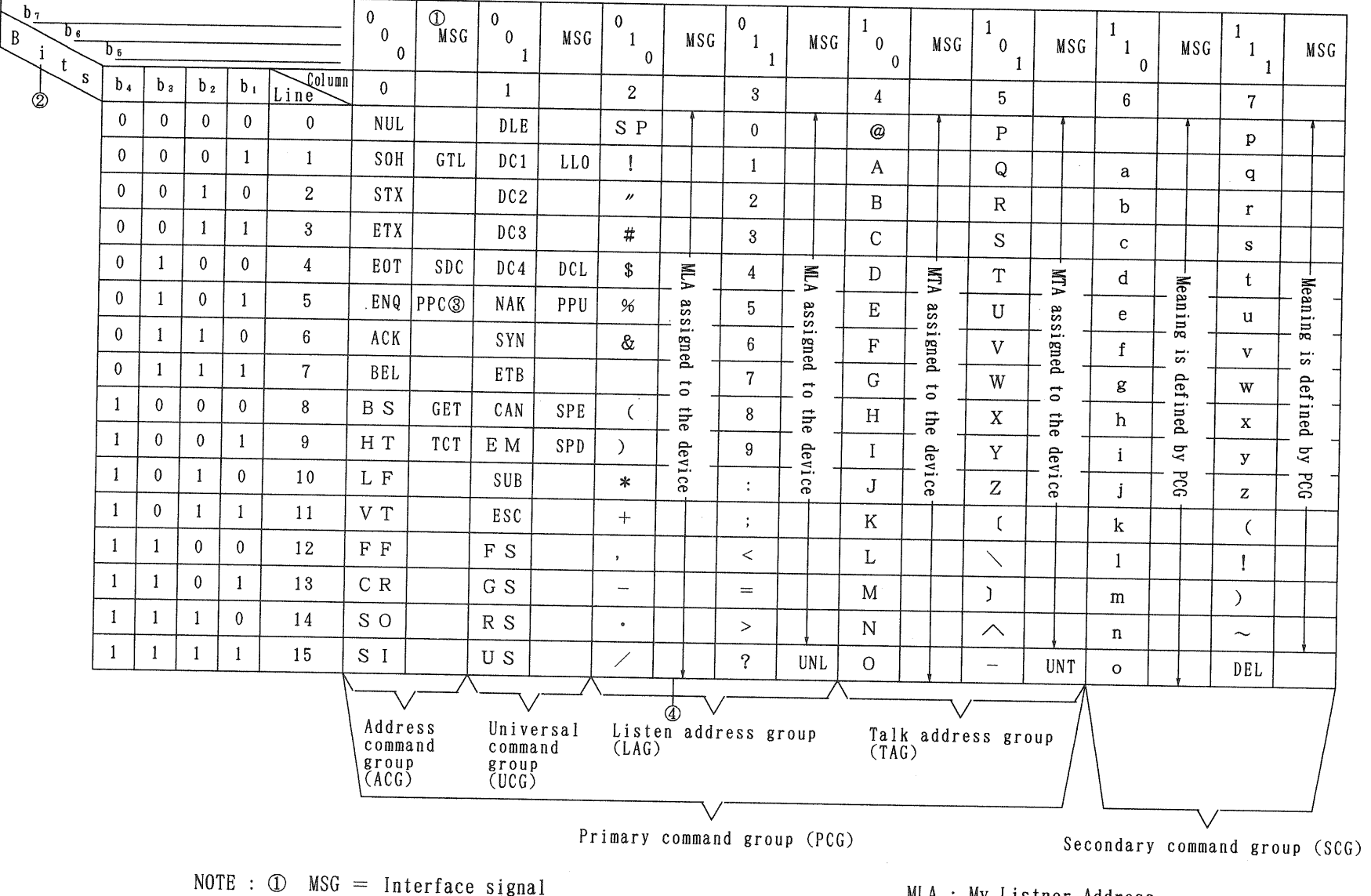

(2) **b,=DI01 •••• b <sup>7</sup> = DI07,** DI08 **i s not used** 

**MLA** : My **Listne r Address**   $MTA$  : My Talk Address

- (D Used with **secondary command**
- ® Most **often used subset (column 010 to 101)**

**99** 

OD Address command group (ACG)

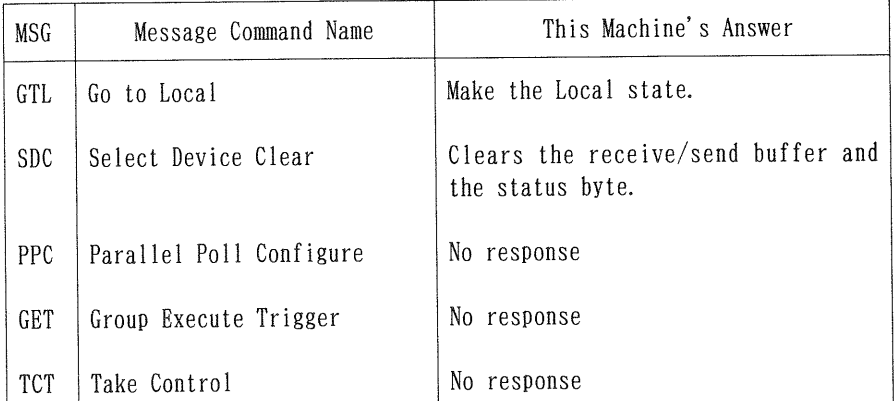

(D Universal command group (UCG)

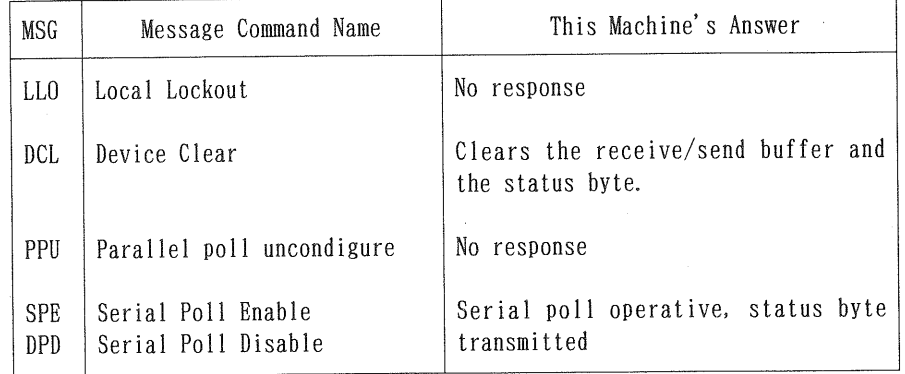

#### 4) Uni1ine commands

The controller, by accessing the interface control line, controls the GP-IB device.

This machine's response to the uni1ine command

**CD** IFC (Interface Clear)

Initialize the GP-IB interface unit. In other words, this command is used to initialize the interface unit when there is an inconsistency between the specified initial address and the number of transmitted data, and the transmission is suspended by the 3-line handshake, when waveform data is transmitted.

Because generally when an inconsistency occurs, matching of the controller and this device cannot be obtained with the interface command clear only, it is necessary to initialize this device with the device clear command in the multiline interface message command.

CD REN (Remote Enable)

When this device is remotely controlled by the controller, it is necessary to place this device in the remote status using this command.

When this device assumes the remote status, the panel becomes unable to receive this operation, and only the remote control from the controller is effective.

When the remote control from the controller ends, perform Remote Disable with this command or GTL command send to this device. The panel operation is now effective.
# **7-3 GP-IB HARDWARE SETTINGS**

1) Connections

The connections between the controller and this machine are made with standard GP-IB cable.

#### 2) DIP switches

Use the DIP switches on the rear panel (as shown below) for selection of the GP-IB or RS-232C for output to a plotter, for GP-IB address setting, and delimiter control setting.

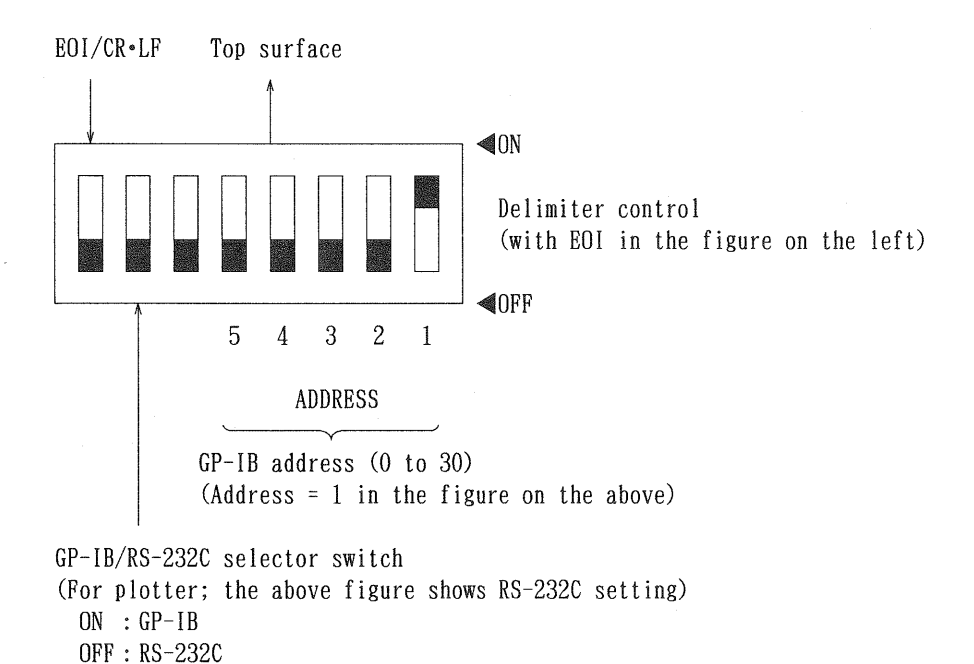

Bottom surface

**Fig. 27** 

Because the reading of the DIP switches is only done once with the power on, set the DIP switches before turning on the power.

**CD** GP-IB address

The addresses that can be set are from 0 to 30.

The listener address is added for this setting value as 20H in hexadecimal, and the talker address as 40H.

(2) Delimiter control

Either the method using CR/LF as the delimiter that indicates the end of the transmitted data block or the method in which the EOI signal is applied to the last data byte (with EOI) can be selected.

However, the delimiter using CR/LF is used only with ASCII code, and for binary data transmission, regardless of the setting of these DIP switches, the delimiter with EOI is always used. For details, see the command format.

(3) Plotter setting

Set the second DIP switch from the left ON to select the GP-IB. Set it OFF to select the RS-232C. If the GP-IB is selected for data output to a plotter, the oscilloscope enters the talk-only mode sutomatically and GP-IB control by the controller is disabled. Thus, if the normal GP-IB operation is required, set the DIP switch OFF to select the RS-232C.

# **7-4 Inherent Commands (GP-IB commands)**

1) Remote mode

Before starting GP-IB control, bring the DCS-9300 [9100] into the remote mode. Set the GP-IB REN (remote enable) signal to Low. If the REN signal is set High, the DCS-9300  $[9100]$  enters the local mode. In the remote mode, the POWER switch and the non-GP-IB switches and controls for CRT adjustments are only functional. Other switches and controls do not function. The DCS-9300 [9100] can only be control led using remote commands.

2) Functions of GP-IB commands

The GP-IB commands are issued by the controller to the DCS-9300 [9100] to execute remote operations. These commands may be divided into two types: The commands only issued by the controller, and the commands to which the DCS-9300 [9100] sends responses.

Commands issued only Panel remote control commands Waveform data write commands Commands to which DCS-9300 [9100] sends responses Panel status response commands Waveform data response (output) commands

3) Format of GP-IB commands

a) Parameter format

A GP-IB command consists of the following seven fields (T, U, V, W, X, Y and Z), in principle:

| T            | Command operand         | 3 to 7 alphabetic characters; Inevitable                                                        |
|--------------|-------------------------|-------------------------------------------------------------------------------------------------|
| U            | Code                    | $+$ or $-$ (Used with V field)                                                                  |
| V            | Numeric                 | 0 to 9 and "."; Up to 7 figures including the decimal point                                     |
| W            | Index                   | Index part beginning with E (Used with V field)                                                 |
| $\mathbf{X}$ | Data                    | ASCII : 0 to 255 separated by ","<br>Binary: 0 to FF (hex.) binary data                         |
| Y            | Sub-delimiter           | If plural parameters (U, V and W) are used continuously, they<br>are separated by ",".          |
| Z            | Separator and delimiter | Separators are used ":" or ";". Delimiter, $CR/LF$ or $CR/LF$ + $EOI$ ,<br>is added to the end. |

Table 3 Field list

A GP-IB command consists of a T field (command operand), control parameter area consisting of three fields (U, V and W), X field (data field), and Z field (delimiter). The control parameters and data are separated by Y fields (sub-delimiters). For the control parameters, necessary fields, data length and effective data range are determined for each command operand. For the X field (data field), decimal ASCII or hexadecimal binary may be used.

The length of each field may include spaces. (The DCS-9300 [9100] ignores spaces included in a received command.) A command issued by the DCS-9300 [9100] always has the data length specified in the command specification. Data are aligned to the end.

Example: Output from controller (Variable length, spaces are ignored.) VOLTS 1, 10E-3: ( indicate spaces.)

> Output from DCS-9300 [9100] (Fixed length, aligned to the end) \_VOLTDl, 10E-3: T field  $=6$ , V field  $=3$

The following shows an example of the command format (arrangement of fields) :

TZ : Operand only TVZ : Operand and parameter (Numeric) TUVWZ : Operand and parameter  $(Code + numeric + index)$ TUVZ : Operand and parameter (Code+numeric) TVYVYZ : Plural parameters TVYVYXZ: Data is included.

b) Command format

The GP-IB format consists of one or more commands and separators ":" for marking off each command. A delimiter is attached to the end of the format. The delimiter may be CR/LF or With EOI, which is chosen via the selector switch (DIP switch) on the rear panel. However, With EOI is automatically selected for commands which handle binary data. Commands, separators, and delimiter are arranged as follows:

C:  $\langle$ delimiter> "c" command C:C:C: <delimiter>
":" separator

If the total number of characters included in multi-statement format exceeds 1843, the commands preceding the command that includes more than 1843 characters are executed as a single block. The remaining commands are executed as the next block.

The WOUT command is not usable in multi-statement format. (Collected data could not be guaranteed.)

 $\overline{C}$  NOTE  $\overline{C}$  and  $\overline{C}$  and If two or more STATUS commands are sent in multi-statement and the response to them are retrieved with an INPUT and LINE INPUT statements of BASIC, the beginning characters of the responses may be missing depending on the controller. If this is the case, send the 'NLSET n' command to the DCS-9300/9100 before sending the first command in the BASIC command. (Letter "n" denotes the number of beginning characters that are missing. Usually,  $n = 2$  to 4.)

#### c) Error processing

CD Command error

If a command output from the controller does not exist or is unexecutable, a service request for command error is output to the controller.

If an abnormal character string follows a command, the characters in that string are considered a parameter. Thus, it does not result in a command error (but it results in a parameter error).

The maximum total number of characters, including spaces, is 1843 per command. If this number is exceeded, a command error occurs.

CD Parameter error

If the parameter of a command output from the controller is outside the available range, a service request for parameter error is output to the controller.

When displaying a numeral value including a decimal point, the figures following the decimal point can be omitted. A parameter error occurs if any figure preceding the decimal point is omitted or if the figures following the decimal point are too many.

Generally, space characters are ignored. However, a parameter error occurs if a space character is included in the display of exponent value.

CD Error with multi-statement

In the event of an error with a multi-statement, the system continues execution up to the command immediately before the error. The commands following the error are aborted and the command string is ignored.

#### d) Processing with parameter omission

Parameter omission applies the parameter which was used for the same last-executed command. To omit all following an arbitrary parameter, the commas "," that follow may be omitted. If a parameter error occurred with the previous command, an error occurs if a parameter is omitted.

 $\bar{\mathcal{A}}$ 

4) Service request

If an error occurs, the DCS-9300 [9100] outputs a service request using a serial pole when operation is completed. Upon receipt of the service request, the controller shall read the status byte and execute appropriate processing.

a) Status byte list

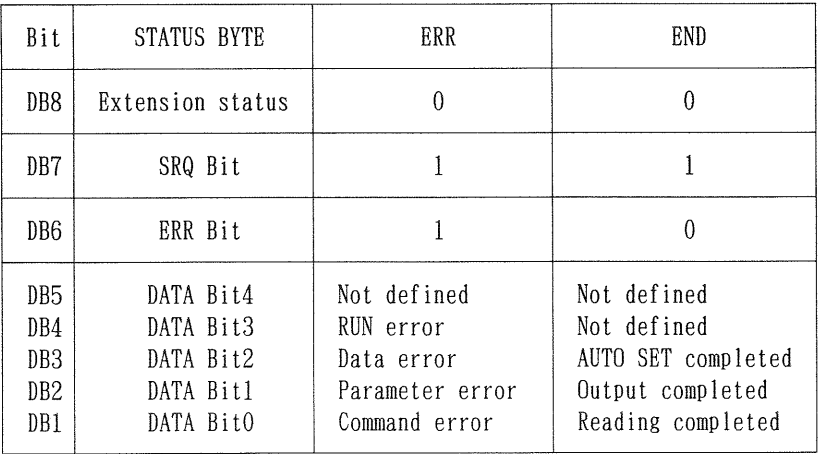

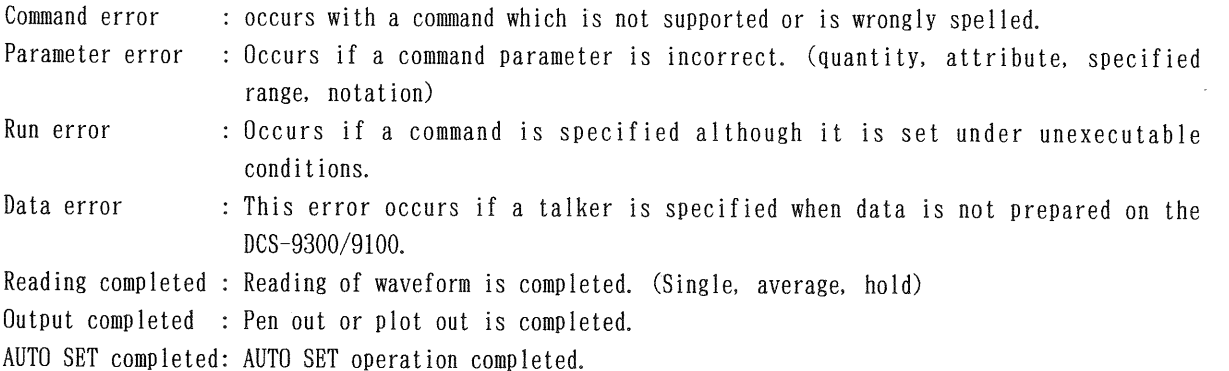

b) Extension status byte

The DCS-9300 [9100] does not use the extension status byte. Thus, DB8 is fixed to 0.

c) Service request masking

In process of remote control operation, a service request should be issued under limited conditions for the reason of the remote sequence of the controller. (For example, a specific SRQ should be obtained in a sequence which may cause plural SRQs.) In such a case, a mask command may be used to set the condition in units of status byte bits. (Refer to No. 62 SRQ mask command [MASK] in the command reference.)

# **7-5 Command Speci ficat ions (GP-IB command reference)**

### 1) GP-IB command list

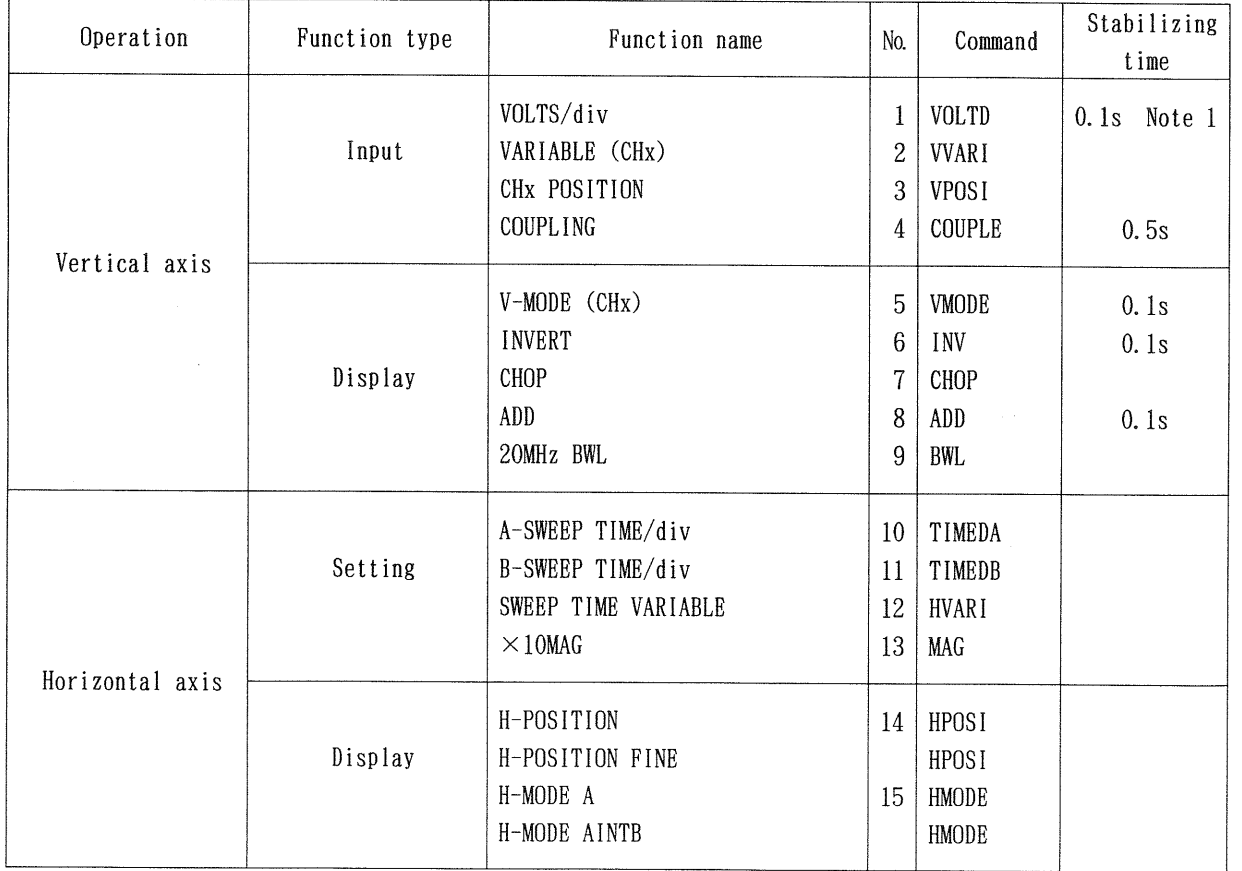

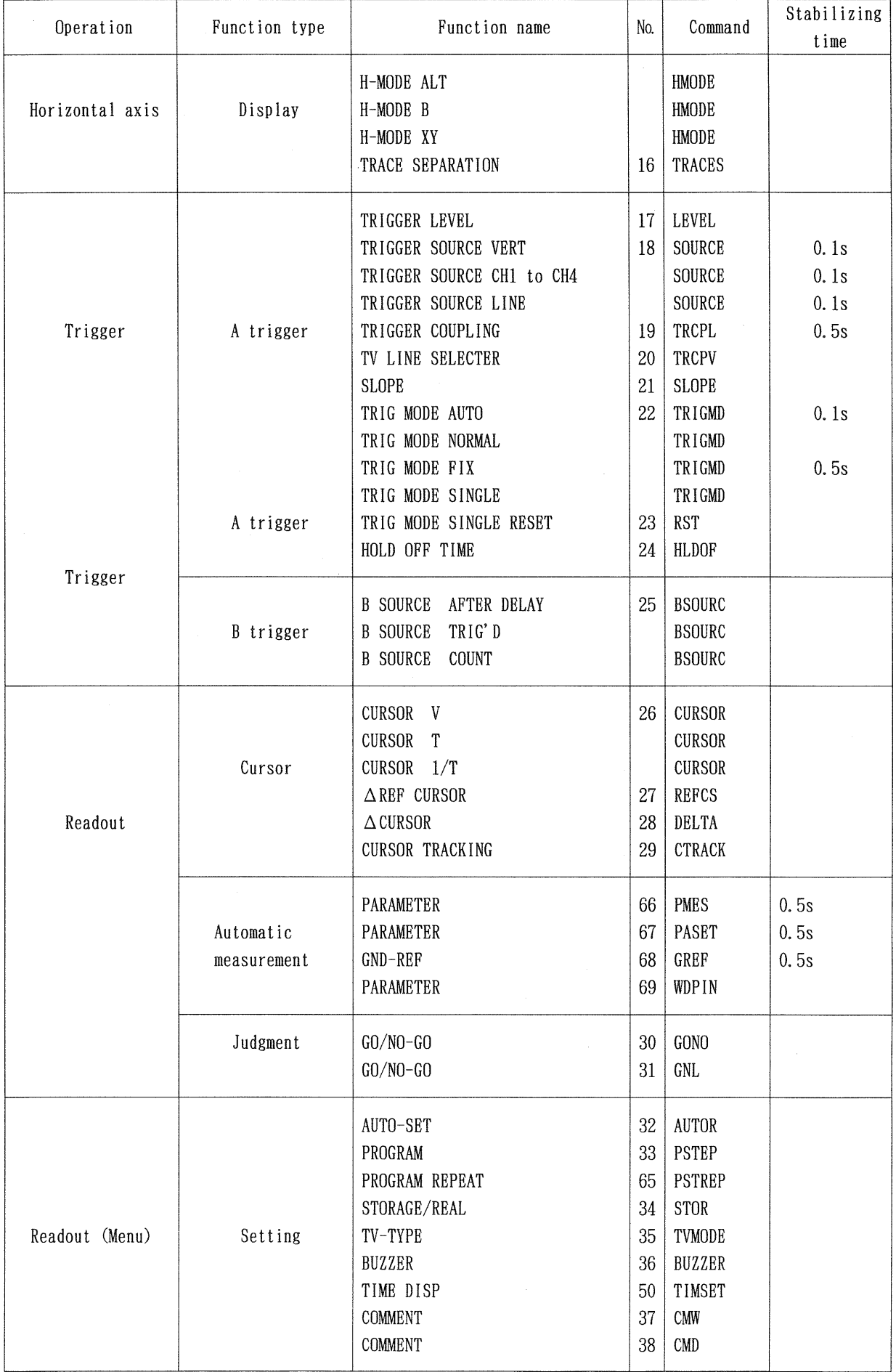

 $\hat{\mathcal{A}}$ 

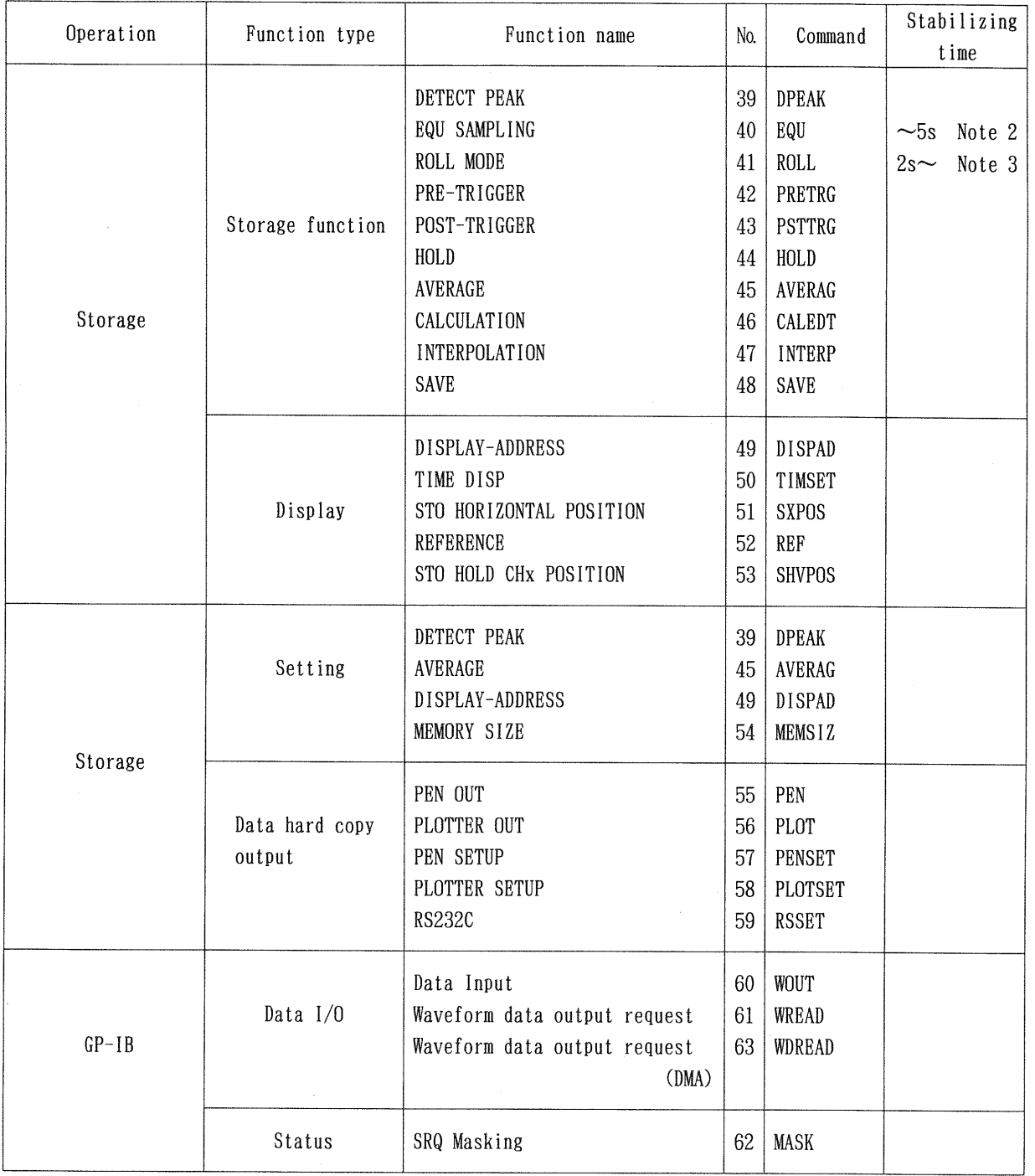

Stabilizing time: Period from command setting to the time when function is stabilized (in seconds) For example, if the vertical input coupling is changed from DC into AC, wait for approx. 0.5 seconds before starting measurement in order to charge (or discharge) DC voltage.

Note 1: 10 times as large if the  $10:1$  probe is used.

Note 2: At the maximum sweep range (20ns [50ns]/div.)

Decreases in proportion to the ratio with respect to the maximum range in the range below it. Note  $3: 1$  screen in the roll sweep range corresponds to the stabilizing time.

At 0.5 s/div., for example, the stabilizing time is approx. 5 seconds  $(0.5 \times 10.24 = 5.12$  seconds).

2) GP-IB command specifications (GP-IB command reference)

Note 1: The # mark indicates the number of characters.

Note 2: The format of the "3. Status response" is not specified, the format specified in "2. Format" is used. If the first parameter (a requested command name) should be followed by the second parameter (a requested item) in the status request, these parameters should be specified continuously with no character between them.

Example: STATUS V0LTD1 ("1" serves as the second parameter.)

Note 3: The accuracy of setting analog values and reading is as follows:

Division display:  $\pm 0.5$  division % display : Not specified .

1 **VOLTS/div command: VOLTD** 

1. Function and operation specification: Real/storage Sets the vertical axis sensitivity in CH1 to CH4. Alternatively, the probe  $(10:1)$  may be used for correct setting.

#### 2. Format: 'VOLTD X1, X2'

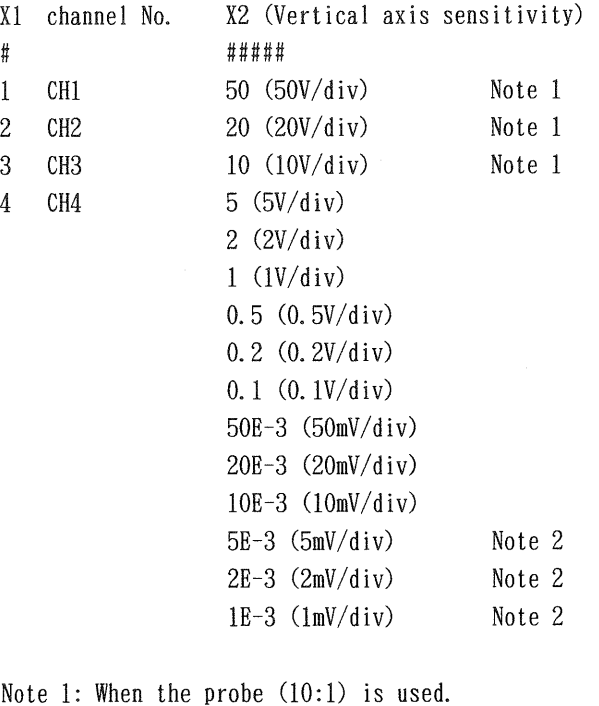

Note 2: When the probe  $(1:1)$  is used.

3. Status response 1: 'STATUS VOLTD X1'  $\rightarrow$  'VOLTD X1 X2' X1, and X2 are indicated previously in "2. Format". Status response 2: 'STATUS VOLTD' - ' VOLTD Y1, Y2, Y3, Y4' Y1 CH1 DATA DATA=##### Y2 CH2 DATA 50 (50V/div) Y3 CH3 DATA 20 (20V/div) Y4 CH4 DATA 10 (10V/div) 5 (5V/div) 2 (2V/div)

 $1 \frac{1 \frac{V}{div}}{V}$ 0.5 (0. 5V/div) 0.2 (0.2V/div) 0.1 (0. lV/div) 50E-3 (50mV/div) 20E-3 (20mV/div) 10E-3 (lOmV/div) 5E-3 (5mV/div) 2E-3 (2mV/div) 1E-3 (lmV/div)

### 2 **VARIABLE** (CHx) **command: WAR I**

- 1. Function and operation specification: Real/storage Sets the vertical axis variable amount in CH1 to CH4.
- 2. Format: 'VVARI X1, X2'

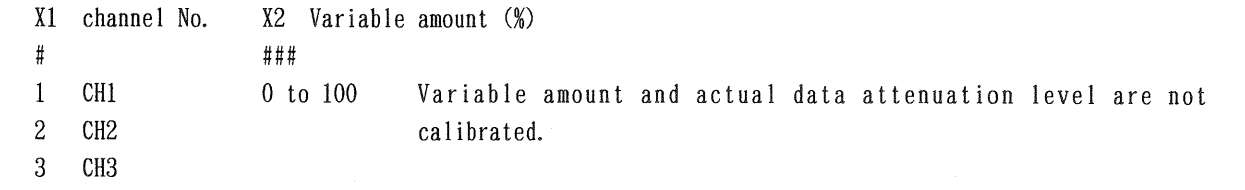

4 CH4

3. Status response 1: 'STATUS VVARI X1'  $\rightarrow$  'VVARI X1 X2' X1. and X2 are indicated previously in "2. Format". Status response 2: 'STATUS VVARI'  $\longrightarrow$  'VVARI Y1, Y2, Y3, Y4' Y1 CH1 DATA DATA=### Y2 CH2 DATA 0 Y3 CH3 DATA 10 Y4 CH4 DATA 100

**3 CHx POSITION command: VPOSI** 

1. Function and operation specification: Real/storage Sets the vertical axis positions in CH1 to CH4.

```
2. Format: 'VPOSI X1, X2'
```
X1 channel No. X2 Position ##.#  $\sharp$ 1 CH1  $\pm 7.9$ 2 CH2 3 CH3 4 CH4

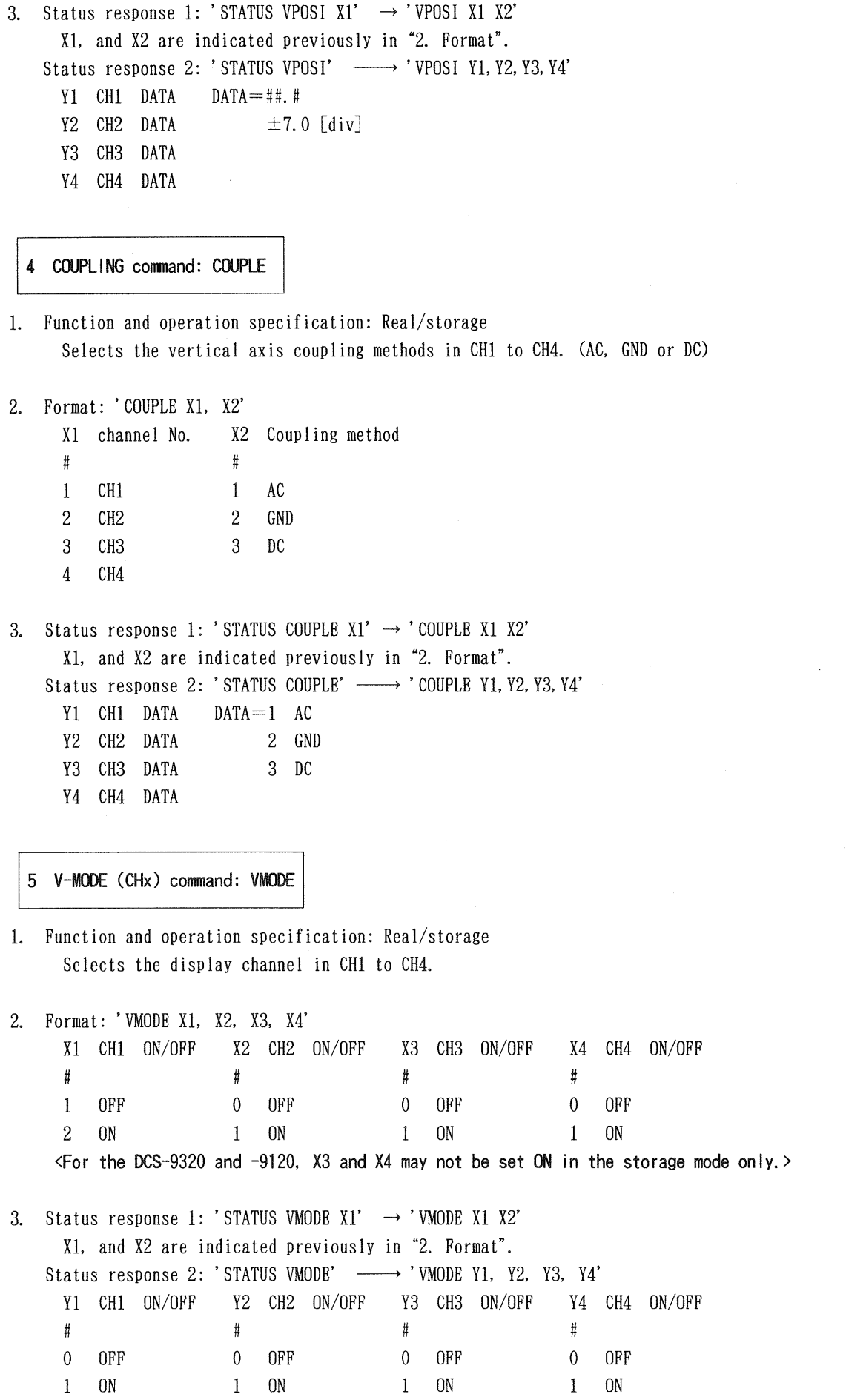

 $\hat{\phi}$ 

### **6 INVERT command: INV**

- 1. Function and operation specification: Real/storage Inverts the phases of the input signals in CH2 and CH4.
- 2. Format: 'INV X1, X2' XI CH2INV X2 CH4INV  $\#$ 0 OFF 0 OFF 1 ON 1 ON
- 3. Status response: 'STATUS INV'  $\rightarrow$  'INV X1, X2' X1, and X2 are indicated previously in "2. Format".

# **7 CHOP command: CHOP**

- 1. Function and operation specification: Real Selects the switching mode (ALT/CHOP) of the vertical axis display.
- 2. Format: 'CHOP X1'

XI Chop mode ON/OFF #

- 0 OFF (ALT MODE)
- 1 ON (CHOP MODE)
- 3. Status response: 'STATUS CHOP' $\rightarrow$  'CHOP X1' X1 is indicated previously in "2. Format".

#### <sup>8</sup> **ADD command: ADD**

- 1. Function and operation specification: Real Selects addition of  $CH1 - CH2$  or  $CH3 - CH4$  signals.
- 2. Format: 'ADD X1'
	- XI Operation
	- #
	- 0 OFF
	- 1 CH1+CH2
	- 2 CH3+CH4
	- 3 CH1+2, CH3+4
- 3. Status response: 'STATUS ADD'  $\rightarrow$  'ADD X1' X1 is indicated previously in "2. Format".

### 9 20 **MHz** BWL **command: BWL**

- 1. Function and operation specification: Real/storage Real mode : Sets 20 MHz band-pass filtering. Storage mode: Sets smoothing operation.
- 2. Format: ' BWL XI'/Smoothing
	- XI BWL
	- #
	- 0 OFF
	- **1** ON
- 3. Status response: 'STATUS BWL'  $\rightarrow$  'BWL X1' X1 is indicated previously in "2. Format".

### 10 **A SWEEP TIME/div. command: TIMEDA**

1. Function and operation specification: Real/storage Selects the A sweep time range.

2. Format: 'TIMEDA X1'

XI Range *mm*  5000 5000s (Hold contraction) 500 500s 50 50s 5 5s 0.5 0.5s 50E-3 50ms 5E-3 5ms 0. 5E-3 0. 5ms 50E-6  $50\mu s$  $5E-6$   $5\mu s$ 0.  $5E-6$  0.  $5\mu s$ 50E-9 50ns  $-$  NOTE  $-$ 

Range setting is described for a 5-range configuration. The same description applies to a  $2$ and 1- range configurations. In REAL mode, the range is 20ns to 0.5s/div. [In the STORAGE mode, the maximum setting is

20 ns/div. for the DCS-9300 and 9320 or 50 ns/div. for the DCS-9100 and 9120.]

3. Status response: 'STATUS TIMEDA'  $\rightarrow$  'TIMEDA X1' X1 is indicated previously in "2. Format".

#### **11 B SWEEP TIME/div. command: TIMEDB**

1. Function and operation specification: Real/storage Selects the B sweep time range. (If a range greater than the A range is specified, it is equalized to the A range.) 2. Format: 'TIMEDB X1' XI Range *nnm* 

0.5 0.5s (HOLD contraction) 50E-3 50ms 5E-3 5ms 0. 5E-3 0. 5ms 50E-6  $50 \mu s$  $5E-6$   $5\mu s$ 0.  $5E-6$  0.  $5\mu s$ 50E-9 50ns

 $-$  NOTE  $-$ 

Range setting is described for a 5-range configuration. The same description applies to a  $2$ and 1- range configurations.

In REAL mode, the range is 20ns to  $0.5s/div$ . [In the STORAGE mode, the maximum setting is 20 ns/div. for the DCS-9300 and 9320 or 50 ns/div. for the DCS-9100 and 9120. ]

3. Status response: 'STATUS TIMEDB'  $\rightarrow$  'TIMEDB X1' X1 is indicated previously in "2. Format".

### **12 SWEEP TIME VARIABLE command: HVARI**

- 1. Function and operation specification: Real Sets the variable amount of the horizontal sweep time.
- 2. Format: 'HVARI X1' X1 Variable amount *m*

0 to 100 Variable amount and actual data attenuation level are not calibrated.

3. Status response: 'STATUS HVARI'  $\rightarrow$  'HVARI X1' X1 is indicated previously in "2. Format".

**13 X10MAG command: MAG** 

1. Function and operation specification: Real Increases the horizontal sweep time 10 times as high.

- 2. Format: 'MAG X1'
	- XI Horizontal sweep time #
	- $0 \times 1$
	- $1 \times 10$
- 3. Status response: 'STATUS MAG'  $\rightarrow$  'MAG X1' X1 is indicated previously in "2. Format".

# **14 HORIZONTAL POSITION command: HPOSI**

- 1. Function and operation specification: Real Sets the horizontal display position.
- 2. Format: 'HPOSI X1' X1 Horizontal position ##.#  $\pm 7.9$  [div]
- 3. Status response: 'STATUS HPOSI'  $\rightarrow$  'HPOSI X1' X1 is indicated previously in "2. Format".

<sup>15</sup> **H-MODE command: HMODE** 

1. Function and operation specification: Real/storage Sets the H-MODE (A, A INT B, ALT, B or X-Y).

```
2. Format: 'HMODE X1'
```

```
XI H-MODE 
#
```
- 0 A
- 1 AINTB
- 2 ALT
- 3 B
- 4 X-Y

3. Status response: 'STATUS HMODE'  $\rightarrow$  'HMODE X1'

# **16 TRACE SEPARATION command: TRACES**

1. Function and operation specification: Real/storage Real mode : A/B sweep trace separation Storage mode: Reference data position

```
2. Format: 'TRACES X1'
      X1 Setting
      #### 
      \pm 5.0 [div]
```
3. Status response: 'STATUS TRACES'  $\rightarrow$  'TRACES X1' X1 is indicated previously in "2. Format".

**17 TRIG LEVEL command: LEVEL** 

- 1. Function and operation specification: Real/storage Sets the trigger level.
- 2. Format: 'LEVEL X1' XI Trigger leve l #### ±7. 9 **[div]**
- 3. Status response: 'STATUS LEVEL'  $\rightarrow$  'LEVEL X1' X1 is indicated previously in "2. Format".

**18 TRIGGER SOURCE command: SOURCE** 

- 1. Function and operation specification: Real/storage Selects the trigger source (VERT, CH1, CH2, CH3, CH4 or LINE).
- 2. Format: 'SOURCE X1'
	- X1 Mode selection
	- #
	- 0 VERT
	- 1 CHI
	- 2 CH2
	- 3 CH3
	- 4 CH4
	- 5 LINE
- 3. Status response: 'STATUS SOURCE'  $\rightarrow$  'SOURCE X1' X1 is indicated previously in "2. Format".

# **19 COUPLING TV command: TRCPV**

1. Function and operation specification: Real/storage Sets a trigger line No. for the TV line selector (TV-F1 or TV-F2).

2. Format: 'TRCPV X1' XI LINE No.

*m*  1 to 625 (NTSC: 263)

3. Status response: 'STATUS TRCPV'  $\rightarrow$  'TRCPV X1' X1 is indicated previously in "2. Format".

### **20 COUPLING command: TRCPL**

- 1. Function and operation specification: Real/storage Sets the input coupling of the trigger signal.
- 2. Format: 'TRCPL X1'
	- X1 Mode selection
	- #
	- 0 AC
	- **1** HF
	- 2 DC
	- 3 TV-F1
	- 4 TV-F2
	- 5 TV-L
	-
- 3. Status response: 'STATUS TRCPL'  $\rightarrow$  'TRCPL X1' X1 is indicated previously in "2. Format".

# 21 **SLOPE command: SLOPE**

- 1. Function and operation specification: Real/storage Sets the trigger slope  $(+/-)$ .
- 2. Format: 'SLOPE X1'
	- X1 Slope selection #
	-
	- $0 -$
	- $1 +$
- 3. Status response: 'STATUS SLOPE'  $\rightarrow$  'SLOPE X1' X1 is indicated previously in "2. Format".

### **22 TRIG MODE command: TRGMD**

- 1. Function and operation specification: Real/storage Sets the trigger mode (AUTO, NORMAL, FIX or SINGLE).
- 2. Format: 'TRIGMD X1'
	- X1 Mode selection
	- #
	- 0 AUTO
	- 1 NORMAL
	- 2 FIX
	- 3 SINGLE
- 3. Status response: 'STATUS TRIGMD'  $\rightarrow$  'TRIGMD X1' X1 is indicated previously in "2. Format".

```
23 SINGLE READY RESET command: RST
```
1. Function and operation specification: Real/storage Sets the ready state of the single sweep (RESET).

2. Format: 'RST X1'

- X1 Setting
	-

**#** 

1 RESET

```
3. Status response: 'STATUS RST' \rightarrow 'RST X1'
```
- XI
- **#**

```
0 NON READY
```
**1** READY

```
24 HOLD OFF TIME command: HLDOF
```
- 1. Function and operation specification: Real/storage Sets the hold off time. However, position data and actual data are not calibrated.
- 2. Format: 'HLDOF X1' X1 Max. time ratio (%) *m*  0 to 100
- 3. Status response: 'STATUS HLDOF'  $\rightarrow$  'HLDOF X1' X1 is indicated previously in "2. Format".

**25 B SOURCE command: BSOURC** 

1. Function and operation specification: Real/storage Sets the B-SOURCE condition (COUNT, TRIG'D or AFT'D).

```
2. Format: 'BSOURC X1, X2'
```
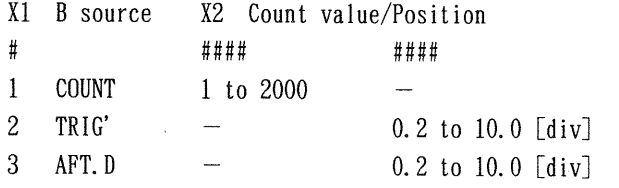

3. Status response: 'STATUS BSOURC'  $\rightarrow$  'BSOURC X1, X2' XI and X2 are indicated previously in "2. Format".

#### **26 CURSOR command: CURSOR**

1. Function and operation specification: Real/storage

Sets the cursor mode and outputs measured data.

This command cannot be set in the GO/NO-GO mode.

2. Format: 'CURSOR X1'

 $-$  NOTE  $-$ 

```
X1 Cursor setting
      # 
      0 OFF 
      1 \Delta V12 AV2 
      3 AV3 
      4 AV4 
      5 AT 
      6 1/\Delta T7 AV12 
      8 AV34 
     \langleIn the storage mode, \Delta V3, \Delta V4 and \Delta V34 may not be set for the DCS-9320 or 9120. >
3. Status response: 'STATUS CURSOR' \rightarrow 'CURSOR X1, X2'
      X1 Reading cursor X2 Measured data (with unit)
      # mum 
      0 OFF 
      1 \Delta V12 AV2 
      3 AV3 
      4 AV4 
      5 \Delta T6 1/\Delta T (The unit of angle "\degree" is not displayed during PHASE measurement.)
      7 AV12 
      8 AV34 
     <ln the storage mode, AV3, AV4 and AV34 may not be set for the DCS-9320 or 9120. >
```
**27 AREF CURSOR command: REFCS** 

- 1. Function and operation specification: Real/storage Sets the  $\triangle$ REF cursor position.
- 2. Format: 'REFCS X1, X2' X1 Cursor position X2 Cursor position *MM ####*   $\pm 4.0$  (vertical) 0.0 to 10.0 (horizontal)
- 3. Status response: 'STATUS REFCS'  $\rightarrow$  'REFCS X1, X2' XI and X2 are indicated previously in "2. Format"

### **28 ACURSOR command: DELTA**

- 1. Function and operation specification: Real/storage Sets the  $\Delta$ cursor position.
- 2. Format: 'DELTA X1, X2' X1 Cursor position X2 Cursor position *mm ####*   $\pm 4.0$  (vertical) 0.0 to 10.0 (horizontal)
- 3. Status response: 'STATUS DELTA'  $\rightarrow$  'DELTA X1, X2' XI and X2 are indicated previously in "2. Format".

**29 CURSOR TRACKING command: CTRACK** 

- 1. Function and operation specification: Real/storage Sets the tracking operations of the  $\triangle$ REF and  $\triangle$  cursors.
- 2. Format: 'CTRACK X1'
	- XI Tracking
	- #
	- 0 OFF
	- 1 ON
- 3. Status response: 'STATUS CTRACK'  $\rightarrow$  'CTRACK X1' X1 is indicated previously in "2. Format".

**30 GO/NO-GO command: GONO** 

- 1. Function and operation specification: storage Outputs the result of GO/NO-GO judgment.
- 2. Format: Status response only
- 3. Status response: 'STATUS GONO'  $\rightarrow$  'GONO X1' XI Judgment
	- #
	- 0 NO-GO
	- 1 GO

**31 GO/NO-GO command: GNL** 

1. Function and operation specification: storage Sets the range of G0/N0-G0 judgment.

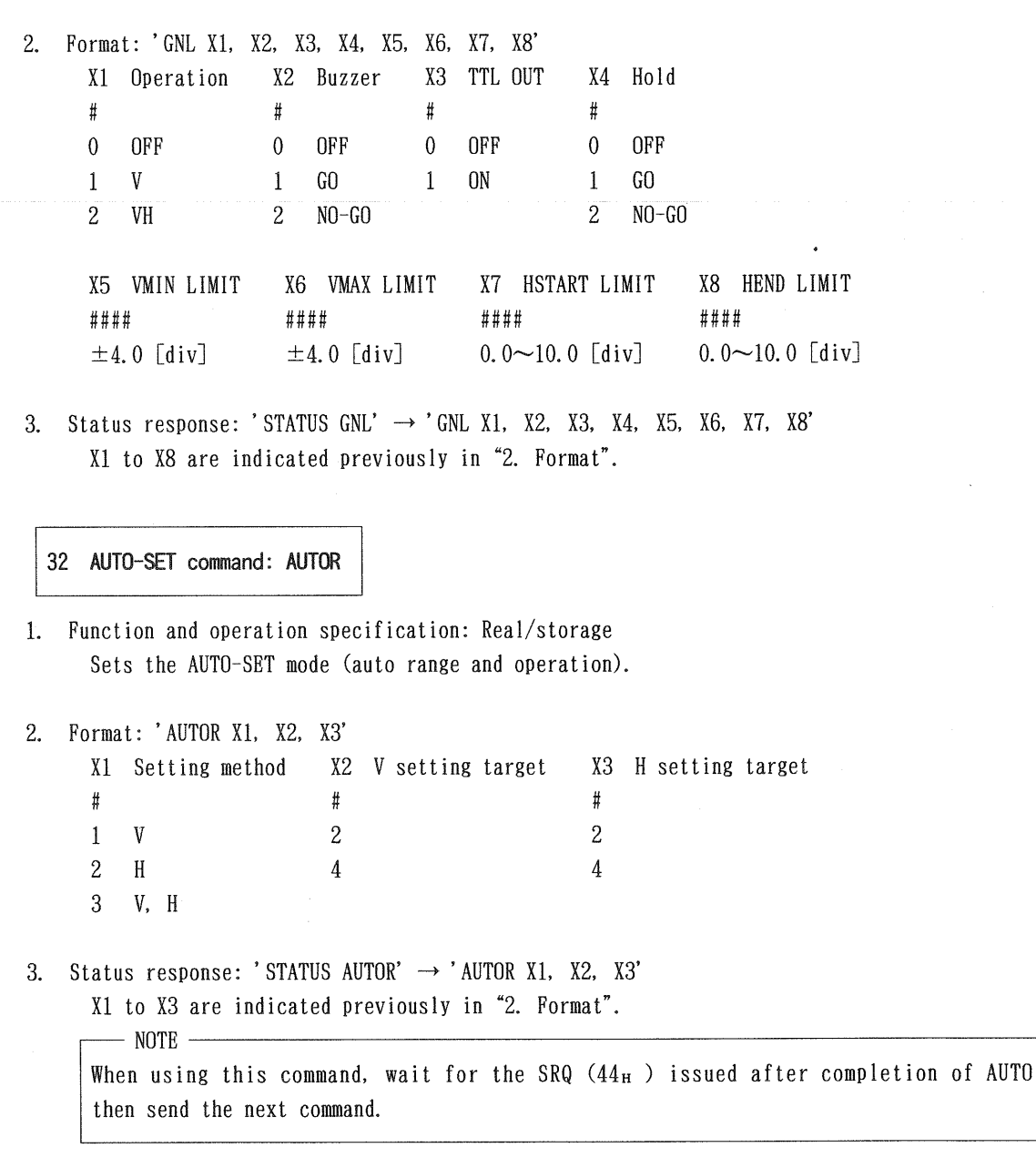

<sup>3</sup> <sup>3</sup> **PROGRAM command: PSTEP** 

1. Function and operation specification: Real/storage Sets the step No. in program operation.

2. Format: 'PSTEP X1, X2, X3' X1 Step condition X2 Group No. X3 Step No. **•# # ##**  0 OFF — — (The symbol "— " denotes omission.) 1 Direct setting call 1 to 5 1 to 20 2 Direct setting save 1 to 5 1 to 20  $3$  Step No. up  $-$ 4 Step No. down — —

SET, and

3. Status response: 'STATUS PSTEP'  $\rightarrow$  'PSTEP X1, X2, X3' XI Step condition X2 Group No. X3 Direct step No. # # ##  $0$  OFF  $-$ 1 ON 1 to 5 1 to 20 (The symbol "-" denotes omission.)

34 **STORAGE/REAL command: STOR** 

1. Function and operation specification: Real/storage Selects the storage/real operation mode.

2. Format: 'STOR X1'

- X1 Mode
- #
- 0 REAL
- 1 STORAGE
- 3. Status response: 'STATUS STOR'  $\rightarrow$  'STOR X1' X1 is indicated previously in "2. Format".

**35 TV-TYPE command:** TVMODE

- 1. Function and operation specification: Real/storage Selects the TV line selector input signal (NTSC or PAL).
- 2. Format: 'TVMODE X1'
	- X1 Setting
	- #
	- 0 AUTO (NTSC/PAL)
	- 1 NTSC
	- 2 PAL
- 3. Status response: 'STATUS TVMODE'  $\rightarrow$  'TVMODE X1' X1 is indicated previously in "2. Format".

**36 BUZZER command: BUZZER** 

- 1. Function and operation specification: Real/storage Sets the condition of causing an alarm during operation.
- 2. Format: 'BUZZER X1'
	- XI Alarm condition
	- #
	- 0 OFF
	- 1 ERROR
	- 2 KEYIN
	- 3 ERROR+KEYIN

3. Status response: 'STATUS BUZZER'  $\rightarrow$  'BUZZER X1' X1 is indicated previously in "2. Format".

**37 COMMENT (WRITE)** command: **CMW** 

- 1. Function and operation specification: Real/storage Edits comments.
- 2. Format: 'CMW X1, X2, X3' X1 COMMENT No. X2 LINE No. X3 Comment ## to ## to ## 1 to 10 Set No. 1 to 11 Line No. Within 32 characters
- 3. Status response: 'STATUS CMW X1,  $X2' \rightarrow '$  CMW X1, X2, X3' XI to X3 are indicated previously in "2. Format".

```
- NOTE -A comment cannot include a colon, semicolon, comma, or any character code between 80_{\scriptscriptstyle {\rm H}} and FF_{\scriptscriptstyle {\rm H}}.
```
#### **38 COMMENT** command: **CMD**

- 1. Function and operation specification: Real/storage Displays comment data on the CRT.
- 2. Format: ' CMD XI\* X1 Comment setting ## 0 OFF 1 to 10 ON: Display No.
- 3. Status response: 'STATUS CMD'  $\rightarrow$  'CMD X1' X1 is indicated previously in "2. Format".

**39 DETECT PEAK command: DPEAK** 

1. Function and operation specification: Real/storage Sets the peak hold mode.

- XI Mode
- #
- 0 OFF
- 1 MIN
- 2 MAX
- 3 MIN/MAX
- 3. Status response: 'STATUS DPEAK'  $\rightarrow$  'DPEAK X1' X1 is indicated previously in "2. Format".

<sup>2.</sup> Format: 'DPEAK X1'

### **40 EQU SAMPLING command: EQU**

- 1. Function and operation specification: Storage Sets the equivalent sampling mode.
- 2. Format: 'EQU X1'
	- XI Mode
	- $#$
	- 0 OFF
	- 1 ON
- 3. Status response: 'STATUS EQU'  $\rightarrow$  'EQU X1' X1 is indicated previously in "2. Format".

# **41 ROLL MODE command: ROLL**

1. Function and operation specification: Storage Sets the roll sweep mode.

2. Format: 'ROLL X1'

- XI Mode
- #
- 0 OFF
- 1 ON
- 3. Status response: 'STATUS ROLL'  $\rightarrow$  'ROLL X1' X1 is indicated previously in "2. Format".

#### **42 PRE-TRIGGER command: PRETRG**

- 1. Function and operation specification: Storage Sets the pre-trigger mode and pre-trigger amount.
- 2. Format: 'PRETRG X1, X2' X1 Pre-trigger X2 Position # ## 0 OFF 0 to 80 [div] 1 ON
- 3. Status response: 'STATUS PRETRG'  $\rightarrow$  'PRETRG X1, X2' XI and X2 are indicated previously in "2. Format".

**43 POST-TRIGGER command: PSTTRG** 

1. Function and operation specification: Storage Sets the post-trigger mode and post-trigger amount. 2. Format: 'PSTTRG X1, X2'

- X1 Post-trigger X2 Position **i** *nm*  0 OFF 0 to 10000 [div]
- 1 ON
- 3. Status response: 'STATUS PSTTRG'  $\rightarrow$  'PSTTRG X1, X2' X1 and X2 are indicated previously in "2. Format".

**44 HOLD command: HOLD** 

- 1. Function and operation specification: Storage Holds data reading in the storage mode.
- 2. Format: 'HOLD X1'
	- XI HOLD
	- $#$
	- 0 OFF
	- 1 ON
- 3. Status response: 'STATUS HOLD'  $\rightarrow$  'HOLD X1' X1 is indicated previously in "2. Format".

**45 AVERAGE command: AVERAG** 

1. Function and operation specification: Storage This command sets conditions for averaging and executes averaging.

2. Format: 'AVERAG X1, X2, X3, X4, X5'

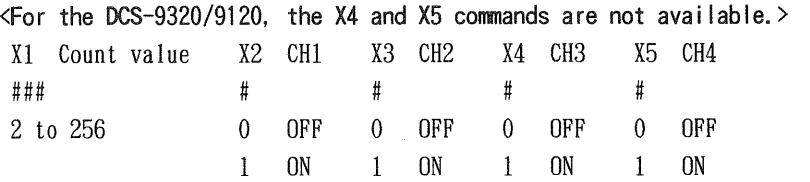

3. Status response: 'STATUS AVERAG'  $\rightarrow$  'AVERAG X1, X2, X3, X4, X5' XI to X5 are indicated previously in "2. Format".

### 46 **CALCULATION command: CALEDT**

1. Function and operation specification: Storage Sets operation of CH1-CH2 or CH3-CH4 data. **<For the DCS-9320/9120, the calculation function is available in CH3 or CH4. >**  2. Format: 'CALEDT X1, X2' **<For the DCS-9320/9120, the X2 commands are not avai table. >**  XI CH1-CH2 X2 CH3-CH4 # # 0 OFF 0 OFF  $1 + 1 +$  $2 - 2 3 \times 3 \times$  $4 \div 4 \div$ 

3. Status response: 'STATUS CALEDT'  $\rightarrow$  'CALEDT X1, X2' XI and X2 are indicated previously in "2. Format".

**47 INTERPOLATION command: INTERP** 

- 1. Function and operation specification: Storage Sets interpolation.
- 2. Format: 'INTERP X1'
	- XI Setting
	- #
	- 0 OFF
	- 1 LINEAR
	- 2 SINE
	- 3 SPLINE
- 3. Status response: 'STATUS INTERP'  $\rightarrow$  'INTERP X1' X1 is indicated previously in "2. Format".

### 48 **SAVE command: SAVE**

- 1. Function and operation specification: Storage Saves CH1 to CH4 data memory in the reference memory.
- 2. Format: 'SAVE X1'
	- X1 Saving
	- #
	- 1 Executes.
- 3. Status response: Disabled.

```
49 DISPLAY-ADDRESS command: DISPAD
```
1. Function and operation specification: Storage Displays data addresses of the acquisition memory and reference memory on the CRT. 2. Format: DISPAD X1, X2 X1 Address setting X2 Start address *# mu*  0 OFF 0 to 16383  $[words]$   $(2K \times 8$  and 16K with ROLL mode) 1 ON 16371 [words] (16K)

3. Status response: 'STATUS DISPAD'  $\rightarrow$  'DISPAD X1, X2' XI and X2 are indicated previously in "2. Format".

**50** TIME **SETUP command: TIMESET** 

- 1. Function and operation specification: Real/storage This command displays date and time. For SINGLE operation, the command also toggles TRIG TIME between ON and OFF and sets date and time.
- 2. Format: 'TIMSET X1, X2, X3'

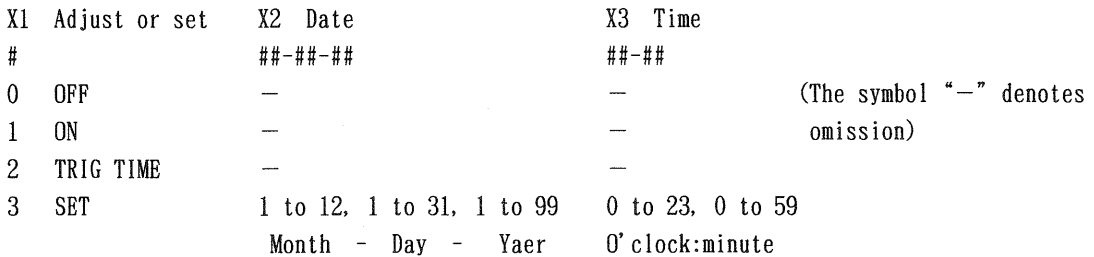

3. Status response: 'STATUS TIMSET'  $\rightarrow$  'TIMSET X1, X2, X3' XI to X3 are indicated previously in "2. Format".

**51 STO** HORIZONTAL **POSITION command: SXPOS** 

- 1. Function and operation specification: Storage Sets the horizontal position of displaying storage waveform.
- 2. Format: 'SXPOS X1' X1 Horizontal position #### [div]  $\pm 1.0$
- 3. Status response: 'STATUS SXPOS'  $\rightarrow$  'SXPOS X1' X1 is indicated previously in "2. Format".

**52 REFERENCE command: REF** 

1. Function and operation specification: Storage Sets the condition of displaying reference memory data.

2. Format: 'REF X1, X2, X3, X4' XI CHI ON/OFF X2 CH2 ON/OFF X3 CH3 ON/OFF X4 CH4 ON/OFF # # # # 1 OFF 0 OFF 0 OFF 0 OFF 2 ON 1 ON 1 ON 1 ON **<For the DCS-9320/9120, the X3 and X4 commands are not available. >**  3. Status response 1: 'STATUS REF X1'  $\rightarrow$  'REF X1 X2' X1, and X2 are indicated previously in "2. Format". Status response 2: 'STATUS REF'  $\longrightarrow$  'REF Y1, Y2, Y3, Y4' Y1 CH1 Y2 CH2 Y3 CH3 Y4 CH4 **# # # #**  0 OFF 0 OFF 0 OFF 0 OFF 1 ON 1 ON 1 ON 1 ON **<For the DCS-9320/9120, the Y3 and** Y4 **commands are not available. > 53 STO HOLD CHx POSITION command: SHVPOS**  1. Function and operation specification: Storage Sets the CH1 to CH4 vertical positions in the storage hold mode. 2. Format: 'SHVPOS X1, X2' X1 Channel X2 Position ft #### 1 CH1  $\pm 5.0$  [div] 2 CH2 3 CH3 4 CH4 **<3 CH3 and 4 CH4 may not be set for the DCS-9320 or 9120.>**  3. Status response 1: 'STATUS SHVPOS  $X1' \rightarrow 'SHVPOS X1 X2'$ X1, and X2 are indicated previously in "2. Format". Status response 2: 'STATUS SHVPOS'  $\longrightarrow$  'SHVPOS Y1, Y2, Y3, Y4' Y1 CH1 DATA DATA=#### Y2 CH2 DATA  $\pm 5.0$  [div] Y3 CH3 DATA Y4 CH4 DATA **<For the DCS-9320/9120, the Y3 and** Y4 **commands are not available.>** 

**54 MEMORY SIZE command: MEMSIZ** 

1. Function and operation specification: Storage Sets the memory size used.

2. Format: 'MEMSIZ X1'

- X1 Size
- #
- 0 2K
- 1 16K
- $2 \times 8$  127

3. Status response: 'STATUS MEMSIZ'  $\rightarrow$  'MEMSIZ X1' X1 is indicated previously in "2. Format".

**55 PEN OUT command: PEN** 

- 1. Function and operation specification: Storage Outputs data to the pen recorder. (Enabled in hold mode only.)
- 2. Format: 'PEN X1'
	- XI Setting
	- #
	- 0 Cancellation
	- 1 Executes.
- 3. Status response: Not used.

```
56 PLOTTER OUT command: PLOT
```
1. Function and operation specification: Storage Outputs data to the  $X-Y$  plotter. (Enabled in hold mode only.)

```
2. Format: 'PLOT X1'
```
- X1 Setting
- #
- 0 Cancellation
- 1 Executes.
- 3. Status response: Not used.

### **57 PEN SETUP command: PENSET**

1. Function and operation specification: Storage Sets the pen recorder conditions.

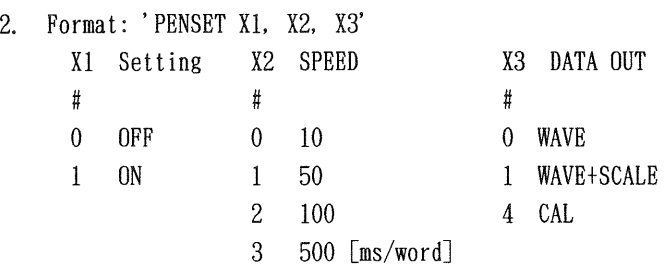

3. Status response: 'STATUS PENSET'  $\rightarrow$  'PENSET X1, X2, X3' XI to X3 are indicated previously in "2. Format".

#### **58 PLOTTER SETUP command: PLOTSET**

- 1. Function and operation specification: Storage Sets the X-Y plotter conditions.
- 2. Format: 'PLOTSET X1, X2, X3, X4, X5, X6, X7'

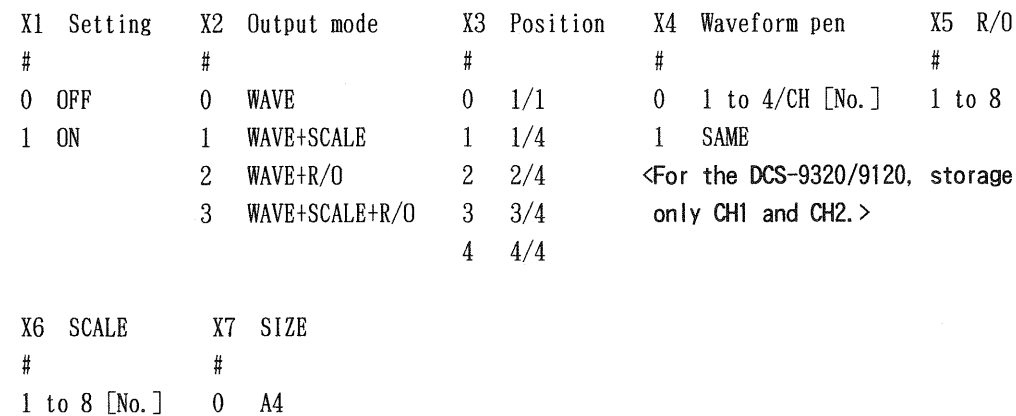

1 to  $4/CH$  [No. ] 1 to 8 [No. ] the DCS-9320/9120, storage channels are 3 WAVE+SCALE+R/O 3 3/4 **only CHI and CH2. >** 

3. Status response: 'STATUS PLOTSET'  $\rightarrow$  'PLOTSET X1, X2, X3, X4, X5, X6, X7' XI to X7 are indicated previously in "2. Format".

# **59 RS232C command: RSSET**

 $\mathbb{R}^2$ 

1. Function and operation specification: Storage Sets the RS-232C conditions.

1 A3

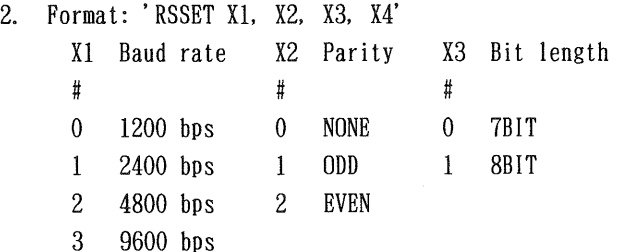

3. Status response: 'STATUS RSSET'  $\rightarrow$  'RSSET X1, X2, X3' XI to X3 are indicated previously in "2. Format".

**60 Data input command**: WOUT

1. Function and operation specification: Storage The oscilloscope receives data from the controller andwrites them in the specified memory. (ASCII or binary data)

2. Format: WOUT X1, X2, X3, X4, X5, X6 X1 Channel X2 Read memory X3 Data format X4 Start address X5 Number of data *# # # # ##### ###### ###### ###### ######* 1 CHI 1 ACQUISITION 1 ASCII 0 to 16383 1 to 16384 2 CH2 2 REFERENCE 2 BINARY (10 Decimal) (10 Decimal) 3 CH3 4 CH4 X6 Waveform data (1st data to final data) ## Binary A single character corresponding to a hexadecimal number between 00 and FF indicates a single data. ### ASCII A number between 0 and 255 indicates a single data. Each data should be separated by using a comma ",". **<For the DCS-9320/9120, the XI command does not support** "3 CH3" **or** "4 CH4".> 61 **Waveform data output request command: WREAD**  1. Function and operation specification: Storage Sends oscilloscope's waveform data to the controller. (ASCII or binary data) 2. Format: WREAD X1, X2, X3, X4, X5 X1 CH X2 Output memory X3 Data format X4 Start address X5 Number of data **#** # **#** ##### **#####**  1 CHI 1 ACQUISITION 1 ASCII 0 to 16383 1 to 16384 2 CH2 2 REFERENCE 2 BINARY 10 Decimal 10 Decimal 3 CH3 3 DISPLAY DATA 4 CH4 4 DISPLAY REFERENCE <For **the DCS-9320/9120, the XI command does not support** "3 CH3" **or "4** CH4" 3. Status response: STATUS response is not usable. When the WREAD command is used for transmission, the response is in the following format: 4. Response format: WDAOUT X1, X2, X3, X4, X5, X6 X1 CH X2 Output memory X3 Data format X4 Start address X5 Number of data **# #** # *mn um*  1 CHI 1 ACQUISITION 1 ASCII 0 to 16383 1 to 16384 2 CH2 2 REFERENCE 2 BINARY 10 Decimal 10 Decimal 3 CH3 3 DISPLAY DATA 4 CH4 4 DISPLAY REFERENCE X6 Wayeform data (1st data to final data) ## Binary A single character corresponding to a hexadecimal number between 00 and FF indicates a single data. ### ASCII A number between 0 and 255 indicates a single data. Each data should be separated by using a comma ",". **<For the DCS-9320/9120, the XI command does not support "3 CH3" or** "4 **CH4". >** 

### **62 SRQ MASK command: MASK**

- 1. Function and operation specification: Real/storage Effectuates the SRQ (service request) output selectively.
- 2. Format: 'MASK XI\*
	- X1 Masking
	- ######### SRQ is issued if bit is 1.

Default value is 11111111. (An SRQ concerning an error occurs.)

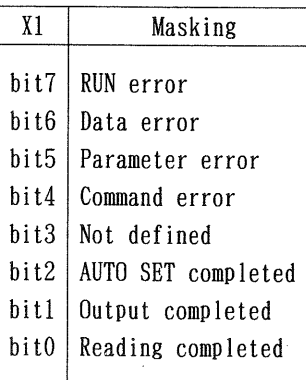

3. Status response: 'STATUS MASK'  $\rightarrow$  'MASK X1' X1 is indicated previously in "2. Format".

**63** Waveform **data read request command: WDREAD** 

1. Function and operation specification: Storage Waveform data is retrieved from the oscilloscope and sent to the controller via DMA. (Data format is binary.)

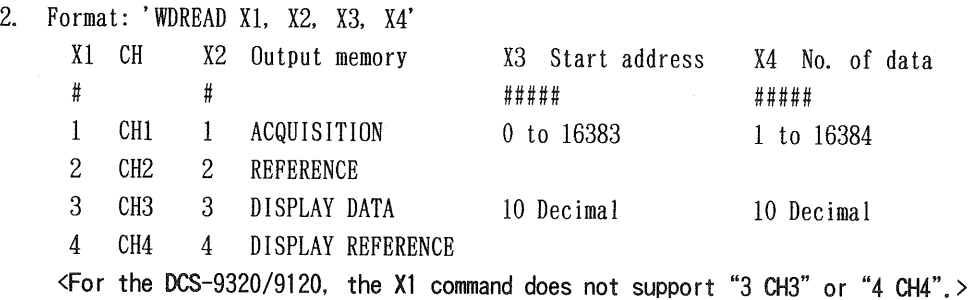

3. Status response: Not used.

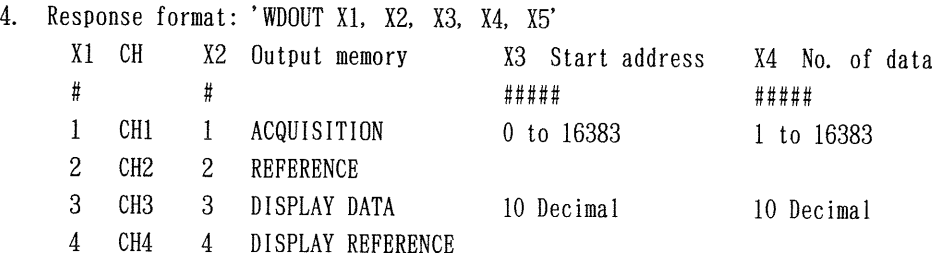

- X5 Waveform data (1st data to final data)
- ## A single character corresponding to a hexadecimal number between 00 and FF indicates a single data.

**<For the DCS-9320/9120, the XI command does not support "3 CH3" or** "4 **CH4". >** 

64 **Reference waveform range read request command**: WDRIN

1. Function and operation specification: Storage Sends various range conditions associated with the reference waveform from the oscilloscope to the controller. (Data format: ASCII)

2. Format: 'WDRIN X1'

XI CH

**#** 

1 CHI

2 CH2

- 3 CH3
- 4 CH4

**<For the DCS-9320/9120, the XI command does not support "3 CH3" or** "4 **CH4". >** 

- 3. Status response: The STATUS response cannot be used. In response to the WDRIN command received, the controller returns data in the format below.
- 4. Response format: 'WDROUT X1, X2, X3'
	- XI CH X2 Voltage range X3 sweep range *# mu mm*  1 CH1 5 to 1E-3 500 to 20E-9  $[50E-9]$ 2  $CH2$  50 to 10E-3 when PC-31 is used 3 CH3 4 CH4

**<For the DCS-9320/9120, the XI command does not support** "3 **CH3" or** "4 **CH4".>** 

**65 Program repeat command: PSTREP** 

1. Function and operation specification: Real/storage Sets the repeat No. for program step.

2. Format: 'PSTREP X1, X2'

- XI Group No. X2 Repeat No. # ##
- 1 1 to 5 2 to 20
- 3. Status response 1: 'STATUS PSTREP X1'  $\rightarrow$  'PSTREP X1, X2' XI and X2 are indicated previously in "2. Format". Status response 2: 'STATUS PSTREP' - 'PSTREP Y1, Y2, Y3, Y4, Y5' Y1 Repeat No. of Group No. 1 Y2 Repeat No. of Group No. 2 Y3 Repeat No. of Group No. 3 *## M ##*  2 to 20 2 to 20 2 to 20 2 to 20

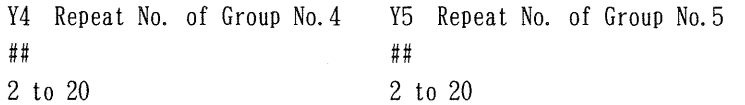

<sup>6</sup> <sup>6</sup> **Parameter measurement sett ing command: PMES** 

- 1. Function and operation specification: Storage Sets automatic parameter measurement items.
- 2. Format: 'PMES X1, X2'

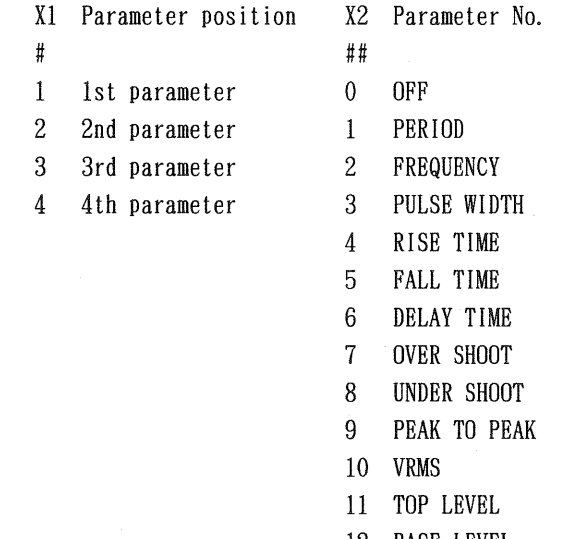

- 12 BASE LEVEL
- 13 AMPLITUDE
- 14 POWER

3. Status response 1: 'STATUS PMES  $X1' \rightarrow 'PMES X1 X2'$ XI and X2 are as shown in "2. Format" above. Status response 2: 'STATUS PMES  $\longrightarrow$  'PMES Y1, Y2, Y3, Y4' Y1 1st parameter setting Setting = ## Setting is shown in "2. Format" above. Y2 2nd parameter setting Y3 3rd parameter setting Y4 4th parameter setting

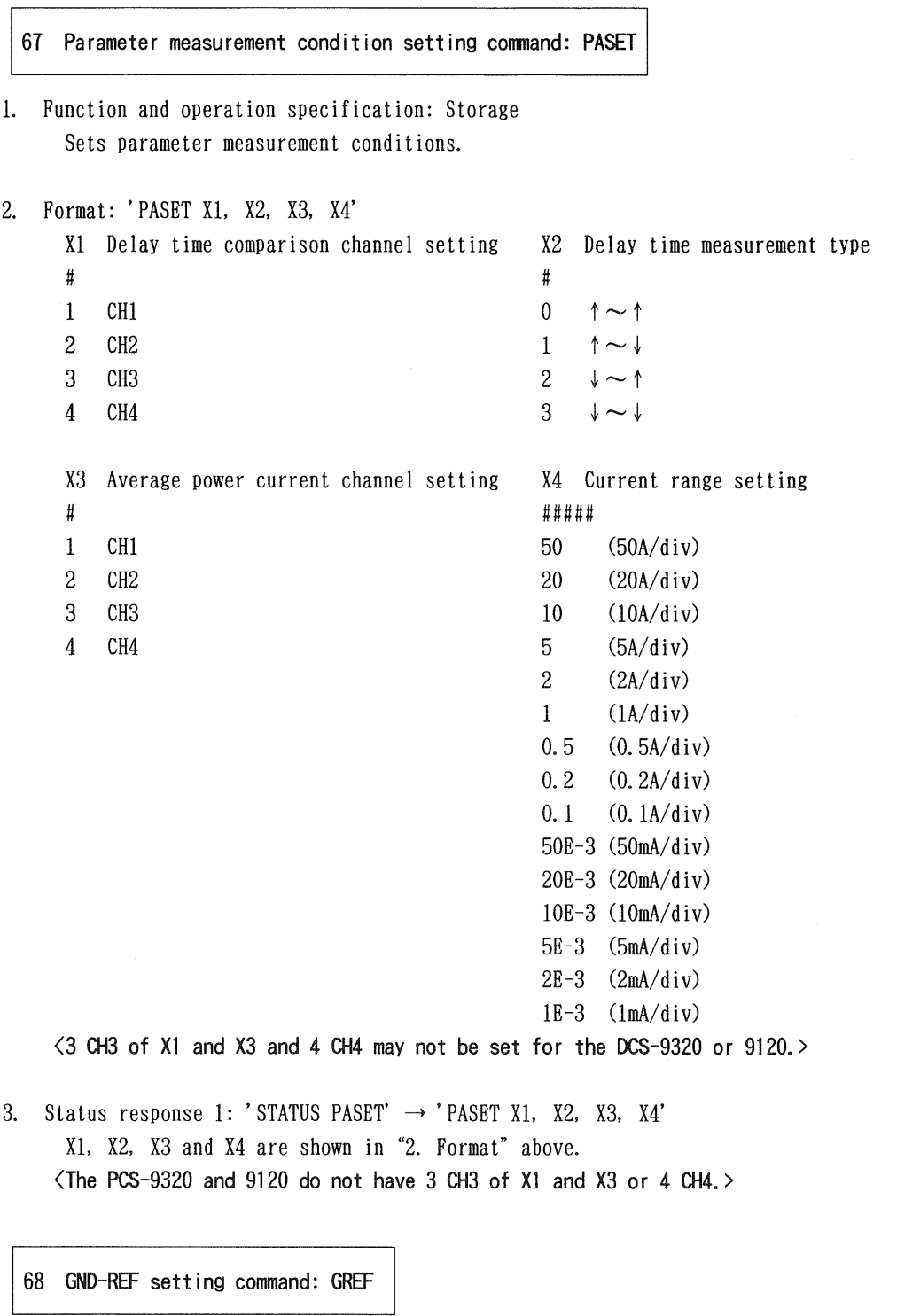

1. Function and operation specification: Storage Sets the GND level necessary for computation in automatic parameter measurement.

2. Format: ' GREF **XI'**  XI #

 $\overline{1}$ 

1 GND REFERENCE input

3. Status response: Unusable

**69 Automatic parameter measurement data read request command: WDPIN** 

- 1. Function and operation specification: STORAGE Sends various values measured in automatic parameter measurement to the controller (in the ASCII format)
- 2. Format: (1) 'WDPIN X1'
	- XI Parameter position
	- #
	- 1 1st parameter
	- 2 2nd parameter
	- 3 3rd parameter
	- 4 4th parameter (2) 'WDPIN 0'
	-
- 3. Status response:

No status response may be used. If the WDPIN command is sent, a response is made in the following format:

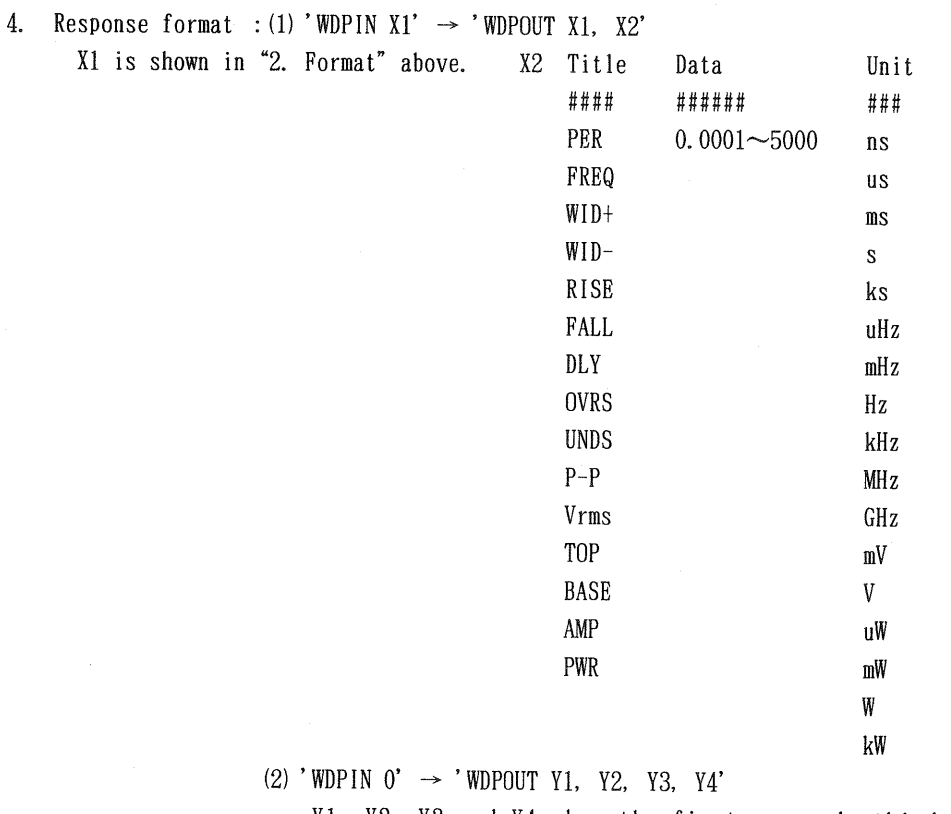

Y1, Y2, Y3 and Y4 show the first, second, third and fourth parameters, respectively. The display format is the same as shown in " $X2$ " above.

**7-6 Program ExampIes** 

1) With PC-98

Presented below are program examples for the controller (assuming the PC-9800 Series) to control the DCS-9300.

The language used in the examples is N-88 BASIC (86).

Note: On the rear panel, set the delimiter to EOI. The GP-IB address is 0 for the controller and 1 for the **DCS-9000** series .

Program example 1 .... This program sets VOLTS/DIV for CH1 to 50mV.

```
10 ' 
20 ' nnnnnnnnnnnnnnnnnt 
30 ' * DCS-RBI : Remote Contro! * 
40 '* * 
50 '* * 
60 ' * Example Program * 
70 ' mnnnnnntmnnnnnnnt t 
80 ' 
90 ' 
100 ' 
    110 " nn GP-IB Initia l ize 
120 ' 
130 ISET IFC <sup>'</sup> GP-IB Interface Clear<br>140 ISET REN <sup>'</sup> Remote Enable
                      <sup>'</sup> Remote Enable
150 ' 
160 ''**** Enable Service Request 
170 ON ERROR GOTO *END. P ' If control does not finis h within 5 sec, go to statement No. 560 
180 ON SRQ GOSUB *RCVSRQ ' If SRQ is ON, go to statement No. 470. 
       190 SRQ ON 
200 ' 
210 '' nn Set Time Out Timer 
220 ' 
       230 CMD TIMEOUT=5 ' Set timer to 5 sec. 
240 ' 
250 ' 
260 " nn Del imitter Control 
270 ' 
280 CMD DELIM=3 ' 0: CrLf 
290 ' 1: Cr 
300 ' 2: Lf 
310 ' 3: with EOI 
320 ' Select delimiter EOI. 
330 '' *********************************** 
340 ' 
    350 " nn Message Send Process 
360 ' 
370 PR INT@1; "V0LTD1, 50E-3:" @ 
380 ' Set VOLTS/DIV for CHI to 50mV. 
390 ' Last Data with EOI ( @ ) 
400 ' 
410 PRINT 
420 PRINT "VOLTD1, 50E-3" ' Display the send command on CRT. 
430 PRINT 
440 ' 
        450 GOTO *END. P 
460 ' 
470 "nn SRQ Receive Process
```
```
480 '
490 *RCVSRQ
500
         POLL 1, DCS. STAT ' Status byte display for SRQ ON.
510520
         PRINT "DCS-Unit Status = ":HEX$ (DCS. STAT)
         SRQ ON
530
540
         RETURN
550 '
560 '' **** END Process
570580 *END. P
         ...<br>FOR I=0 TO 5000 : NEXT I 'Wait<br>IRESET REN ' Disable Remote Control
590
600
610
         END
```
Program example 2 .... This program displays the range to which VOLTS/DIV for CH1 is set

```
10
     ***********************************
20
    i * DCS-REM : STATUS GET
30
                                             \pmb{\ast}\rightarrow \, \, \,40
                                             \pmb{\ast}^{\prime} \ast50<sub>0</sub>\pmb{\ast}^{\prime} *
60
          Example Program
                                             士
    70
80
90
100
110 '' **** GP-IB Initialize
120
                             ' GP-IB Interface Clear
130
          ISET IFC
                             ' Remote Enable
140
          ISET REN
    \mathcal{A}150
150<br>160 ''**** Enable Service Request<br>170 - ON ERROR GOTO *END.P ' If reception does not end within 6 sec, go to *END.P.
                                     <sup>'</sup> if SRQ is ON, go to *RCVSRQ.
         ON SRO GOSUB *RCVSRO
180
         SRO ON
190
200 '210 ''**** Set Time Out Timer
220
230
         CMD TIMEOUT=5 ' Set timer to 5 sec.
240
250
260 '' **** Delimitter Control
270
                             ' 0: CrLf
280
          CMD DELIM=3
                             \frac{6}{1}: Cr
290
                             \frac{1}{2}: Lf
300
                             \frac{2}{3}: with EOI
310
                             'Select delimiter EOI.
320
     ,<br>,<br>,<br>;<br>;<br>;<br>;<br>;<br>;<br>;<br>;<br>;<br>;
330
340
    "' **** Message Send Process
350
360
          PRINT@1; "STATUS VOLTD1:" @
370
                               Which range is VOLTS/DIV for CH1 is set to ?
380
                              ' Last Data with EOI (@)
390
400 '
410
420 '' **** Answer Read Process
430 '
          INPUT@1: AS
440
450
460 '' **** Print Out Message
```
470 ' 480 PRINT "STATUS"; A\$ 'Display the send command and the range of CH1 on CRT. 490 PRINT 500 PRINT 510 520 GOTO \*END. P 530 ' 540 ''\*\*\*\* SRQ Receive Process<br>550 ' 560 \*RCVSRQ POLL 1, DCS. STAT ' Get STB from DCS-Unit 570 580 590 PRINT "DCS-Unit Status = ";HEX\$ (DCS. STAT) SRQ ON 600 **RETURN** 610 620 "' \*\*\*\* END Process 630 640 650 \*END. P FOR 1=0 TO 5000 : NEXT 1 ' Wait. 660 670 IRESET REN ' Disable Remote Control 680 **END** Program example 3 .... In this example, the contents of the waveform memory in the DCS-9000 series are overwritten with the waveform data sent from the controller. Applicable channel: CH1 Memory : Acquisition memory  $: ASCII$ Data format Memory addresses : Starting at address 0 Data size  $: 10$  words Data to be sent : 125, 126, 127, 128, 129, 130, 131, 132, 133, 134  $\bullet$  $10$ ." \*\*\*\*\*\*\*\*\*\*\*\*\*\*\*\*\*\*\*\*\*\*\*\*\*\*\*\*\*\*\*\*\*\* 20 '\* DCS\_REM : WAVE DATA PUT 30  $\pmb{\ast}$  $, *$ 40  $\star$ ,  $\ast$ 50  $\ast$  $^\ast$   $\ast$ 60 Example Program  $\ast$ \*\*\*\*\*\*\*\*\*\*\*\*\*\*\*\*\*\*\*\*\*\*\*\*\*\*\*\*\*\*\*\*\*\*\* 70 80 90 100 "' \*\*\*\* GP-IB Initialize 110 120 ' GP-IB Interface Clear **ISET IFC** 130 140 **ISET REN** Remote Enable 150 " \*\*\*\* Enable Service Request 160 ' If control does not finish within  $5$  sec, go to  $*END.P$ . ON ERROR GOTO \*END. P 170 ' If SRQ is ON, go to \*RCVSRQ. 180 ON SRQ GOSUB \*RCVSRQ SRO ON 190 200 '' \*\*\*\* Set Time Out Timer 210 220 CMD TIMEOUT=5 'Set timer to 5 sec. 230

```
240250260 ''**** Delimitter Control
270
280
                          ' 0: CrLf
         CMD DELIM=3
                          \frac{1}{1}: Cr
290
                          ' 2: Lf
300
310
                            3: with EOI
320
                            Select delimiter EOI.
     330
340
     "DCS-9300 Initialize
350
360
370
         PRINT@1; "STOR 1: "@
                                                   storage mode
         PRINT@1; "HOLD 1: "@
380
                                                   HOLD ON
390
     *W. TIME
                                                   waiting time for waveform read
400
         IF HEX$(DCS. STAT)="41" THEN GOTO 420
         GOTO 400
410
420
     " **** Message Send Process
430
     \bar{\mathbf{z}}440
450
         PRINT@1; "WOUT1, 1, 1, 0, 10, 125, 126, 127, 128, 129, 130, 131, 132, 133, 134 : "@
460
                            Send 10 data sets, starting at address 0, in ASCII format to CH1 acquisition
                            memory.470
                           Last Data with EOI (0)\cdot480
490
         PRINT
         PRINT "WOUT1, 1, 1, 0, 10"
500
                                     'Display the send command on CRT.
510
         PRINT
     \bar{\mathbf{z}}520
530
         GOTO *END. P
    \cdot540
550
    "' **** SRQ Receive Process
560
    *RCVSRO
570
         POLL 1, DCS. STAT ' Get STB from DCS-Unit
580
590
600
         PRINT "DCS-Unit Status = ";HEX$ (DCS. STAT)
610
         SRO ON
620
         RETURN
630
    ***** END Process
640
650
660
     *END. P
         FOR 1=0 TO 5000 : NEXT | ' Wait.
670
680
         IRESET REN
                         ' Disable Remote Control
690
         END
Program example 4 **** In this example, the waveform data owned by the
                                    DCS-9000 series are read to the controller.
 Applicable channel: CH1
 Memory
                   : Acquisition memory
 Data format
                   : ASCIIMemory addresses : Starting at address 0
 Data size
                   : 20 words
```

```
In this program example, the data having been read is displayed on the CRT screen.
10, **********************************
20
     '* DCS_REM : WAVE DATA GET
30
                                             \star\rightarrow \, \, \,40
                                              \boldsymbol{\ast}^\ast \ast50
                                              \ast, *60
           Example Program
                                              \star***********************************
70
80
90
100
110
     " **** GP-IB Initialize
120
     \bar{\mathbf{y}}130
                             ' GP-IB Interface Clear
140
          ISET IFC
                              ' Remote Enable
150
          ISET REN
     \, ,160
     ":**** Enable Service Request<br>^ nu FRRNR GOTO *END.P " If reception does not finish within 5 sec, go to *END.P.
170
180
                                       ' If SRQ is ON, go to *RCVSRQ.
          ON SRQ GOSUB *RCVSRQ
190
200
          SRO ON
     \overline{\phantom{a}}210
     "' **** Set Time Out Timer
220
     \bar{\mathcal{F}}230
         CMD TIMEOUT=5 'Set timer to 5 sec.
240
250 '\mathcal{A}260
270 '' **** Delimitter Control
280
                              ' 0: CrLf
290
          CMD DELIM=3
300
                               1: Cr\frac{1}{2}: Lf
310
                              \frac{1}{3}: with EOI
320
                              'Select delimiter EOI.
330
     ************************************
340
     \overline{\phantom{a}}350
     "DCS-9300 Initialize
360
     \, ,
370
                                                          ' storage mode
380
          PRINT@1; "STOR 1: "@
390
          PRINT@1; "HOLD 1: "@
                                                           HOLD ON
400 *W. TIME
                                                            waiting time for waveform read
          IF HEX$(DCS. STAT)="41" THEN GOTO 430
410
420
          GOTO 410
430 '
    '' **** Message Send Process
440
    \overline{\phantom{a}}450
          PRINT@1; "WREAD 1, 1, 1, 0, 20: "@
460
                               Receive 20 data sets from CH1 memory, starting at address 0.
470
                              ' Last Data with E01 (@)
480
     \bar{ }490
500
          PRINT
          PRINT "WREAD"
510
520
          PRINT
530
540 '' **** Answer Read Process
550
560
          LINE INPUT @1 ; D1$
570
580
     "' **** Print Out Wave Data
590
600
          PRINT D1$
610
620
          PRINT
630
     "' **** Wait Key-Board Input
640
650
```
660 PRINT "PUSH Any Key" 670 ' 680 \*KB. WAIT  $KBS = INKEYS$ 690 IF KB\$ = "" THEN \*KB. WAIT 700 GOTO \*END. P 710 720 "' \*\*\*\* SRQ Receive Process 730  $\overline{\phantom{a}}$ 740 750 \*RCVSRQ POLL 1, DCS. STAT ' Get STB from DCS-Unit 760 770 780 PRINT "DCS-Unit Status = ";HEX\$ (DCS. STAT) 790 SRO ON 800 **RETURN** 810 "' \*\*\*\* END Process 820 830 840 \*END. P FOR I = 0 TO 5000 : NEXT I ' Wait.<br>IRESET REN ' Disable Remote Control 850 860 870 **END** 

 $(2)$ With IBM-PC

Examples of programs that for the controller (with the IBM PC) that performs remote control of this device are shown below.

#### Language BASICA

Note: Set the delimiter on the rear panel to "EOI". Set the controller GP-IB address to "0", and the DCS-9000 series GP-IB address to "1".

Program example 1 .... The program used to the VOLTS/DIV of CH1 to 50mV.

 $100$  $120$  '  $*$ DCS Remote Control  $\boldsymbol{\star}$  $130$  '\* Computer : IBM PC / AT (R)  $\pmb{\ast}$  $140$  '\*  $1/F$ : National Instruments (R) GP-IB (IEEE-488)  $\pmb{\ast}$  $^{\prime}$   $\times$ 150 Example Program No. 1 160 170 180 Set up 190 CLEAR, 60000! : IBINIT1=60000! : IBINIT2=IBINIT1+3<br>BLOAD "\bib.m", IBINIT1 200 210 220 CALL IBINIT1 ( IBFIND, IBTRG, IBCLR, IBPCT, IBSIC, IBLOC, IBPPC, IBBNA, IBONL, IBRSC, IBSRE, IBRSV, IBPAD, IBSAD, IBIST, IBDMA, IBEOS, IBTMO, IBEOT, IBRDF, IBWRTF, IBTRAP, IBDEV, IBLN) 230 CALL IBINIT2 ( IBGTS, IBCAC, IBWAIT, IBPOKE, IBWRT, IBWRTA, IBCMD, IBCMDA, IBRD, IBRDA, IBSTOP, IBRPP, IBRSP, IBDIAG, IBXTRC, IBRDI, IBWRTI, IBRDIA, IBWRTIA, IBSTA%, IBERR%, IBCNT%) 240  $\,$  , ' Initialize 250 260 270 UDNAME\$ = " $dcs$ " 280 CALL IBFIND ( UDNAME\$, DCS% ) 290 IF DCS% < 0 THEN GOTO 570 300 CALL IBCLR (DCS%) 'Send device clear 310 ON ERROR GOTO 540 320 330  $V_A^* = 9$  : CALL IBTMO (DCS%,  $V_A^*$ ) ' Time out

141

'End of string with EOI 340  $V\% = 1$  : CALL IBEOT (DCS%,  $V\%$ ) 350 ' Send message 360 370 380  $WRTS = "VOLTD1, 50E-3."$ ' DCS command CALL IBWRT (DCS%, WRT\$) 390  $MASK% = 8H4800$ Time out or SRQ 400 410 CALL IBWAIT (DCS%, MASK%) 420 FOR 1=0 TO 500 : NEXT 1 IF ( IBSTA% AND &H800 ) <> 0 GOTO 490 ' On SRQ go to "Device Status" 430 440 ' Print DCS command PRINT WRTS 450 GOTO 540 460 470 ' Receive device status 480 490 CALL IBRSP (DCS%, SPR%) 500 510 ' End process 520 530 540 CALL IBLOC (DCS%) ' Send device local 550 **END** 560 570 PRINT "IBFIND ERROR" 580 **FND** 

Program example 2 = = = The program used to display the range to which the VOLTS/DIV of CH1 is set.

 $100$   $'$  $120$  '  $*$ DCS Remote Control 素  $\overline{130}$   $\overline{\phantom{1}}$ Computer : IBM PC / AT (R)<br>I / F : National Instruments (R) GP-IB (IEEE-488)  $\star$  $\frac{130}{140}$   $\sqrt[3]{*}$  $\pmb{\ast}$  $150$   $*$ Example Program No. 2 160 170 'Set up 180 190 200 CLEAR, 60000! : IBINIT1=60000! : IBINIT2=IBINIT1+3 210 BLOAD "\bib.m", IBINIT1 220 CALL IBINIT1 (IBFIND, IBTRG, IBCLR, IBPCT, IBSIC, IBLOC, IBPPC, IBBNA, IBONL, IBRSC, IBSRE, IBRSV, IBPAD, IBSAD, IBIST, IBDMA, IBEOS, IBTMO, IBEOT, IBRDF, IBWRTF, IBTRAP, IBDEV, IBLN) 230 CALL IBINIT2 ( IBGTS, IBCAC, IBWAIT, IBPOKE, IBWRT, IBWRTA, IBCMD, IBCMDA, IBRD, IBRDA, IBSTOP, IBRPP, IBRSP, IBDIAG, IBXTRC, IBRDI, IBWRTI, IBRDIA, IBWRTIA, IBSTA%, IBERR%, IBCNT%) 240  $250$  / Initialize 260  $UDNAME$ = "dcs"$ 270 280 CALL IBFIND ( UDNAME\$, DCS% ) 290 IF DCS% < 0 THEN GOTO 590 CALL IBCLR (DCS%) 300 'Send device clear 310 ON ERROR GOTO 560 320 330  $V% = 7$  : CALL IBTMO (DCS%,  $V%$ ) ' Time out ' End of string with EOI 340  $V\% = 1$  : CALL IBEOT (DCS%,  $V\%$ ) 350 ' Send message 360 370 380 WRT\$ = "STATUS, VOLTD1:" ' DCS command CALL IBWRT (DCS%, WRT\$) 390  $RDS = SPACES$  (20) 400 CALL IBRD (DCS%, RD\$) 410 Receive DCS data  $MASK% = 8H4800$ ' Timeout or SRQ 420

430 CALL IBWAIT (DCS%, MASK%) 440 FOR I=0 TO 500 : NEXT I 450 IF ( IBSTA% AND &H800 ) <> 0 GOTO 510 ' On SRQ go to "Device Status" 460 PRINT "STATUS", RD\$ Print DCS data 470 GOTO 560 480 490 Receive device status 500 510 CALL IBRSP (DCS%, SPR%) PRINT "CS-UNIT STATUS = ";HEX\$ ( SPR% ) 520 Print DCS-UNIT STATUS 530 ' End process 540 550 ' Send device local 560 CALL IBLOC (DCS%) 570 END 580 590 PRINT "IBFIND ERROR" 600 **END** 

Object channel : CH1

Data format : ASCII

: Acquisition memory

Memory

Program example 3 \*\*\*\* An example of replacing the contents of the waveform memory of the DCS-9000 series with the waveform data sent from the controller.

Memory address : From address number 0 Number of data : 10 werds Transfer data : 121, 122, 123, 124, 125, 126, 127, 128, 129, 130  $100$ 110  $120$   $*$ DCS Remote Control  $\pmb{\times}$  $130$   $*$ Computer : IBM PC / AT (R)<br>i / F : National Instruments (R) GP-IB (IEEE-488)  $\boldsymbol{\mathsf{x}}$  $140$   $*$  $\ast$  $150$   $*$ Example Program No.3 160 170 ' Set up 180 190 200 CLEAR, 60000! : IBINIT1=60000! : IBINIT2=IBINIT1+3 BLOAD "\bib.m", IBINIT1 210 220 CALL IBINIT1 (IBFIND, IBTRG, IBCLR, IBPCT, IBSIC, IBLOC, IBPPC, IBBNA, IBONL, IBRSC, IBSRE, IBRSV, IBPAD, IBSAD, IBIST, IBDMA, IBEOS, IBTMO, IBEOT, IBRDF, IBWRTF, IBTRAP, IBDEV, IBLN ) CALL IBINIT2 ( IBGTS, IBCAC, IBWAIT, IBPOKE, IBWRT, IBWRTA, IBCMD, IBCMDA, IBRD, IBRDA, IBSTOP, IBRPP, IBRSP, 230 IBDIAG, IBXTRC, IBRDI, IBWRTI, IBRDIA, IBWRTIA, IBSTA%, IBERR%, IBCNT%) 240 ' Initialize 250 260 270  $UDNAME$ = "dcs"$ CALL IBFIND ( UDNAME\$, DCS% ) 280 290 IF DCS% < 0 THEN GOTO 570 CALL IBCLR (DCS%) 300 'Send device clear 310 ON ERROR GOTO 540 320 330  $V% = 7$  : CALL IBTMO (DCS%,  $V%$ ) Time out 340  $V% = 1$  : CALL IBEOT (DCS%,  $V%$ ) ' End of string with EOI

**350 '**  Send message **370 ' 380 WRT\$** = "STOR1:" **' DCS command**  390 CALL 1BWRT **( DCS% WRT\$ ) 400 WRT\$ = "HOLD1:" ' DCS command 410 CALL IBWRT ( DCS 0 /.,** WRT\$ ) 420 **MASK% = 8H800**  430 **CALL IBWAIT ( DCS 0 /., MASK'/. )** Wait **for** SRO 440 CALL IBRSP ( **DCS'/., SPR 8 /, )**  450 I F **HEX\$ ( SPR% )** <> "41" GOTO 610 ' Waveform read completed 460 **WRT\$ = "WOUT1,1.1,0,10,121.122.123,124,125,1**26,127,1**28,**129,**130:" DCS command**  470 **CALL** IBWRT **( DCS 0 /,, WRT\$ ) 480 IASK% =** SH4800 ' Timeout or SRO **490 CALL IBWAIT ( DCS 8 /., MASK 6 /. ) 500 FOR 1=0 TO 1000 : NEXT I 510 IF ( IBSTA 8 /, AND &H800 ) <> 0 GOTO 570 ' On SRO go to "Device Status" 520 PR I NT "WOUT1,1,1,0,10" ' Print DCS command 530 GOTO 650 540 ' 550 ' Receive device status**  560 ' **570 CALL IBRSP ( DCS'/., SPR\*/. ) 580 PRINT "CS-UNIT STATUS = ";HEX\$ ( SPR% ) ' Print DCS-UNIT STATUS 590 GOTO 650 600 ' 610 PRINT "HOLD ERROR" 620 ' 630 ' End process 640 ' 650 CALL** I BLOC **( DCS'/. ) ' Send device local 660 END 670 ' 680 PRINT "IBFIND ERROR" 690 END** 

Program example 4 •••• Example of reading out the waveform data of the **DCS-9000 series with the controller.** 

Object channel : CHI Memory : Acquisition memory

Data format : ASCII

Memory address : From address number **0**  Number of data : **20** words

The data read out in this program example is displayed on the CRT screen.

**100 ' 110** ' mmmmmmmmmmmmmmmmmmmmm \* 120 '\* **DCS Remote Control**<br>130 '\* Computer : IBM PC / AT (R) **130 ' \* Computer : IBM PC / AT (R)** *t*  **140 I / F** : National Instruments (R) GP-IB ( IEEE-488 )<br>**140 Example Program No.4** 150  $\cdot$  **\* Example Program No. 4 160 ' 170 ' 180 ' Set up 190 ' 200 CLEAR ,60000! : IBINIT1=60000! : IBINIT2=IBINIT1+3** 

**210 BLOAD "\bib.m", IBINIT1 220 CALL IBINIT1 ( IBFIND, IBTRG, IBCLR, IBPCT, IBSIC, I BLOC, IBPPC. IBBNA, IBONL, IBRSC, IBSRE, IBRSV, IBPAD, IBSAD, I BIST, IBDMA, I BEOS, IBTMO, I BEOT, IBRDF, IBWRTF, IBTRAP, IBDEV, IBLN ) 230 CALL IBINIT2 ( IBGTS, IBCAC, IBWAIT, IBPOKE. I BWRT, IBWRTA, IBCMD, IBCMDA, IBRD, IBRDA, IBSTOP, IBRPP. IBRSP, IBDIAG, IBXTRC, IBRDI, I BWRT I, IBRD I A, I BWRT I A, IBSTA%,** I **BERR%, I BCNT% ) 240 '**  250 ' Initialize **260 ' 270 UDNAME\$ = "dcs" 280 CALL IBFIND ( UDNAME\$, DCS% )**<br>**290 IF DCS% < 0 THEN GOTO 600 290 IF** DCS% **< 0 THEN GOTO 600 300 CALL IBCLR (** DCS% **) ' Send device clear 310 ON ERROR GOTO 570 320 ' 330 V% = 7 : CALL IBTMO ( DCS 0 /.,** V% **) ' Time out 340 V% = 1 : CALL I BEOT ( DCS 8 /,, V% ) ' End of string with EOI 350 ' 360 ' Send message 370 ' 380 WRT\$ = "STOR1:" ' DCS command 390 CALL I BWRT ( DCS 0 /., WRT\$ ) 400 WRT\$ = "HOLD1:" ' DCS command 410 CALL I BWRT ( DCS%,WRT\$ ) 420 MASK'/. = &H800 430 CALL IBWAIT ( DCS'/., MASK 0 /. ) ' Wait for SRQ 440 CALL IBRSP ( DCS 0 /., SPR% ) 450 IF HEX\$ (** SPR% ) **<> "41" GOTO 640 ' Waveform read completed 460 WRT\$ = "WREAD1,1,1,0,10:" ' DCS command 470 CALL I BWRT ( DCS 0 /., WRTS ) 480 FOR 1=0 TO 1000 : NEXT I 490 RD\$ = SPACES ( 80 ) 500 CALL IBRD ( DCS\*/., RD\$ ) ' Receive DCS data 510 MASK%** = &H4800 **' Timeout or SRQ 520 CALL IBWAIT ( DCS% MASKX ) 530 FOR 1=0 TO 1000 : NEXT I 540 IF ( IBSTA% AND &H800 ) <> 0 GOTO 600 ' On SRQ go to "Device Status" 550 PRINT "DATA", RD\$ ' Print DCS data 560 GOTO 680 570 ' 580 ' Receive** device **status 590 ' 600 CALL IBRSP** ( **DCS**%,SPR% ) **610 PRINT "CS-UNIT STATUS = ";HEX\$** ( SPR% ) **' Print DCS-UN ITUS 620 GOTO 680 630 ' 640 PRINT "HOLD ERROR" 650 ' 660 ' End process 670 ' 680 CALL I BLOC ( DCS 0 /, ) ' Send device local 690 END 700 ' 710 PRINT "IBFIND ERROR" 720 END** 

Note : "IBM" is a trademark of International Business Machines Corp. "National Instruments" is a trademark of National Instruments Corp.

# **8. MAINTENANCE AND ADJUSTMENT**

## **I terns**

# [A] Maintenance

- 1 Fuse Replacement
- **2** Changing Supply Voltage

# [B] Adjustment and Compensation

- 1 Case Removal
- **2** Probe Compensation
- **3** Trace Rotation Compensation
- **4** Calendar and Clock Setting

# [A] Maintenance

 $-$  NOTE  $-$ 

Before starting the maintenance works described below, be sure to turn off power and disconnect the power cord from the wall socket.

#### **1 Fuse Replacement**

If the fuse blows, the DCS-9000 series does not function. If the fuse blows, locate the cause, then remove the cap from the fuse holder on the rear panel with a screwdriver, draw out the fuse holder, and replace the fuse with a new one.

90 to 132V : 5A fuse

180 to 250V: 5A fuse

#### 2 **Changing Supply VoItage**

 $-$  NOTE  $-$ 

Set the voltage selector switch on the rear panel to the voltage range which includes the supply voltage used.

When changing the supply voltage range, check the fuse rating.

## **CB] Adjustment and Compensation**

#### **1 Case RemovaI**

 $-$  NOTE -

How to remove case and base plate

High voltage (17kV) is applied to the CRT and its periphery. Be sure to turn off power before removing the case to avoid accidents. Use great care not to touch the parts with high voltage applied by hand or with a screwdriver

after removing the case.

To detach the case, remove 11 screws from the top and side panels with a Phillips type screwdriver, then lift the case. The base plate may be detached by removing 7 screwdrivers.

### 2 **Probe Compensation**

For accurate measurement, calibrate the probe properly before measurement.

- 1) Connect the probe to the INPUT terminal, then adjust the controls so that the normal sweep waveform is displayed.
- 2) Connect the probe to the CAL terminal on the front panel, then adjust the SWEEP TIME/DIV control so that several cycles of waves are displayed.
- 3) Control the trimmer of the probe so that the waveform displayed on the CRT is calibrated properly.

**3** Trace Rotation Compensation

If the trace is tilted with respect to the horizontal scale, measurement errors occur.

- 1) Adjust the controls so that the normal sweep waveform is displayed.
- 2) Set the AC-GND-DC switch to GND and the TRIG MODE switch to AUTO.
- 3) Adjust the POSITION control so that the trace overlaps with the horizontal scale 1ine in the CRT center.
- 4) If the trace is tilted, adjust it to the horizontal scale line with the TRACE ROTATION control on the front panel.
- 4 **CaIendar and Clock Setting**

Follow the instructions described below in order to change the settings of the calendar and clock at the top of the Readout area or set them after replacing the battery or activate or deactivate display:

- 1) Select SET on the main menu, then select TIME DISPLAY on the set menu.
- 2) If the display mode is set to OFF, press the F1 key to set it ON. (If on-screen display should be deactivated, set the display mode to OFF.)
- 3) Then, press the F2 key to select ON TIME.
- 4) Press the F4 key to select TIME SELECT. The TIME SET menu is displayed.
- 5) Select year, month, day, o'clock, or minute with the corresponding key (F1-F5), then set a value with the SET switch. (All items from year to minute need not be set. Select necessary item (s) and set value  $(s)$ . )
- 6) On completion of setting, press the MENU/NEXT switch to enter the value (s). (The TIME DISPLAY screen reappears. If further setting is not necessary, press the MENU/NEXT switch again to quit the menu.)  $-$  NOTE  $-$

The second is set to 0 when the mode changes from the set mode into the normal mode.

## **OPTIONS**

## **OPTIONAL ACCESSORIES**

Probe Pouch (MC-78)

This soft vinyl pouch attaches to the top side oscilloscope housing and provides storage space for two probes and the operators manual. Install the probe pouch as follow:

1 Unsnap the probe pouch from the retainer plate.

2 Align the retainer plate with 4 holes on the top side of the case, with 4 snaps at the top.

3 Attach the 4 corners of the retainer plate to the oscilloscope case with the 4 nylon rivets supplied.

4 Attach the pouch to the retainer plate using the snap fastener.

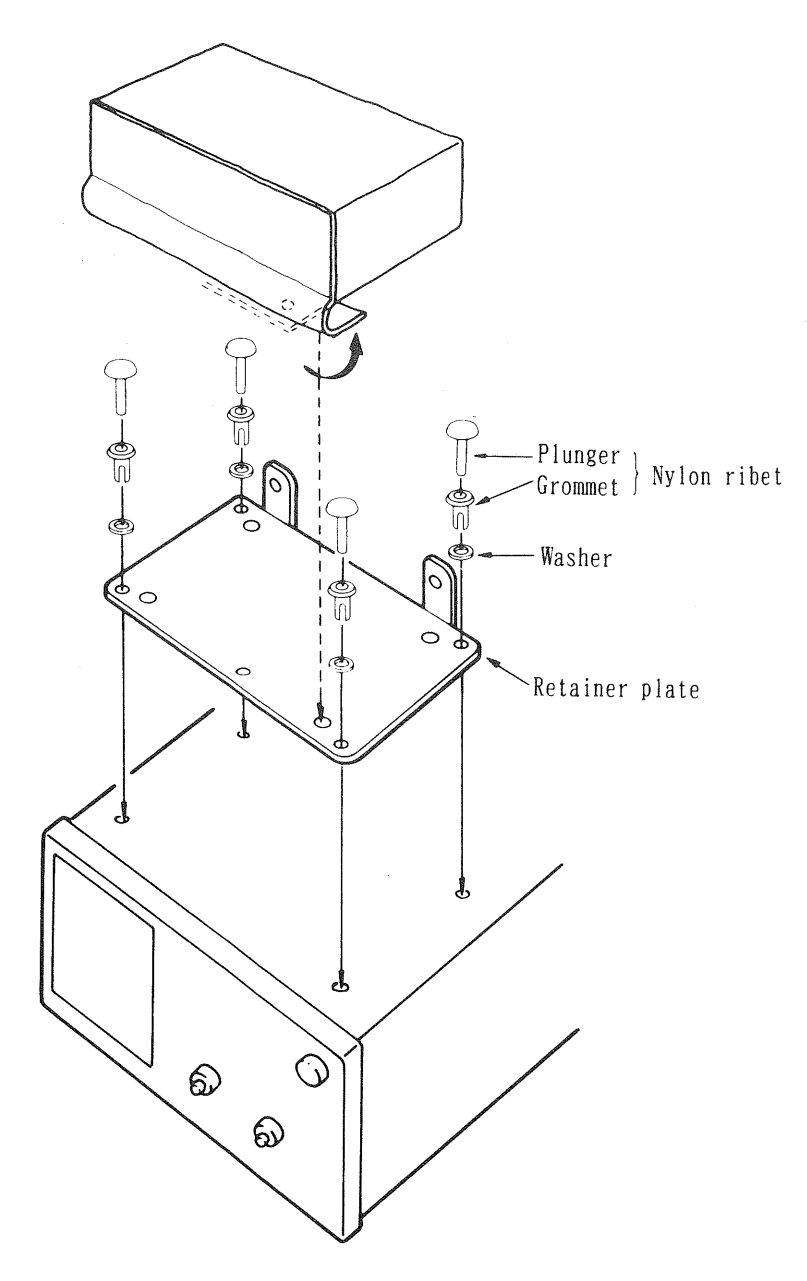

Fig. 28

## **A product of**  KENWOOD CORPORATION

2-5, 1 -chome Shibuya, Shibuya-ku, Tokyo 150, Japan